# **Access Standalone**

### **User's Manual**

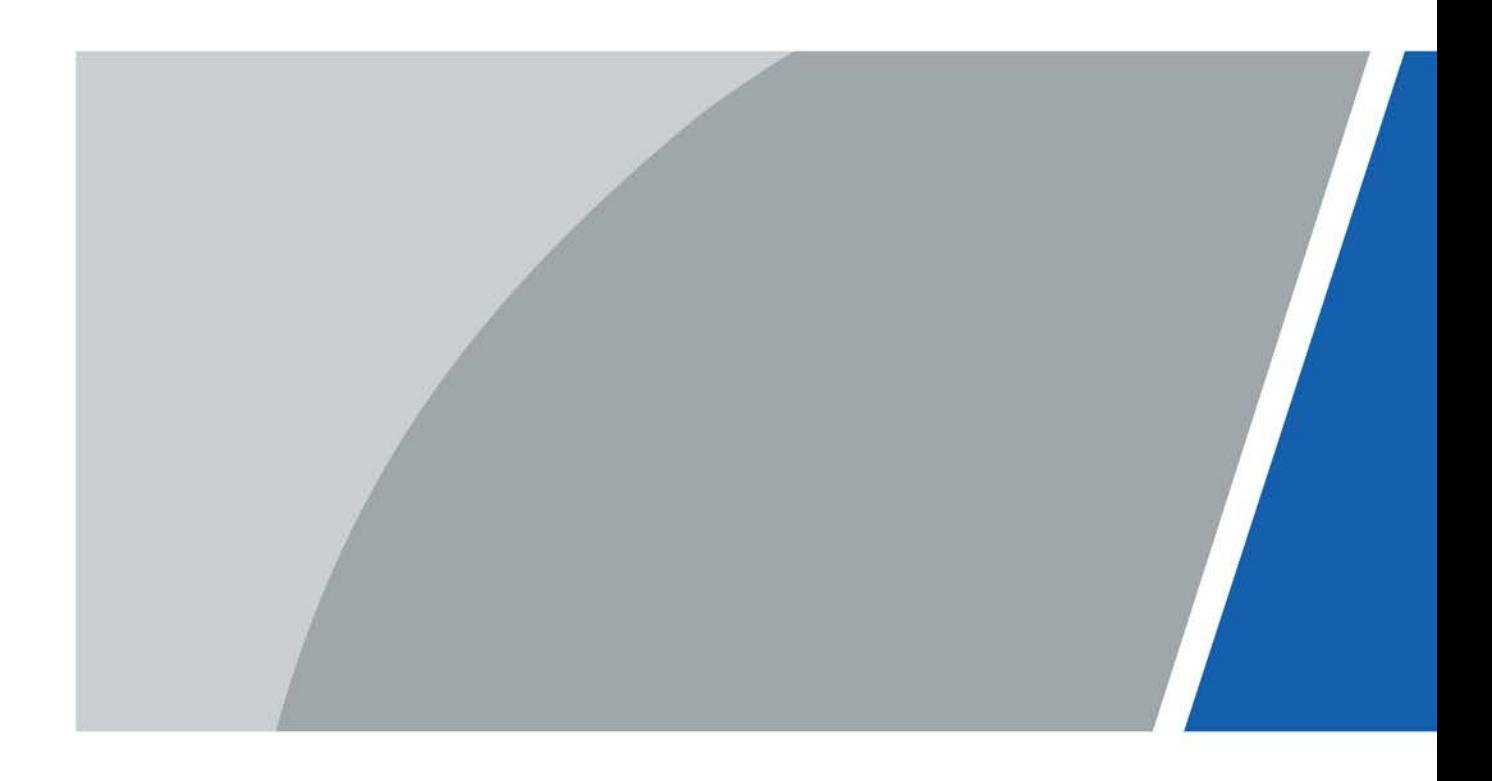

## **Foreword**

### <span id="page-1-0"></span>General

This manual introduces the functions and operations of the Access Standalone. Read carefully before using the device, and keep the manual safe for future reference.

### Safety Instructions

The following signal words might appear in the manual.

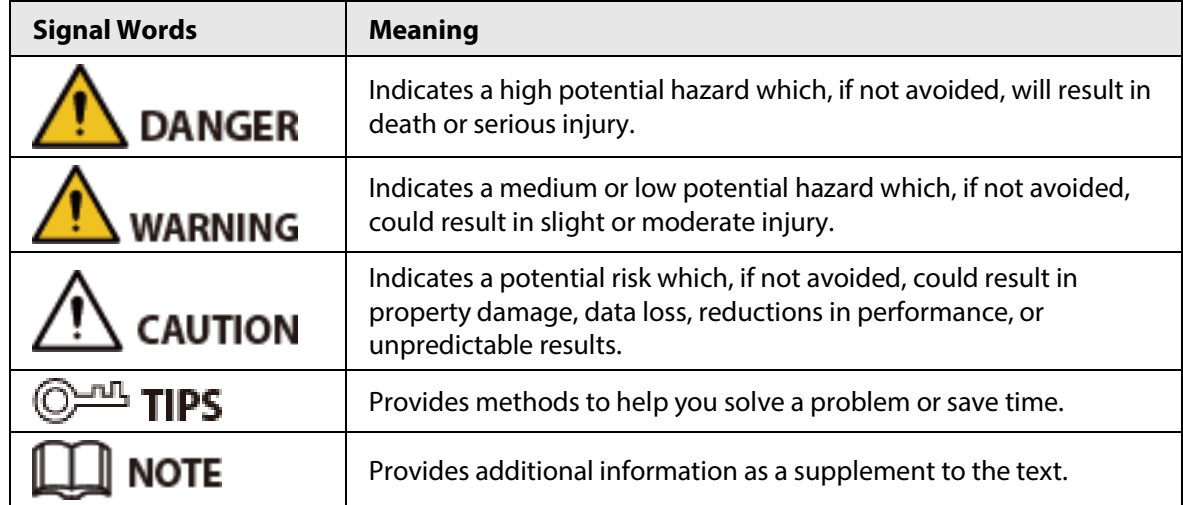

### Revision History

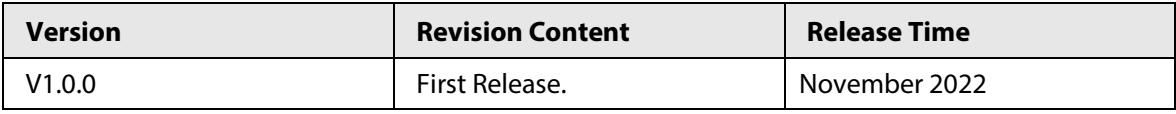

### Privacy Protection Notice

As the device user or data controller, you might collect the personal data of others such as their face, fingerprints, and license plate number. You need to be in compliance with your local privacy protection laws and regulations to protect the legitimate rights and interests of other people by implementing measures which include but are not limited: Providing clear and visible identification to inform people of the existence of the surveillance area and provide required contact information.

### About the Manual

- The manual is for reference only. Slight differences might be found between the manual and the product.
- We are not liable for losses incurred due to operating the product in ways that are not in compliance with the manual.
- The manual will be updated according to the latest laws and regulations of related jurisdictions. For detailed information, see the paper user's manual, use our CD-ROM, scan the QR code or visit our official website. The manual is for reference only. Slight differences might be found between the electronic version and the paper version.
- All designs and software are subject to change without prior written notice. Product updates might result in some differences appearing between the actual product and the manual. Please

contact customer service for the latest program and supplementary documentation.

- There might be errors in the print or deviations in the description of the functions, operations and technical data. If there is any doubt or dispute, we reserve the right of final explanation.
- Upgrade the reader software or try other mainstream reader software if the manual (in PDF format) cannot be opened.
- All trademarks, registered trademarks and company names in the manual are properties of their respective owners.
- Please visit our website, contact the supplier or customer service if any problems occur while using the device.
- If there is any uncertainty or controversy, we reserve the right of final explanation.

## <span id="page-3-0"></span>**Important Safeguards and Warnings**

This section introduces content covering the proper handling of the Access Standalone, hazard prevention, and prevention of property damage. Read carefully before using the Access Standalone, and comply with the guidelines when using it.

### Transportation Requirement

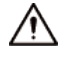

Transport, use and store the Access Standalone under allowed humidity and temperature conditions.

#### Storage Requirement

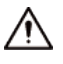

Store the Access Standalone under allowed humidity and temperature conditions.

#### Installation Requirements

### WARNING

- Do not connect the power adapter to the Access Standalone while the adapter is powered on.
- Strictly comply with the local electric safety code and standards. Make sure the ambient voltage is stable and meets the power supply requirements of the Access Standalone.
- Do not connect the Access Standalone to two or more kinds of power supplies, to avoid damage to the Access Standalone.
- Improper use of the battery might result in a fire or explosion.

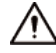

- Personnel working at heights must take all necessary measures to ensure personal safety including wearing a helmet and safety belts.
- Do not place the Access Standalone in a place exposed to sunlight or near heat sources.
- Keep the Access Standalone away from dampness, dust, and soot.
- Install the Access Standalone on a stable surface to prevent it from falling.
- Install the Access Standalone in a well-ventilated place, and do not block its ventilation.
- Use an adapter or cabinet power supply provided by the manufacturer.
- Use the power cords that are recommended for the region and conform to the rated power specifications.
- The power supply must conform to the requirements of ES1 in IEC 62368-1 standard and be no higher than PS2. Please note that the power supply requirements are subject to the Access Standalone label.
- The Access Standalone is a class I electrical appliance. Make sure that the power supply of the Access Standalone is connected to a power socket with protective earthing.

#### Operation Requirements

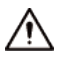

● Check whether the power supply is correct before use.

- Do not unplug the power cord on the side of the Access Standalone while the adapter is powered on.
- Operate the Access Standalone within the rated range of power input and output.
- Use the Access Standalone under allowed humidity and temperature conditions.
- Do not drop or splash liquid onto the Access Standalone, and make sure that there is no object filled with liquid on the Access Standalone to prevent liquid from flowing into it.
- Do not disassemble the Access Standalone without professional instruction.

## **Table of Contents**

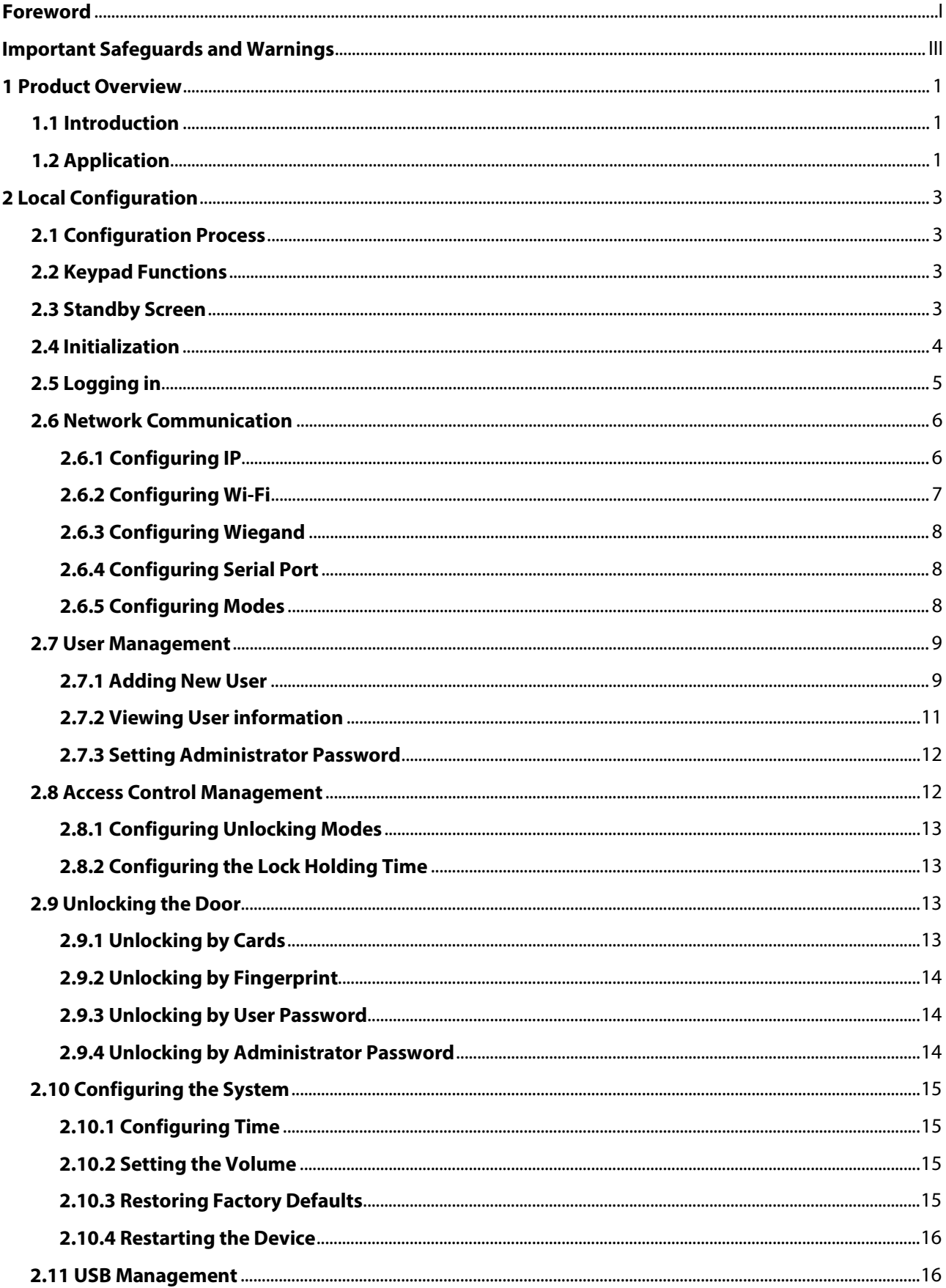

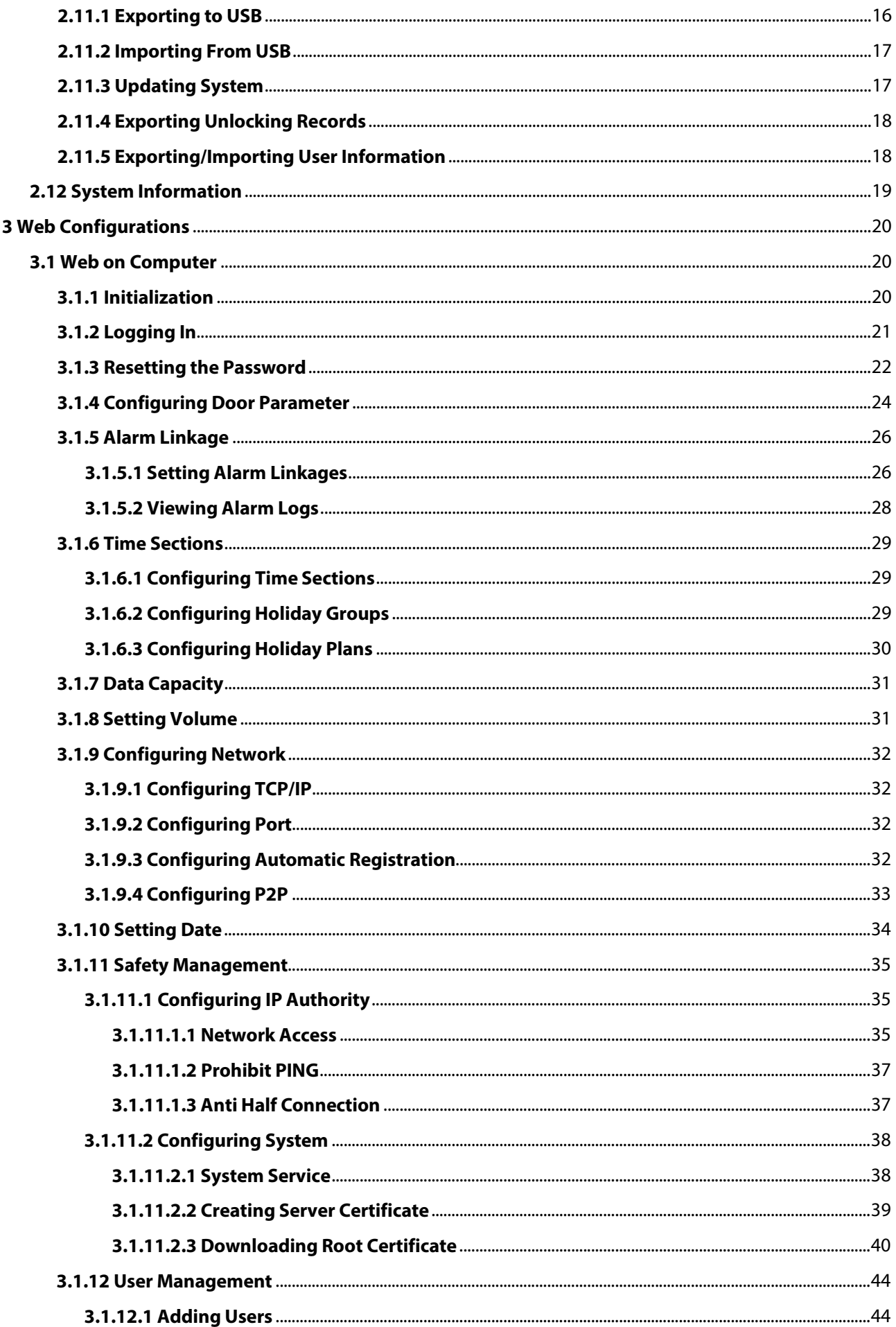

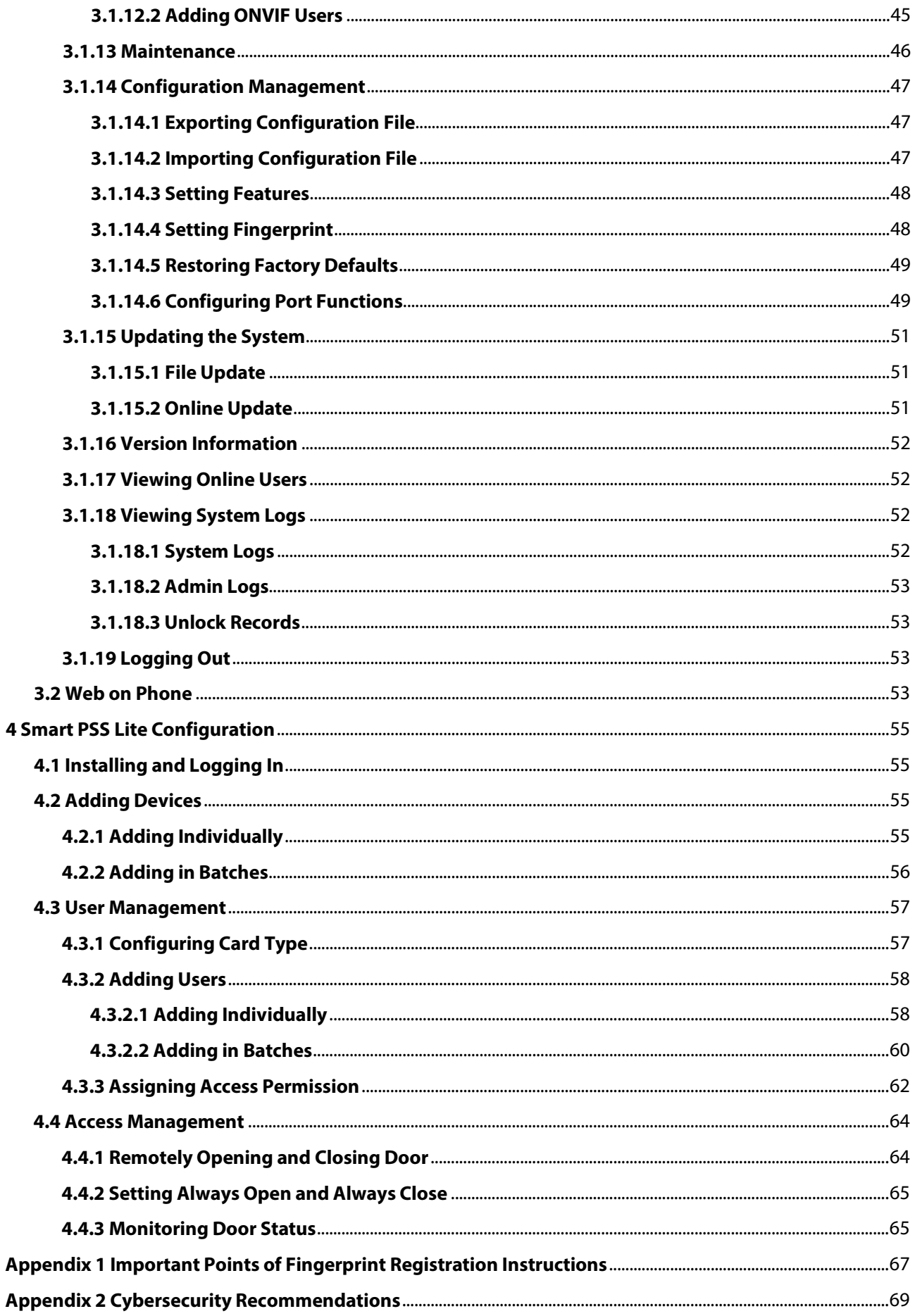

## **1 Product Overview**

### <span id="page-8-1"></span><span id="page-8-0"></span>**1.1 Introduction**

Integrated with a powerful processor and a deep-learning algorithm, the can identify fingerprints instantly and accurately. The also supports unlocking the door by cards, passwords, fingerprints, or their combinations. To meet different needs, it also works with a management software to perform more functions.

 $\Box$ 

The fingerprint function is available on select models.

### <span id="page-8-2"></span>**1.2 Application**

The is applicable to a variety of scenarios, such as office buildings, schools, industrial parks, apartment complexes, factories, public stadiums, and business centers.

 $\square$ The diagram below is for reference only, and might differ from the actual product.

#### Figure 1-1 Network diagram

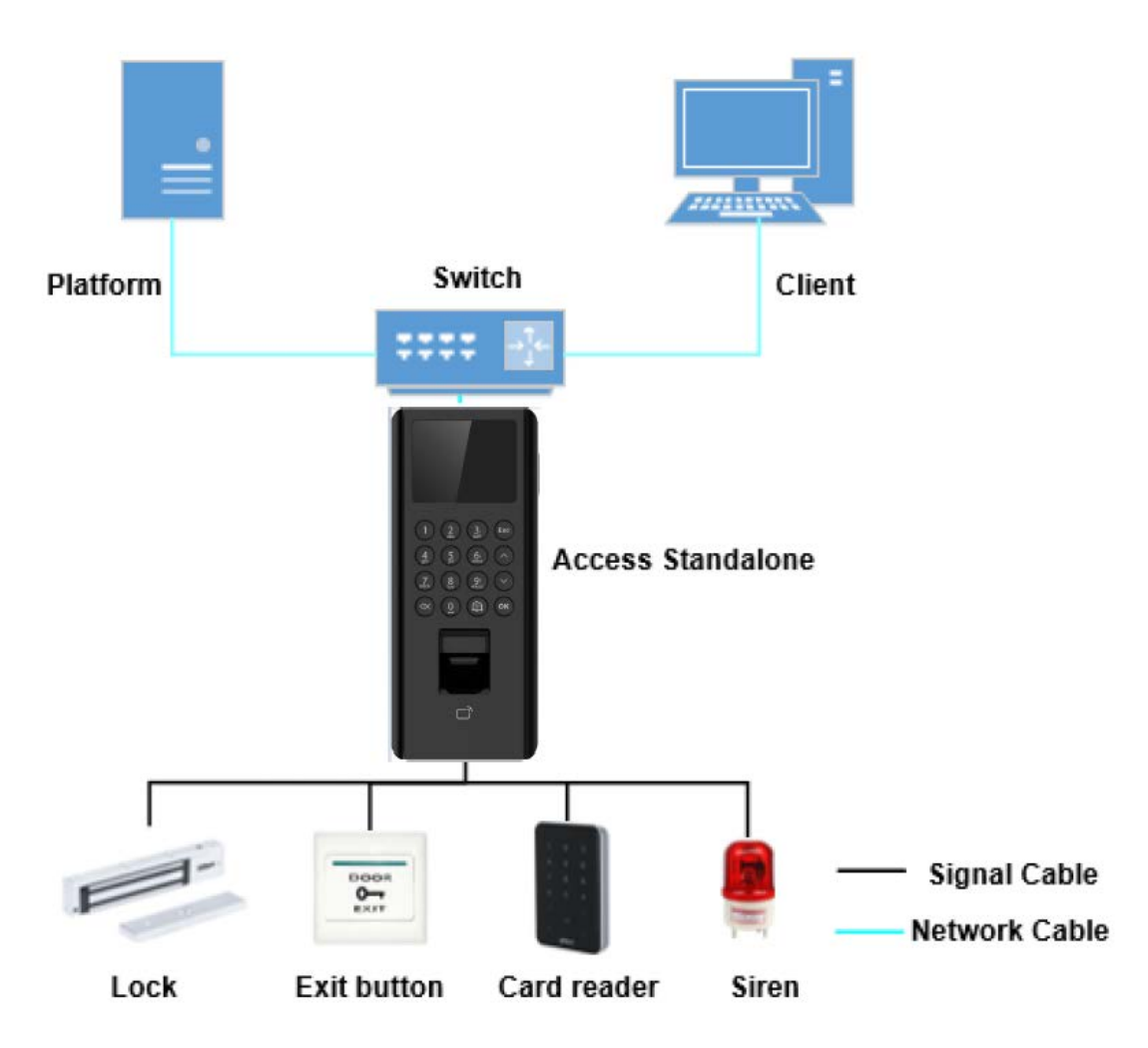

## **2 Local Configuration**

## <span id="page-10-1"></span><span id="page-10-0"></span>**2.1 Configuration Process**

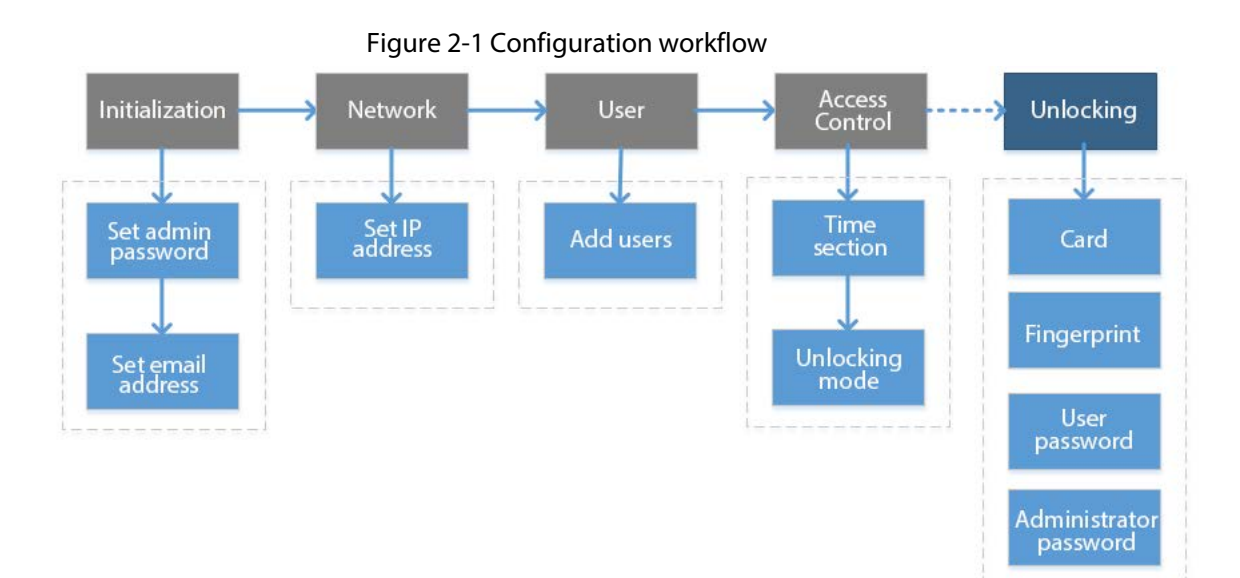

## <span id="page-10-2"></span>**2.2 Keypad Functions**

#### Table 2-1 Description of keypad

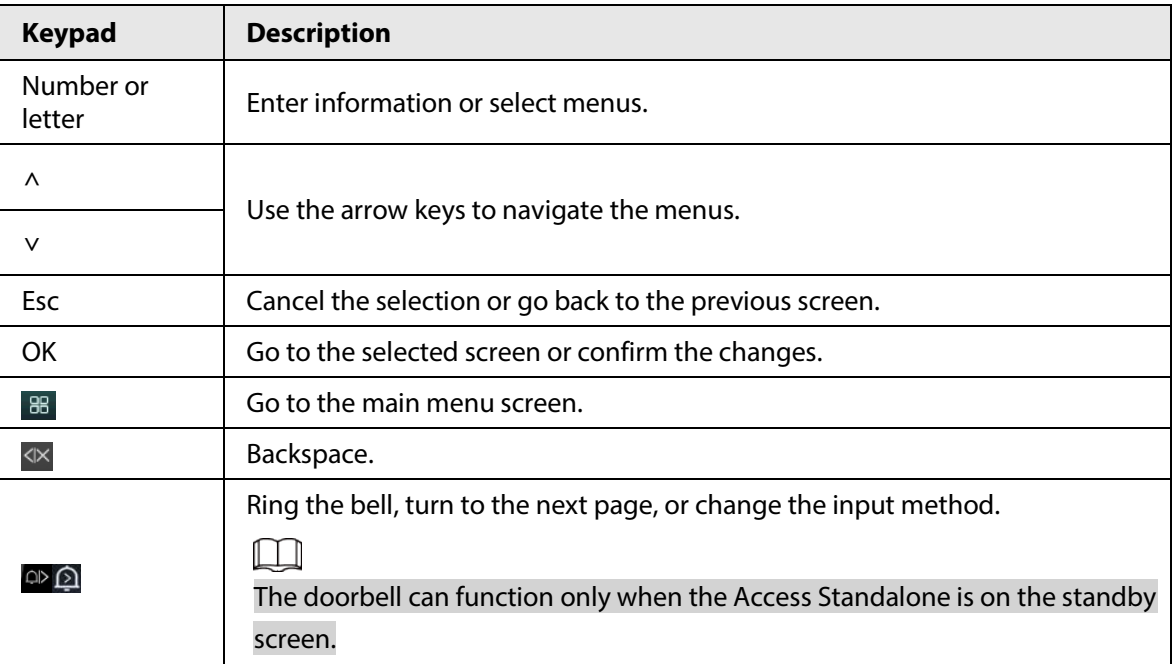

### <span id="page-10-3"></span>**2.3 Standby Screen**

You can unlock the door on the standby screen with your card, password, or fingerprint.

 $\Box$ 

- The Access Standalone goes back to the standby screen if there is no operation in 30 seconds.
- The Access Standalone turns off the screen if it stays on the standby screen for 30 seconds.
- The screen below is for reference only, and might differ from the actual product.

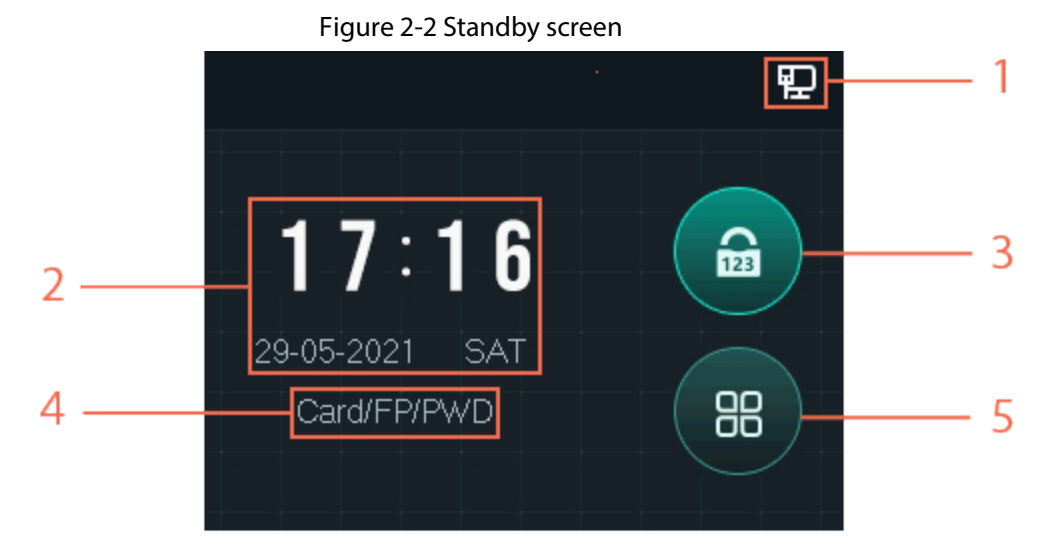

Table 2-2 Standby screen description

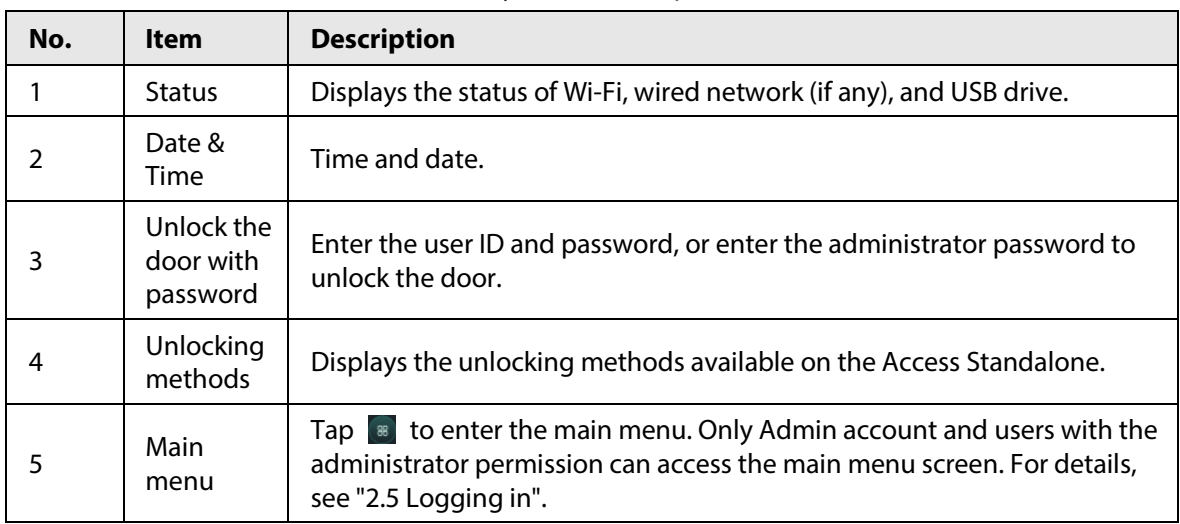

### <span id="page-11-0"></span>**2.4 Initialization**

For the first-time use or after restoring factory defaults, you need to set the password and email address for the admin account. You can use the admin account to log in to the main menu of the Access Standalone and its webpage.

Figure 2-3 Initialization

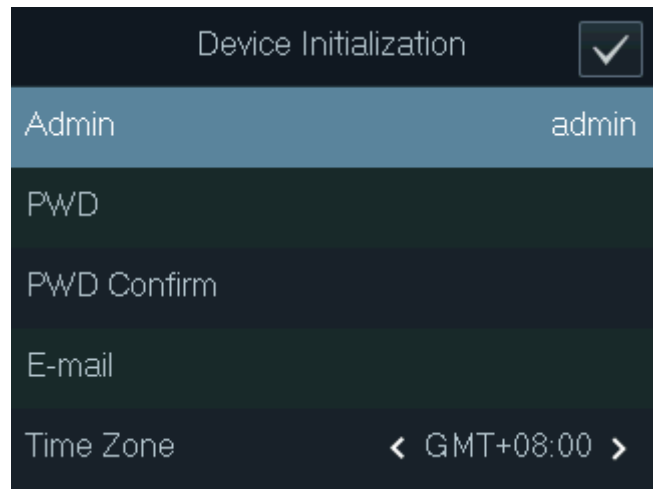

M

- If you forget the administrator password, send a reset request to your associated e-mail address.
- The password must consist of 8 to 32 non-blank characters and contain at least two types of the following characters: Upper case, lower case, numbers, and special characters (excluding ' " ; : &). Set a high-security password by following the password strength prompt.

### <span id="page-12-0"></span>**2.5 Logging in**

Log in to the main menu to configure the Access Standalone. Only admin account and administrator account can enter the main menu of the Access Standalone. For the first-time use, use the admin account to enter the main menu screen and then you can create the other administrator accounts.

#### Background Information

- Admin account: Can log in to the main menu screen of the Access Standalone, but has no door access permission.
- Administrator account: Can log in to the main menu of the Access Standalone and has door access permissions.

#### Procedure

- Step 1 On the standby screen, tap**∧** and**∨** to select , and then tap **OK**.
- Step 2 Select a verification method to enter the main menu.

M

Verification methods might differ depending on the models of the Access Standalone.

- Card: Enter the main menu by swiping card.
- FP: Enter the main menu through the fingerprint.
- PWD: Enter the user ID and password of the administrator account.
- Admin: Enter the Admin password to enter the main menu.
- Step 3 On the main menu, tap**∧** or**∨** to navigate the menus, and then tap **OK** to configure the parameters.

**@一** 

Use the shortcuts to select the menus by simply tapping 1–6.

- To configure user management, tap 1.
- To configure access control, tap 2.
- To configure communication, tap 3.
- To configure system, tap 4.
- To configure USB, tap 5.
- To view system information, tap 6.

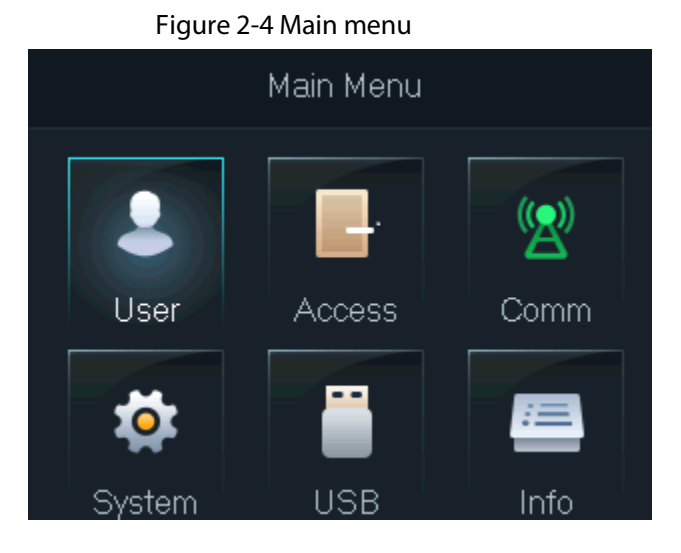

### <span id="page-13-0"></span>**2.6 Network Communication**

Configure the network, serial port and Wiegand port parameters to connect the Device to the network or other devices.

### <span id="page-13-1"></span>**2.6.1 Configuring IP**

Set IP address for the Access Standalone to connect it to the network. After that, you can log in to the webpage and the management platform to manage the Access Standalone.

- Step 1 On the main menu, select **CommIP Address**, and then tap**OK**.
- Step 2 Select **IP Address** and tap **OK** to configure parameters.

Figure 2-5 Configure IP

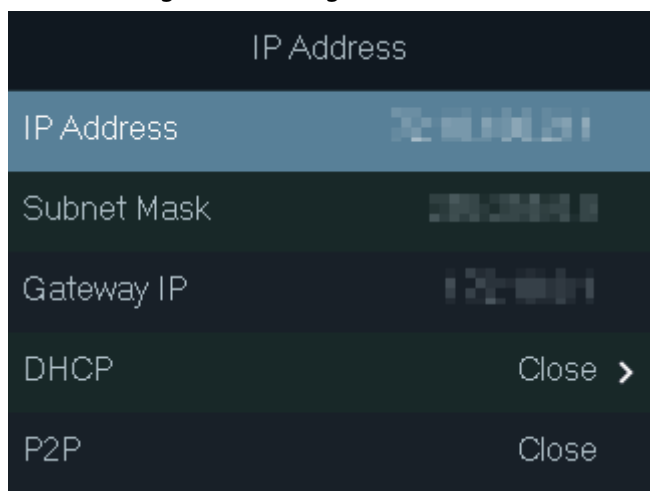

Table 2-3 Description of network parameters

| <b>Parameter</b>                     | <b>Description</b>                                                                                                    |  |
|--------------------------------------|----------------------------------------------------------------------------------------------------|--|
| IP Address/Subnet<br>Mask/Gateway IP | The IP address, subnet mask, and gateway IP address must be on<br>the same network segment.                                                                                         |  |
| <b>DHCP</b>                          | It stands for Dynamic Host Configuration Protocol.<br>When DHCP is turned on, the Access Standalone will<br>automatically be assigned with IP address, subnet mask, and<br>gateway. |  |
| P <sub>2</sub> P                     | P2P (peer-to-peer) technology enables users to manage devices<br>without applying for DDNS, setting port mapping or deploying<br>transit server.                                    |  |

### <span id="page-14-0"></span>**2.6.2 Configuring Wi-Fi**

Connect the Access Standalone to a wireless network. Wi-Fi is only available on select models.

#### Procedure

Step 1 On the main menu, select **CommWi-Fi**, and then tap**OK**.

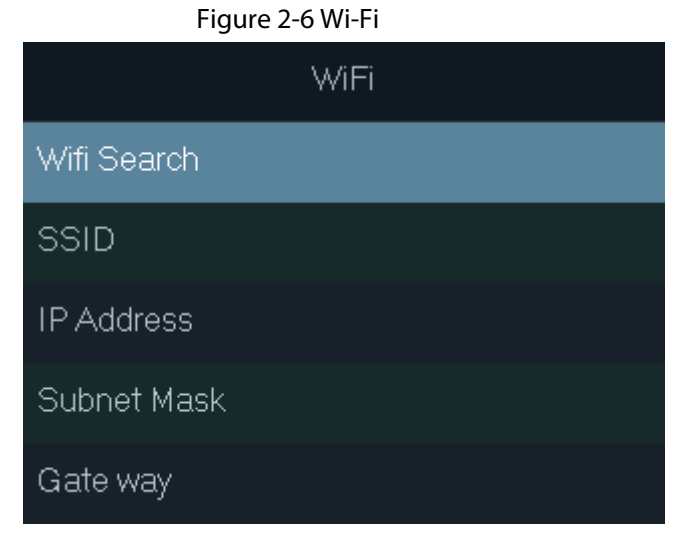

Step 2 Select **Wifi** > **Search**, and then tap **OK**.

Step 3 Select **WiFi**, and then tap **OK** to enable the Wi-Fi function.

The Access Standalone will search for and display all available wireless networks.

 $\Box$ 

Tap  $\left\langle x\right\rangle$  or  $\left\langle x\right\rangle$  to go to the previous or next page.

Step 4 Select a wireless network, tap **OK**, and enter the password.

### <span id="page-15-0"></span>**2.6.3 Configuring Wiegand**

Configure Wiegand input or output to connect a card reader or Access Standalone. On the main menu, select **Comm** > **Wiegand**, and then tap **OK**.

- Select **Wiegand Input** when you connect an external card reader to the Access Standalone.
- Select **Wiegand Output** when the Access Standalone functions as a card reader, and you need to connect it to a controller or another access terminal.

| <b>Parameter</b><br><b>Description</b> |                                                                                                    |  |
|----------------------------------------|----------------------------------------------------------------------------------------------------|--|
|                                        | Select a Wiegand format to read card numbers or ID numbers.                                                                     |  |
|                                        | <b>Wiegand26:</b> Reads 3 bytes or 6 digits.                                                                                    |  |
| Output Type                            | Wiegand 34: Reads 4 bytes or 8 digits.<br>$\bullet$                                                                             |  |
|                                        | Wiegand66: Reads 8 bytes or 16 digits.                                                                                          |  |
| Pulse Width                            |                                                                                                    |  |
| Pulse Interval                         | Enter the pulse width and pulse interval of Wiegand output.                                                                     |  |
|                                        | Select the type of output data.                                                                                                 |  |
| Output Data Type                       | <b>User ID:</b> Outputs data based on user ID.<br>$\bullet$                                                                     |  |
|                                        | <b>Card No.:</b> Outputs data based on user's first card number, and<br>$\bullet$<br>the data format is hexadecimal or decimal. |  |

Table 2-4 Description of Wiegand parameters

### <span id="page-15-1"></span>**2.6.4 Configuring Serial Port**

On the main menu, select **CommSerial Port**, and then tap **OK**.

- Select **Serial Input** when the Access Standalone connects to a card reader.
- Select **Serial Output** when the Access Standalone functions as a card reader, and the Access Standalone will send data to the Access Standalone to control door access.
	- ◇ **UserID**: Outputs data based on the ID of the user.
	- ◇ **Card No.**: Outputs data based on card number when users swipe card to unlock door.
- Select **OSDP Input** when the Access Standalone is connected to a card reader based on OSDP protocol.

### <span id="page-15-2"></span>**2.6.5 Configuring Modes**

Set the Access Standalone to card reader mode or controller mode.

- Step 1 On the main menu, select **Comm** > **Mode Setting**, and then tap **OK**.
- Step 2 Select the mode.
- Select **Controller** when it connects to a card reader.
- Select **Card Reader** when the Access Standalone functions as a card reader, and you need to connect it to a controller or another access terminal. In this mode, RS-485 is not supported.

#### M

In the **Card Reader** mode, you cannot set the serial input. DOOR\_COM and DOOR\_NC connect to the CASE and GND of the external Access Standalone for anti-tampering alarm.

- Step 3 Select **Baud Rate Setting** to set the baud rate.
	- In the **Carrd Reader** mode, the baud rate automatically adjust according to the Access Standalone.
	- In the **Controller** mode, you can set the baud rate. The baud of the Access Standalone must be the same to the external device for successful communication.

### <span id="page-16-0"></span>**2.7 User Management**

You can add new users, view user/admin list and edit user information.

### <span id="page-16-1"></span>**2.7.1 Adding New User**

#### Procedure

- Step 1 Tap**∧** or**∨** to select on the standby screen, and then tap **OK**.
- Step 2 Log in with the administrator account, and then select **User** > **New User**.

M

The screens in this manual are only for reference, and might differ from the actual product.

### Figure 2-7 Add a new user

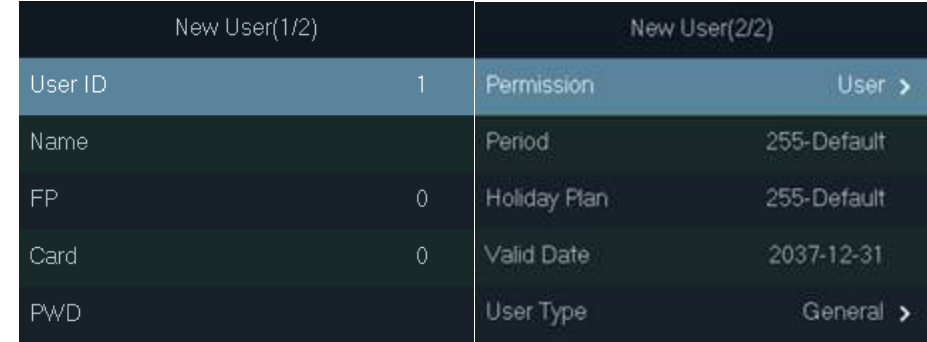

Step 3 Configure the parameters.

Table 2-5 Description of user parameters

| <b>Parameter</b> | <b>Description</b>                                                                            |  |
|------------------|-----------------------------------------------------------------------------------------------|--|
| ID               | Each user ID is unique. It can be 18 characters of numbers, letters, or<br>their combination. |  |
| Name             | Enter the name (a maximum of 32 characters, including numbers,<br>symbols, and letters).      |  |

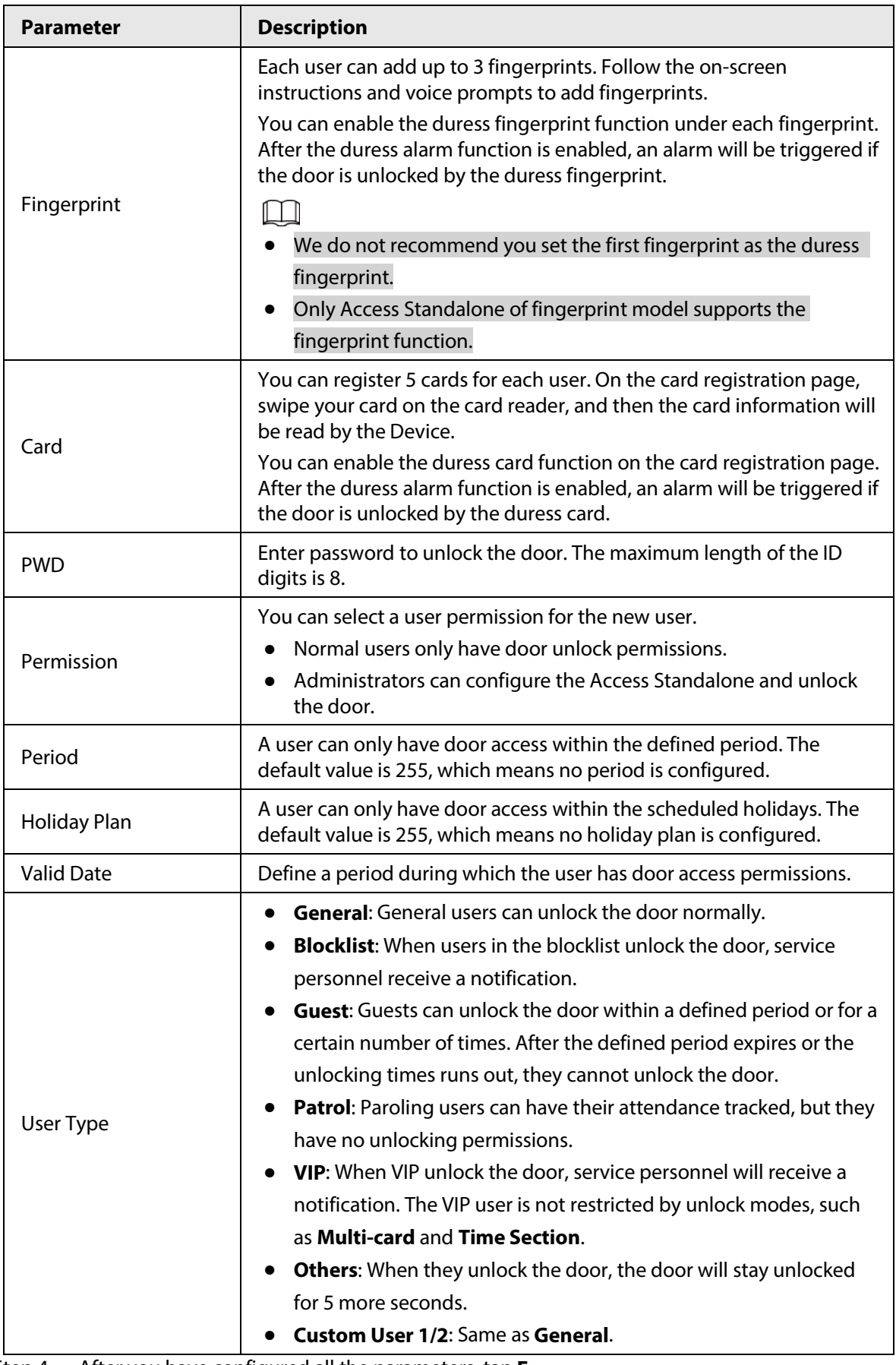

Step 4 After you have configured all the parameters, tap **Esc**.

Step 5 Tap OK to save the changes.

### <span id="page-18-0"></span>**2.7.2 Viewing User information**

You can view and search all the general users and admin users, and edit user information. On the main menu, select **User** > **User List/Admin List**, all added users are displayed.

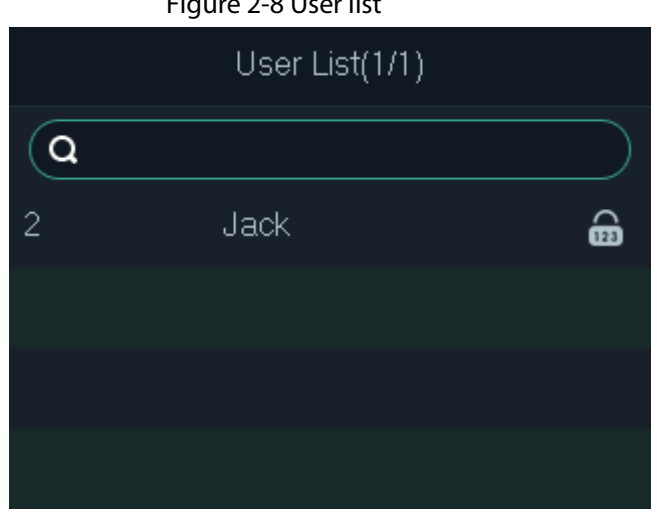

Figure 2-8 User list

Figure 2-9 Admin list

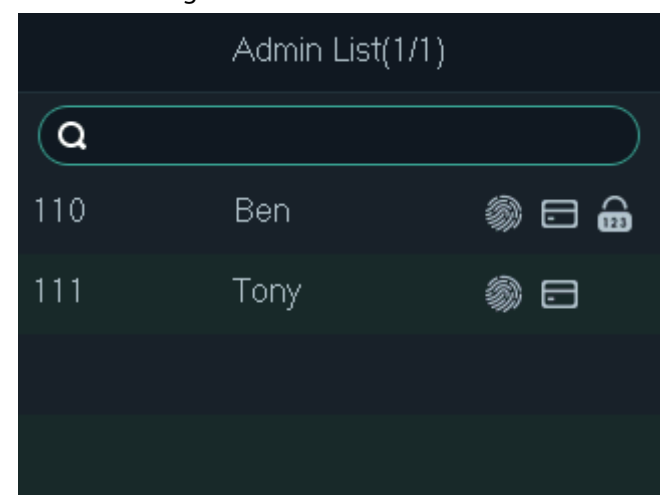

- : Fingerprint
- $\bullet$   $\Box$ : Card
- : Password

#### Edit User information

- 1. Select the user and then tap **OK**。
- 2. Edit the user information.
- 3. Tap **Esc**, and then tap **OK** to save changes.

### Search for users

- 1. Select  $\overline{Q}$ , and then tap OK.
- 2. Enter the ID of the user, swipe the card or place the finger on the fingerprint scanner to search for the user.

#### Delete users

1. Select the user, and then tap **OK**.

2. Select  $\blacksquare$  to delete the user.

### <span id="page-19-0"></span>**2.7.3 Setting Administrator Password**

You can unlock the door by only entering the admin password. Admin password is not limited by user types. Only one admin password is allowed for the device, but you can set 100 admin passwords through the platform.

#### Procedure

- Step 1 On the main menu, Select **User** > **Administrator PWD**
- Step 2 Enter the administrator password, and then tap **OK**.

Figure 2-10 Administrator password

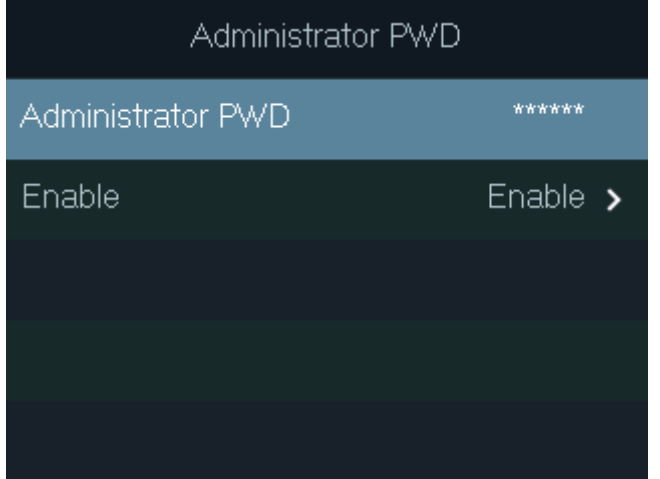

Step 3 Select **Enable**, and then tap **OK** to enable the function.

### <span id="page-19-1"></span>**2.8 Access Control Management**

Configure the unlocking mode and the unlocking duration.

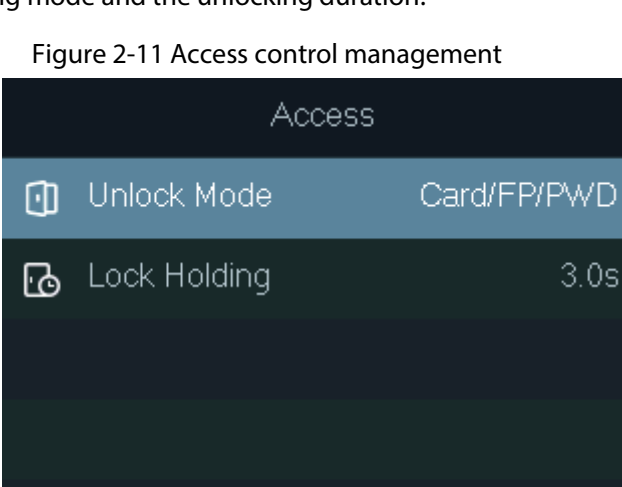

### <span id="page-20-0"></span>**2.8.1 Configuring Unlocking Modes**

Configure the unlocking combinations. Use card, fingerprint, password, or their combinations to unlock the door. The unlocking methods might differ depending on the models of the Access Standalone.

### Procedure

- Step 1 On the main menu, select **Access** > **Unlock Mode**, and then tap **OK**.
- Step 2 Tap OK to configure the unlocking combinations.
	- **And**: You have to verify all the selected unlocking methods to open the door.
	- **Or**: You can verify one of the selected unlocking methods to open the door.

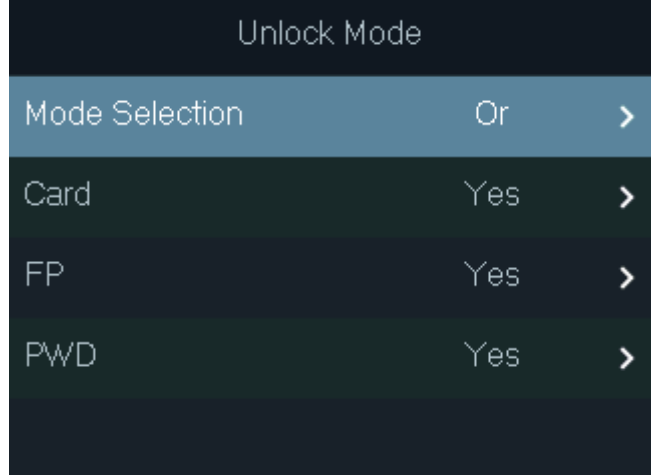

Figure 2-12 Element (Multiple Choice)

Step 3 Tap **Esc**.

Step 4 Tap OK to save changes.

### <span id="page-20-1"></span>**2.8.2 Configuring the Lock Holding Time**

The door will remain unlocked for the defined period for people to pass through.

#### Procedure

- Step 1 On the main menu, select **Access** > **Lock Holding**.
- Step 2 Tap **OK**, and then enter the time.

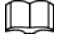

Tap  $\bigcirc$  to change the input method.

### <span id="page-20-2"></span>**2.9 Unlocking the Door**

### <span id="page-20-3"></span>**2.9.1 Unlocking by Cards**

Swipe your card to unlock the door.

### <span id="page-21-0"></span>**2.9.2 Unlocking by Fingerprint**

Place your finger on the fingerprint scanner to unlock the door.

### <span id="page-21-1"></span>**2.9.3 Unlocking by User Password**

Enter the user ID and password to unlock the door. Unlocking procedure might differ depending on the series of the Access Standalone.

### ASI22XXH series

- 1. On the standby screen, tap∧ and∨ to select **e**, and then tap **OK**.
- 2. Select **PWD**, and then tap **OK**.
- 3. Enter the user ID, and then tap **OK**. You can tap  $\bigcirc$  to change the input method.
- 4. Select **PWD**, enter the password, and then tap **OK**.
- 5. Select **OK**, and then tap **OK**.

#### ASI22XXJ series

- 1. On the standby screen, tap∧ and∨ to select **e**, and then tap **OK**.
- 2. Select **PWD**, and then tap **OK**.
- 3. Enter the user ID, and then tap **OK**.
	- $\bullet$  You can tap  $\bullet$  to change the input method.
	- $\bullet$  You can tap  $\overline{\text{dx}}$  to delete.
- 4. Enter the password, and then tap **OK**.
- 5. Tap **OK**

### <span id="page-21-2"></span>**2.9.4 Unlocking by Administrator Password**

#### Background Information

After you set your administrator password and enable it, you can unlock the door by simply entering the administrator password. Using administrator password to unlock the door without being subject to user levels, unlock modes, periods, holiday plans, and anti-passback except for normally closed door.

M

To use the administrator password for door access, you need to turn on the function. For details, See ["2.7.3 Setting Administrator Password".](#page-19-0)

- Step 1 Select  $\Box$  on the standby screen.
- Step 2 Select **Admin PWD**, and then tap **OK**.
- Step 3 Enter the administrator password.
- Step 4 Select **OK**, and then tap **OK**. The door is unlocked.

## <span id="page-22-0"></span>**2.10 Configuring the System**

### <span id="page-22-1"></span>**2.10.1 Configuring Time**

Configure the time of the Access Standalone, such as date, time, and date format.

#### Procedure

- Step 1 On the main menu, select **System** > **Time**, and then tap **OK**.
- Step 2 Select a parameter, and then tap **OK** to edit it.

#### Figure 2-13 Time settings

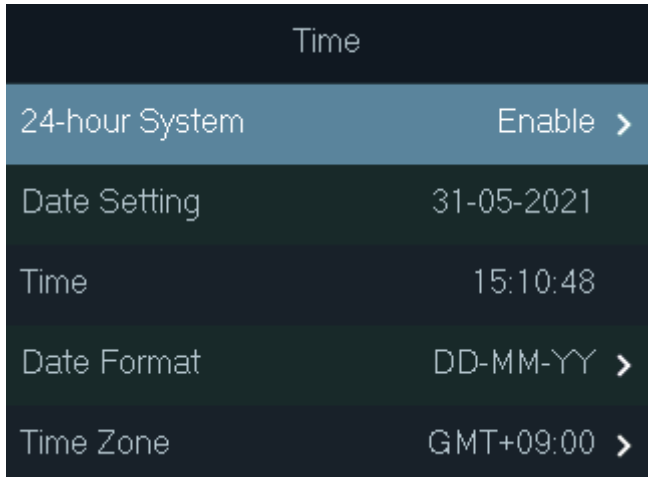

#### Table 2-6 Description of time parameters

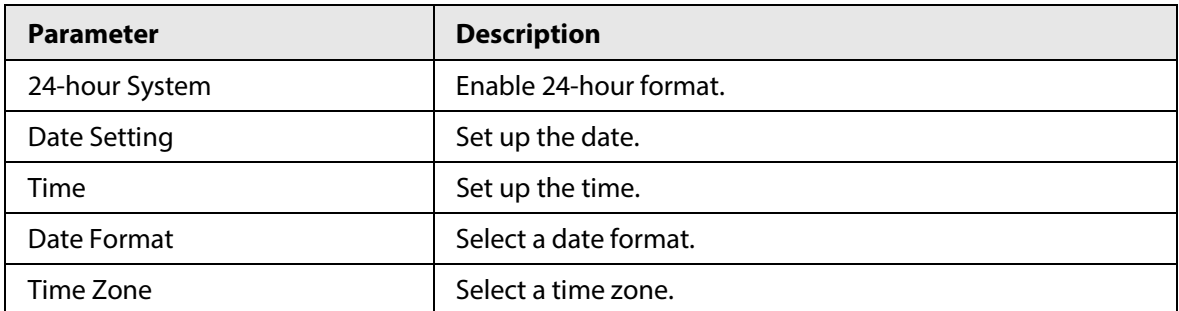

### <span id="page-22-2"></span>**2.10.2 Setting the Volume**

Adjust the volume of the voice prompt.

Procedure

- Step 1 On the main menu, select **System** > **Volume**, and then tap **OK**.
- $Step 2$  Tap the up arrow or down arrow to adjust the volume.

### <span id="page-22-3"></span>**2.10.3 Restoring Factory Defaults**

- Step 1 On the main menu, select **System** > **Restore Factory**, and then tap **OK**.
- Step 2 Select an option, and then tap OK.

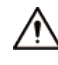

Restoring factory defaults might will cause data loss. Please be advised.

- **Default**: Restores factory defaults and deletes all data, including users, device information, and logs.
- **Default (Save user&log)**: Restores factory defaults and deletes all data except user information and logs.

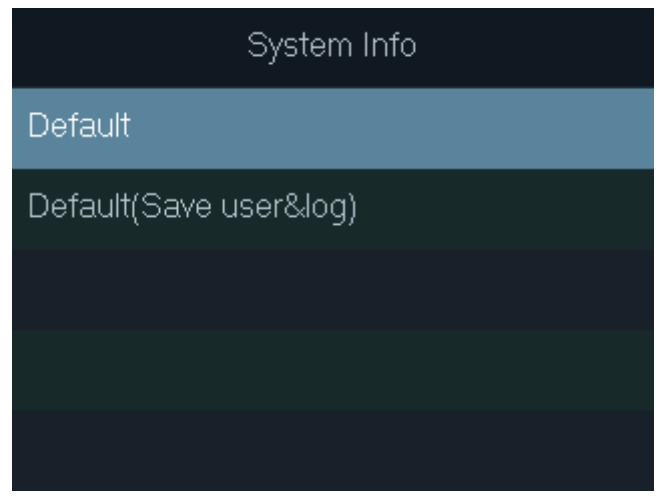

Figure 2-14 Restore to default settings

### <span id="page-23-0"></span>**2.10.4 Restarting the Device**

On the main menu, select **System** > **Reboot**, and then tap **OK** to restart the device.

### <span id="page-23-1"></span>**2.11 USB Management**

M

- Make sure that a USB flash drive is inserted to the before exporting user information or updating system. To avoid failure, do not pull out the USB flash drive or perform any operation during the process.
- If you want to import data from one to another, you must export the data to a USB flash drive first.

You can use a USB flash drive to update the Access Standalone, and export or import user information.

### <span id="page-23-2"></span>**2.11.1 Exporting to USB**

Export data from the Device to a USB flash drive. The exported data is encrypted and cannot be edited.

- Step 1 On the main menu, select **USBUSB Export**, and then tap **OK**.
- Step 2 Select the type of data you want to export, and then tap OK.

#### Figure 2-15 Export data to the USB drive

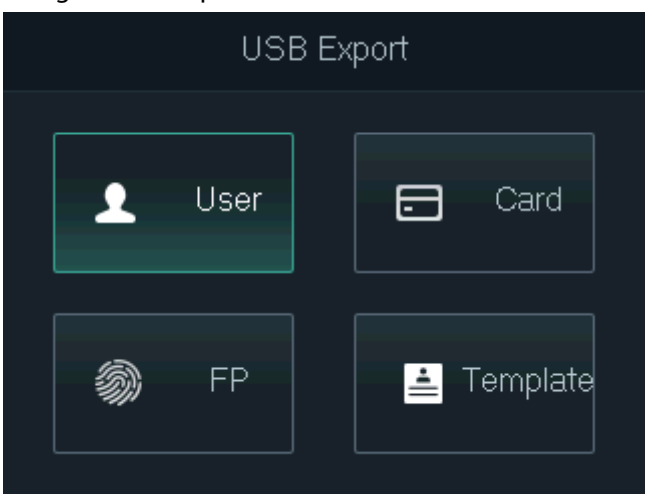

Step 3 Tap **OK**.

The selected data is exported to the USB flash drive.

### <span id="page-24-0"></span>**2.11.2 Importing From USB**

You can import data from USB to the Device.

#### Procedure

- Step 1 On the main menu, select **USBUSB Import**, and then tap **OK**.
- Step 2 Select the type of data you want to import, and then tap **OK**.

#### Figure 2-16 Import data from the USB flash drive

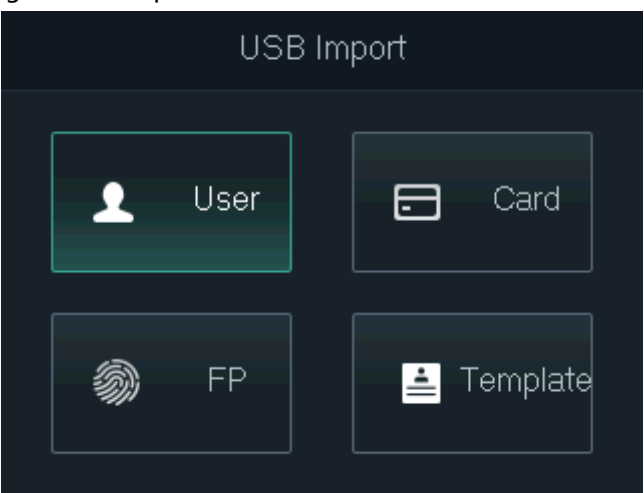

#### Step 3 Tap **OK**.

The selected data is imported to the Device.

### <span id="page-24-1"></span>**2.11.3 Updating System**

You can use a USB flash drive to update the system of the Device.

#### Procedure

Step 1 Rename the update file to "update.bin", put it in the root directory of the USB flash drive, and then insert the USB flash drive to the Device.

- Step 2 On the main menu, select **USBUSB Update**.
- Step 3 Tap **OK**.

The Device will restart when update is complete.

### <span id="page-25-0"></span>**2.11.4 Exporting Unlocking Records**

Export unlocking records to a USB flash drive.

#### Procedure

- Step 1 On the main menu, select **USB** > **Export Records**, and then tap **OK**.
- Step 2 Select the time.

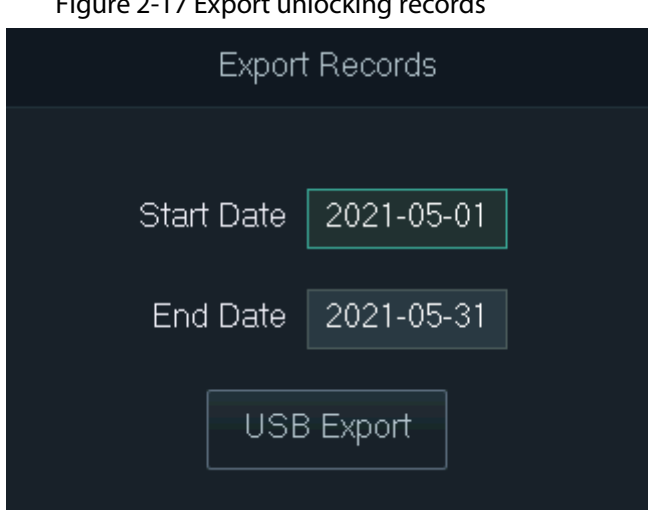

Figure 2-17 Export unlocking records

#### Step 3 Select **USB Export**, and then tap **OK**.

The unlocking records are exported to the USB flash drive.

### <span id="page-25-1"></span>**2.11.5 Exporting/Importing User Information**

You can import or export user information, including cards and fingerprints.

- Step 1 On the main menu, select **USB** > **One-click Operation**, and then tap **OK**.
- Step 2 Select **Import** or **Export**, and then tap **OK**.
	- **Import**: Import user information, including cards and fingerprints.
	- **Export**: Export user information, including cards and fingerprints.

#### Figure 2-18 Import/export user information

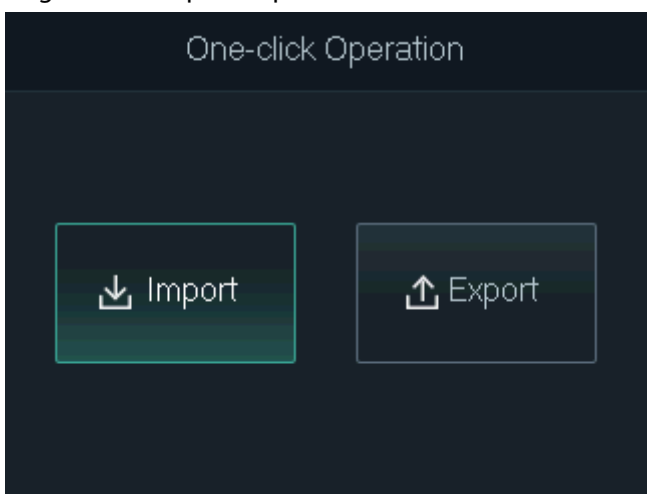

### <span id="page-26-0"></span>**2.12 System Information**

On the main menu, select **Info**, and then tap **OK**. You can view data capacity and system information of the Device.

- **Data Capacity**: Displays the number of general users, admin users, cards, fingerprints, unlocking records, and alarm records that have been stored, and the storage capacity.
- **Device Version**: Displays software and hardware information of the Device.

## **3 Web Configurations**

<span id="page-27-0"></span>Open the web browser on your computer or phone. Log in to the webpage to configure and update the Device.

### <span id="page-27-1"></span>**3.1 Web on Computer**

### <span id="page-27-2"></span>**3.1.1 Initialization**

You need to set a password and link an email address before logging in to the web for the first time.

#### Procedure

Step 1 Go to the IP address (192.168.1.108 by default) of the Device in the browser.

 $\Box$ 

Make sure the computer is on the same LAN as the Device.

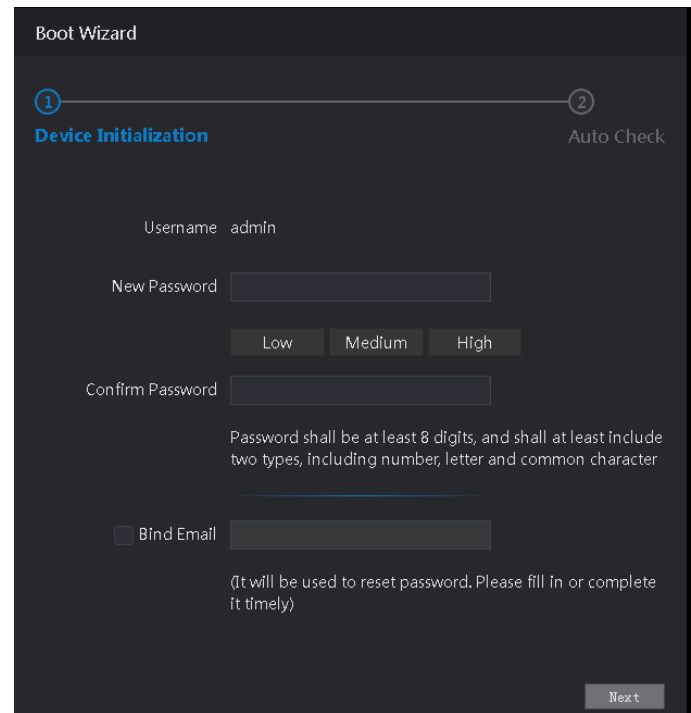

#### Figure 3-1 Initialization

Step 2 Enter the new password, confirm password, enable **Bind Email**, enter an email address, and then click **Next**.

- The password must consist of 8 to 32 non-blank characters and contain at least two types of the following characters: Upper case, lower case, numbers, and special characters (excluding ' " ; : &). Set a high-security password by following the password strength prompt.
- Keep the password properly after initialization and change the password regularly to improve security.
- When you need to reset the administrator password by scanning the QR code, you need the associated email address to receive the security code.

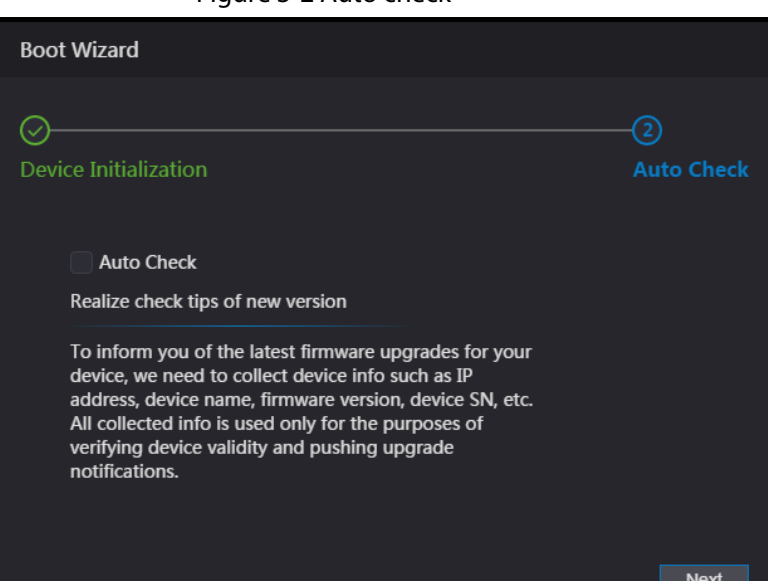

#### Figure 3-2 Auto check

- Step 3 Click **Next**.
- Step 4 (Optional) Select **Auto Check**.

 $\Box$ 

We recommend you to select **Auto Check** to get the latest version in time.

- Step 5 Click **Next**.
- Step 6 Click **Complete**.

### <span id="page-28-0"></span>**3.1.2 Logging In**

#### Procedure

Step 1 Go to the IP address (192.168.1.108 by default) of the Access Standalone in the browser, and press the Enter key.

Make sure that the computer is on the same LAN as the Access Standalone.

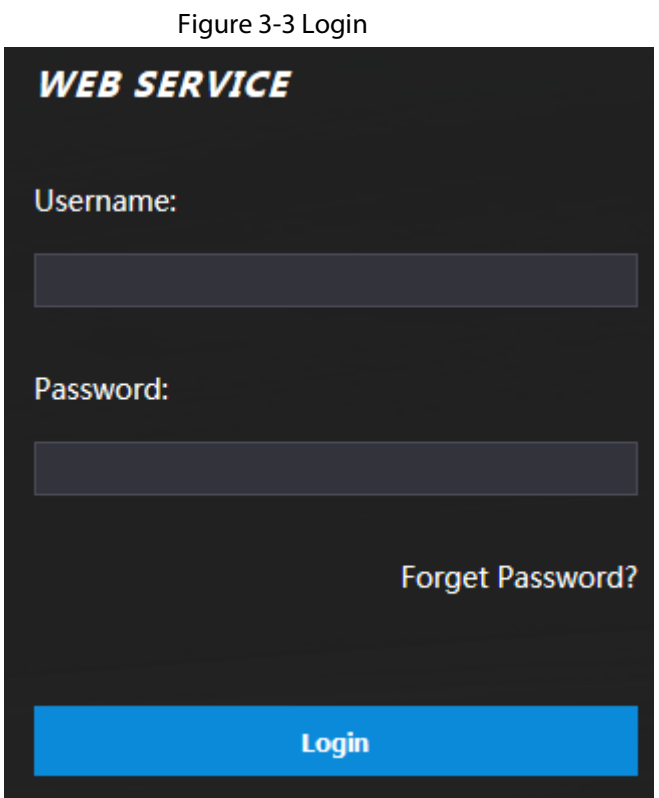

Step 2 Enter the user name and password.

### $\boxed{1}$

- The default administrator name is admin, and the password is the one you set during initialization. We recommend you to change the administrator password regularly to increase security.
- If you forgot the administrator password, click **Forget Password?** to reset it. For details, se[e "3.1.3 Resetting the Password".](#page-29-0)

Step 3 Click **Login**.

### <span id="page-29-0"></span>**3.1.3 Resetting the Password**

When resetting the password of the admin account, your email address is required.

- Step 1 On the login page, click **Forgot Password**.
- Step 2 Read the prompt carefully and click **OK**.

Figure 3-4 Reset prompt

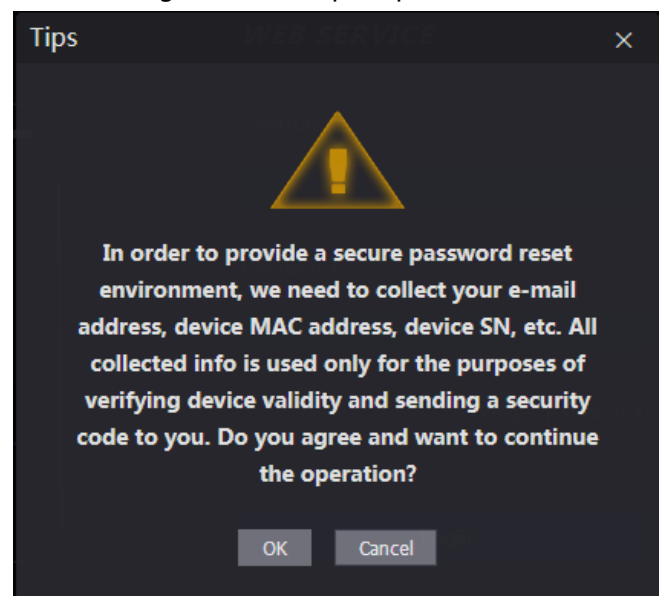

Step 3 Scan the QR code on the window, and you will get the security code.

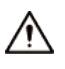

- A maximum of two security codes will be generated by scanning the same QR code. If security codes become invalid, refresh the QR code and scan again.
- After you scanned the QR code, send the content that you received to the designated email address, and then you will receive a security code.
- Use the security code within 24 hours after you receive it. Otherwise, it will become invalid. If wrong security codes are entered for consecutive five times, the administrator will be frozen for five minutes.

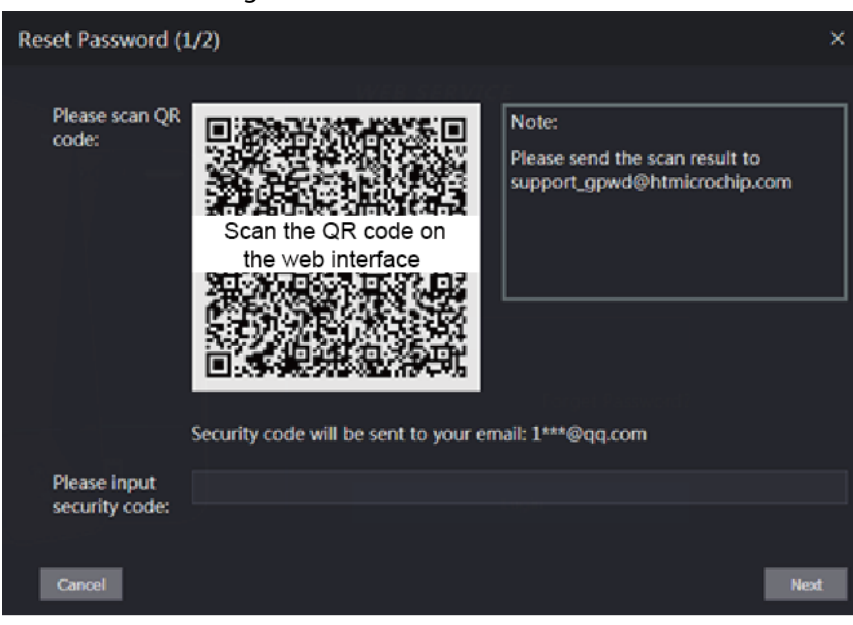

Figure 3-5 Reset Password

Step 4 Enter the security code you have received.

Step 5 Click **Next**.

Step 6 Reset and confirm the new password.

 $\Box$ 

The password must consist of 8 to 32 non-blank characters and contain at least two types of the following characters: Upper case, lower case, numbers, and special characters (excluding '"; : &). Set a high-security password by following the password strength prompt.

Step 7 Click **OK** to complete resetting.

### <span id="page-31-0"></span>**3.1.4 Configuring Door Parameter**

Configure the access control parameters.

### Procedure

- $Step 1$  Log in to the webpage.
- Step 2 Select **Door Parameter**.

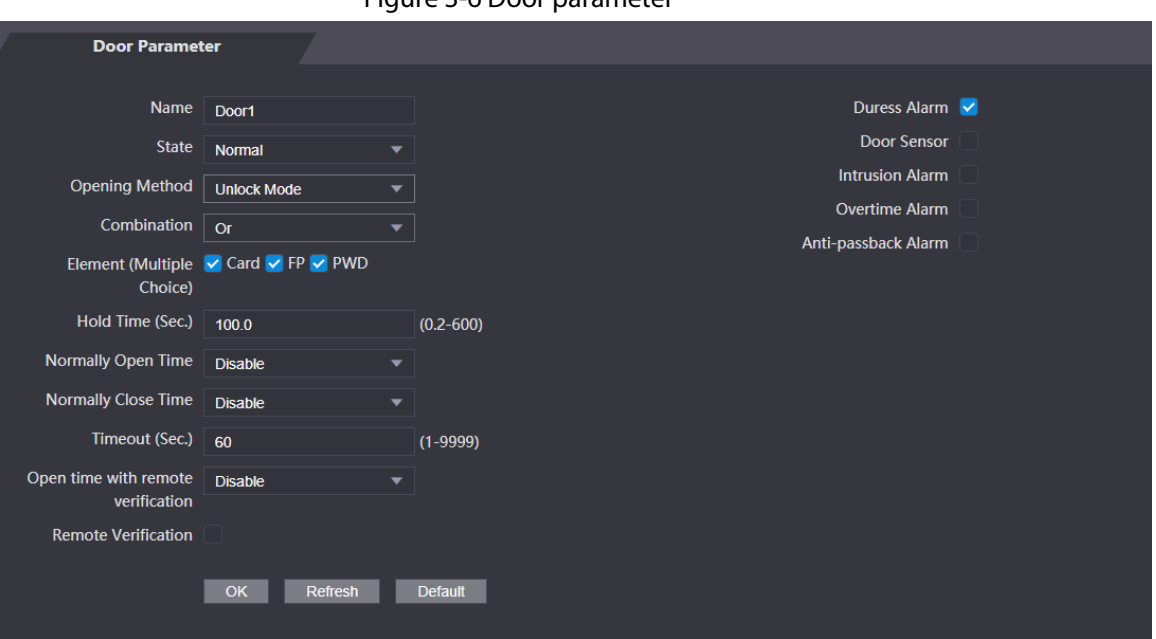

#### Figure 3-6 Door parameter

#### Table 3-1 Description of door parameters

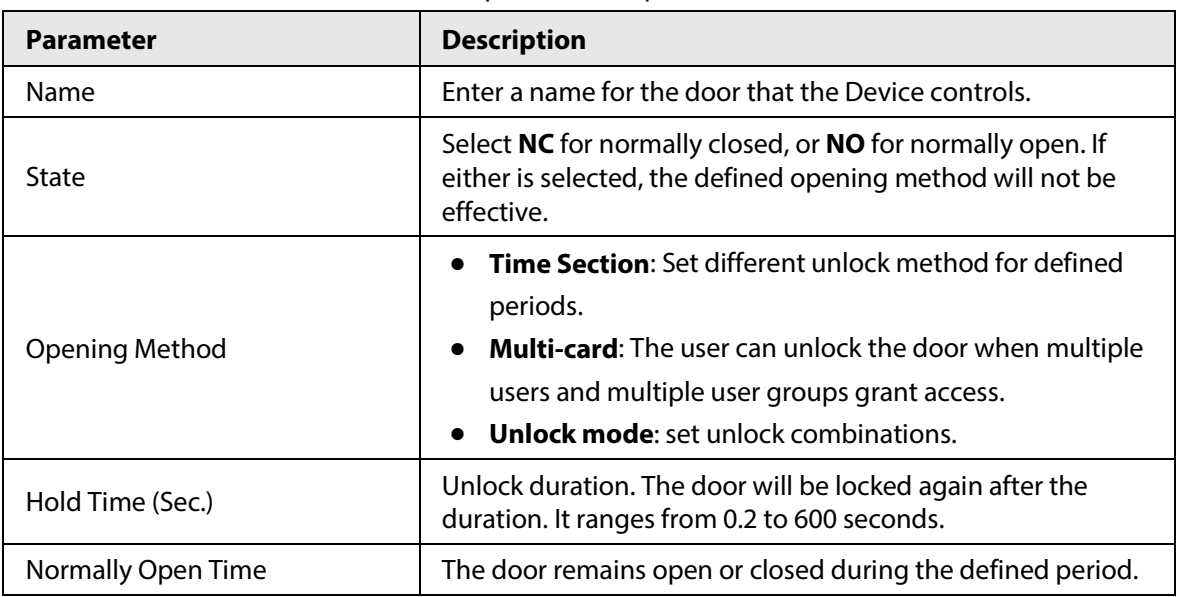

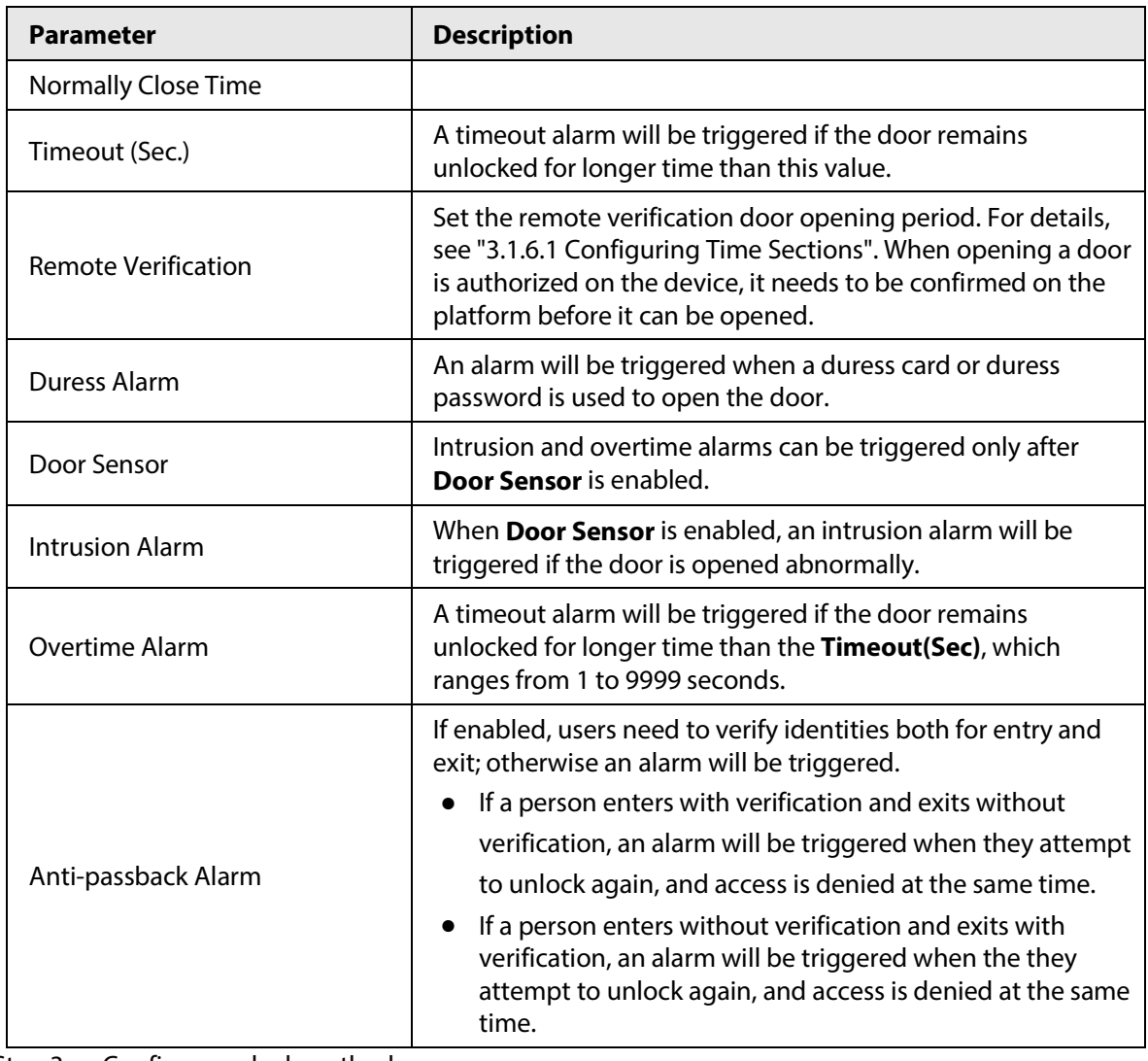

Step 3 Configure unlock method.

● Time section

1) In the **Opening Method** list, select **Time Section**, and then click  $\mathbf{R}$ .

Figure 3-7 Time section parameter

| Modify |                            |                         |          |   |                               |                       |        |                              | $\times$ |
|--------|----------------------------|-------------------------|----------|---|-------------------------------|-----------------------|--------|------------------------------|----------|
|        | <b>Sunday</b>              | Monday                  | Tuesday  |   | Wednesday                     | <b>Thursday</b>       | Friday | Saturday                     |          |
|        | $\vee$ Enable Time Section | $\circledcirc$          | 00:00:00 | ٠ | 23:59:59<br>$\left( 0\right)$ | <b>Opening Method</b> |        | Card/Fingerprint/Face Recc ▼ |          |
|        | <b>Enable Time Section</b> |                         | 00:00:00 | ٠ | $\circ$ 00:00:00              | <b>Opening Method</b> |        | Card/Fingerprint/Face Recc ▼ |          |
|        | Enable Time Section        |                         | 00:00:00 | ٠ | 0.00:00:00                    | <b>Opening Method</b> |        | Card/Fingerprint/Face Recc ▼ |          |
|        | <b>Enable Time Section</b> | $\sqrt{2}$              | 00:00:00 | ٠ | 0.00:00:00                    | <b>Opening Method</b> |        | Card/Fingerprint/Face Recc ▼ |          |
|        |                            | Apply to the whole week |          |   |                               |                       |        |                              |          |
|        |                            |                         |          |   |                               |                       |        |                              |          |
|        |                            |                         |          |   |                               |                       |        | OK<br>Cancel                 |          |

- 2) Configure the time and opening method for a time section. You can configure up to four time sections for a single day.
- 3) (Optional) Select **Apply to the whole week** to copy the configuration to the rest of days.
- 4) Click **OK**.
- Multi-card
- 1) Click **Add**.
- 2) Select an unlocking method in the **Opening Method** list., and enter a number for the valid user.

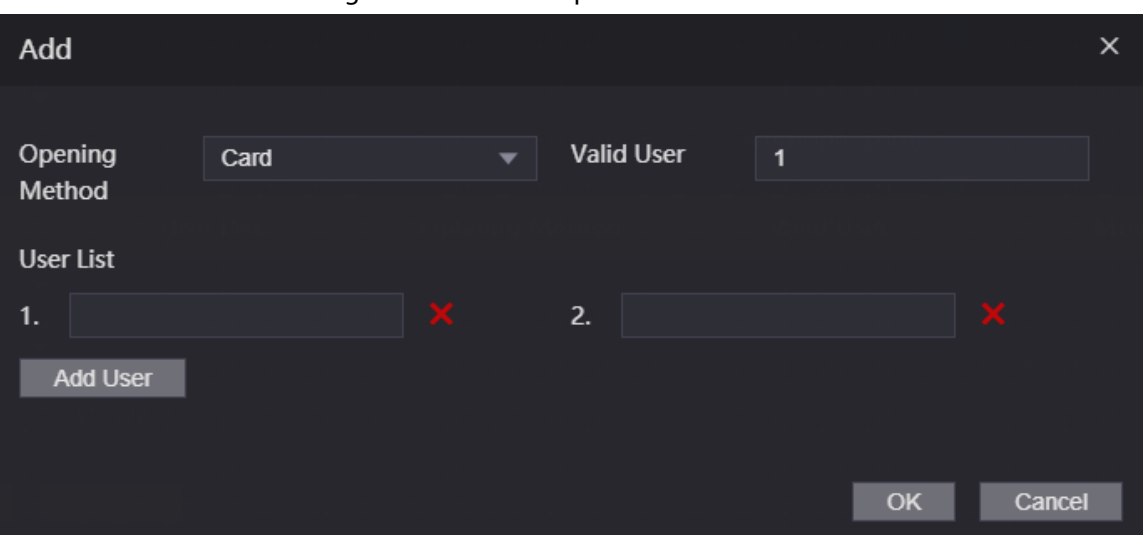

Figure 3-8 Multi-card parameter

3) In the **User List** area, enter user ID. For details, see "2.7.1 Adding New User".

 $\Box$ 

- VIP, patrol, and blocklist users cannot be added.
- All the users in different groups must all verify their identities in the group order to unlock the door.
- Unlock mode
- 1) In the **Combination** list, select **Or** or **And**.
	- **And** means you must use all the selected methods to open the door.
	- **Or** means you can open the door with any of the selected methods.
- 2) In the **Element** list, select the unlock method.
- Step 4 Configure other parameters.
- Step 5 Click **OK**.

### <span id="page-33-0"></span>**3.1.5 Alarm Linkage**

### <span id="page-33-1"></span>**3.1.5.1 Setting Alarm Linkages**

Alarm input devices can be connected to the Device, and you can modify the alarm linkage parameters.

- $Step 1$  Log in to the webpage.
- Step 2 Select **Alarm Linkage** > **Alarm Linkage**.

Figure 3-9 Alarm linkage

| <b>Alarm Linkage</b> |             |                         |                             |               |
|----------------------|-------------|-------------------------|-----------------------------|---------------|
| Refresh              |             |                         |                             |               |
| <b>Alarm Input</b>   | <b>Name</b> | <b>Alarm Input Type</b> | <b>Alarm Output Channel</b> | <b>Modify</b> |
|                      | Zone1       | <b>NO</b>               |                             |               |
|                      |             |                         |                             |               |

Step 3 Click  $\overline{\phantom{a}}$  to configure alarm linkage.

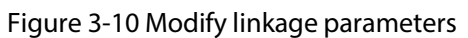

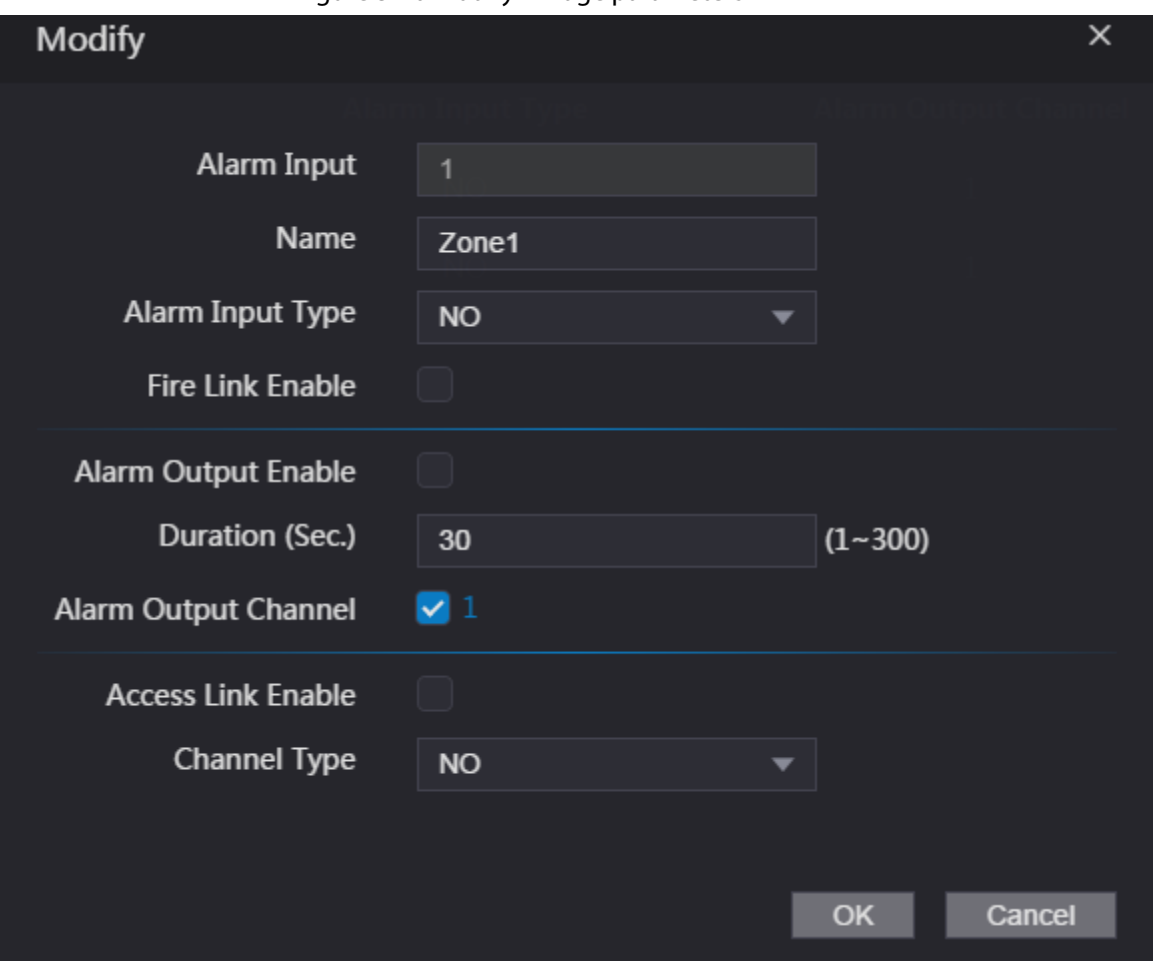

Table 3-2 Description of alarm linkage parameters

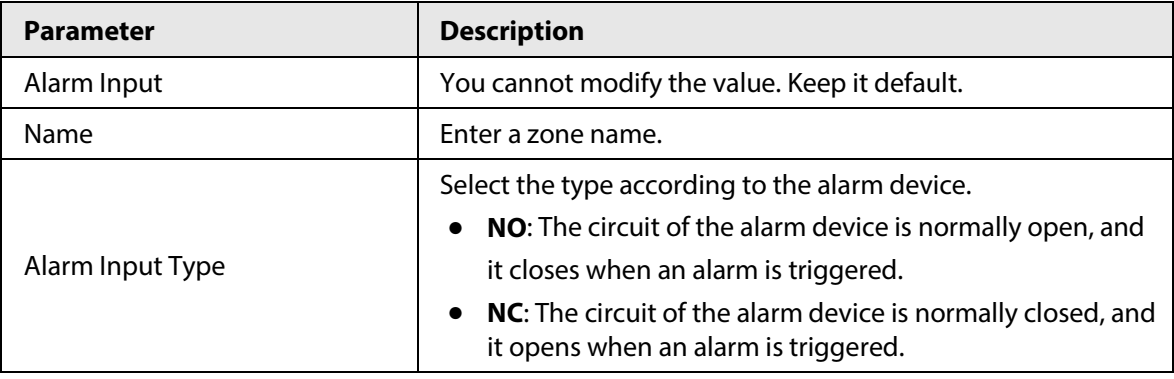

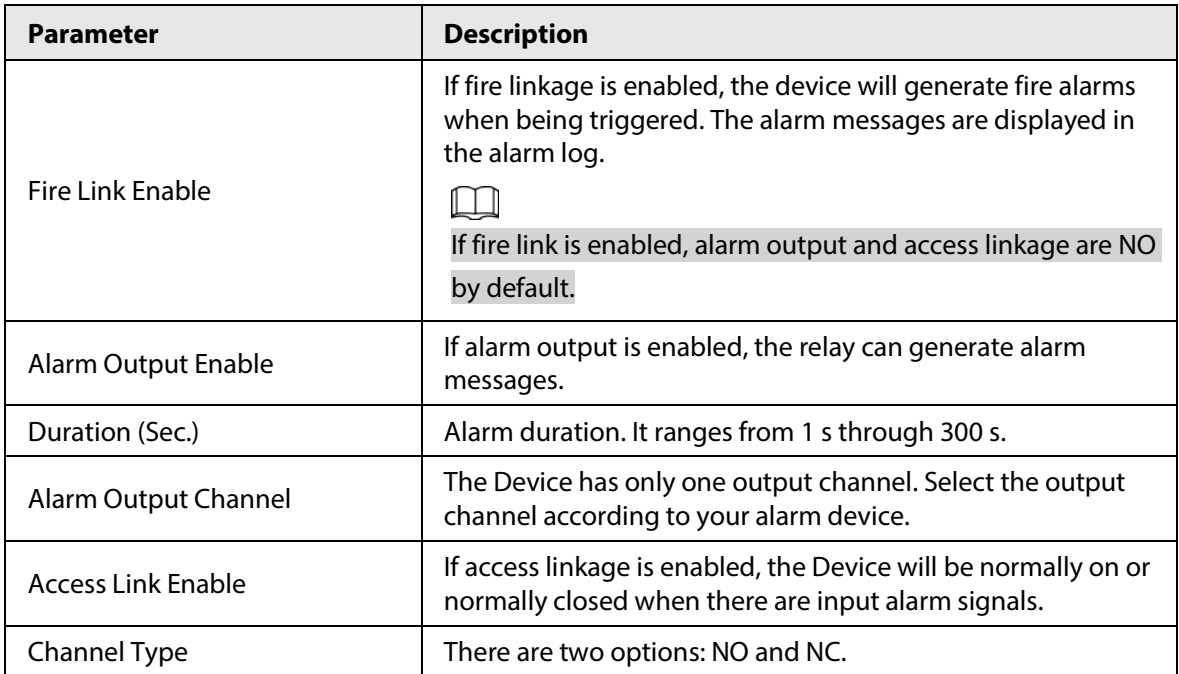

Step 4 Click OK to save changes.

 $\Box$ 

The configurations on the web will be synchronized with the software client if the Device is added to the client.

### <span id="page-35-0"></span>**3.1.5.2 Viewing Alarm Logs**

- Step 1 Log in to the webpage.
- Step 2 Select **Alarm Linkage** > **Alarm Log**.
- Step 3 Select a time range and alarm type, and then click **Query**.

Figure 3-11 Query results

| <b>Alarm Log</b>          |                                                                                       |                                                            |
|---------------------------|---------------------------------------------------------------------------------------|------------------------------------------------------------|
| <b>Time Range</b><br>Type | 2018-12-03 00:00:00<br>2018-12-04 00:00:00<br>All<br>Query<br>$\overline{\mathbf{v}}$ | Find 1 Log Time 2018-12-03 00:00:00 -- 2018-12-04 00:00:00 |
| No.                       | <b>Event Code</b>                                                                     | Time                                                       |
| $\mathbf{1}$              | <b>ChassisIntruded Alarm</b>                                                          | 2018-12-03 12:03:54                                        |
|                           |                                                                                       | $M \ll 1/1$ $\triangleright$ $M$ Go to<br>$\Rightarrow$    |
# **3.1.6 Time Sections**

Configure time sections and holiday plans, and then you can define when a user has the permissions to unlock doors.

# **3.1.6.1 Configuring Time Sections**

You can configure up to 128 groups (from No.0 through No.127) of time section. In each group, you need to configure door access schedules for a whole week. A user can only unlock the door during the scheduled time.

### Procedure

- Step  $1$  Log in to the webpage.
- Step 2 Select **Time Section** > **Time Section**.
- Step 3 Click **Add**.

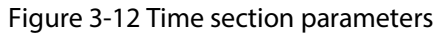

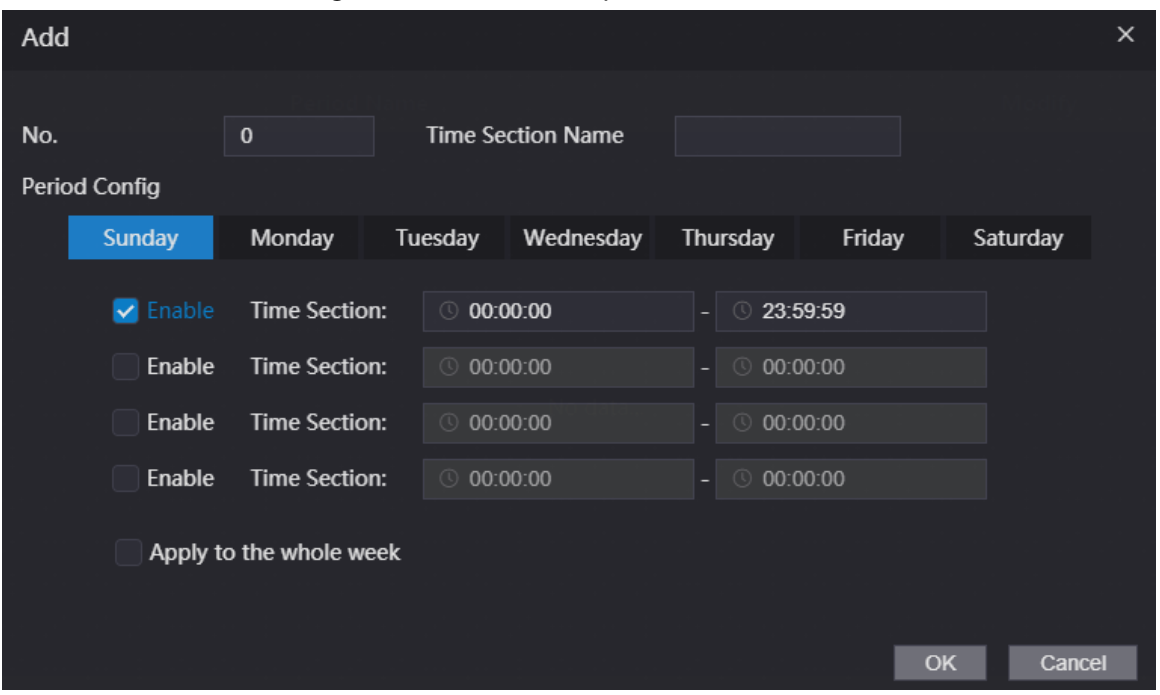

Step 4 Enter No. and name for the time section.

- **No.**: Enter a section number It ranges from 0 through 127.
- **Time Section Name**: Enter a name for each time section. You can enter a maximum of 32 characters (contain number, special characters and English characters).
- Step 5 Configure time sections for each day.
- Step 6 You can configure up to four time sections for a single day.
- Step 7 (Optional) Click **Apply to the whole week** to copy the configuration to the rest of days.
- Step 8 Click **OK** to save the changes.

# **3.1.6.2 Configuring Holiday Groups**

Set time sections for different holiday groups. You can configure up to 128 holiday groups (from No.0 through No.127). and up to 16 time sections for a single holiday group. Users can unlock doors in the defined time sections.

## Procedure

- Step  $1$  Log in to the webpage.
- Step 2 Select **Time Section** > **Holiday Group** > **Config**.
- Step 3 Click **Add**.
- Step  $4$  Enter a number and a name for the holiday group.
	- **No.**: Enter a section number. It ranges from 0 through 127.
	- **Time Section Name**: Enter a name for each time section. You can enter a maximum of 32 characters (contain numbers, special characters and English characters).
- Step 5 Click **Add**.
- Step 6 Enter a name in the **Time Section Name** box, select the start date and end date, and then click **OK**.

 $\Box$ 

You can add multiple holidays for one holiday group.

#### Figure 3-13 Add a holiday

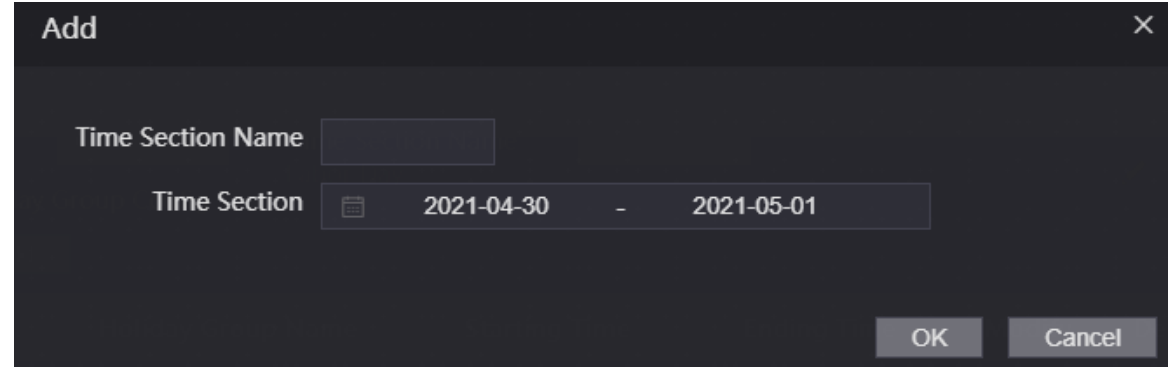

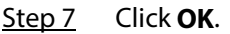

# **3.1.6.3 Configuring Holiday Plans**

Assign the configured holiday groups to the holiday plan. Users can only unlock the door in the defined time in the holiday plan.

- $Step 1$  Log in to the webpage.
- Step 2 Select **Time Section** > **Holiday Plan** > **Config**.
- Step 3 Click **Add**.

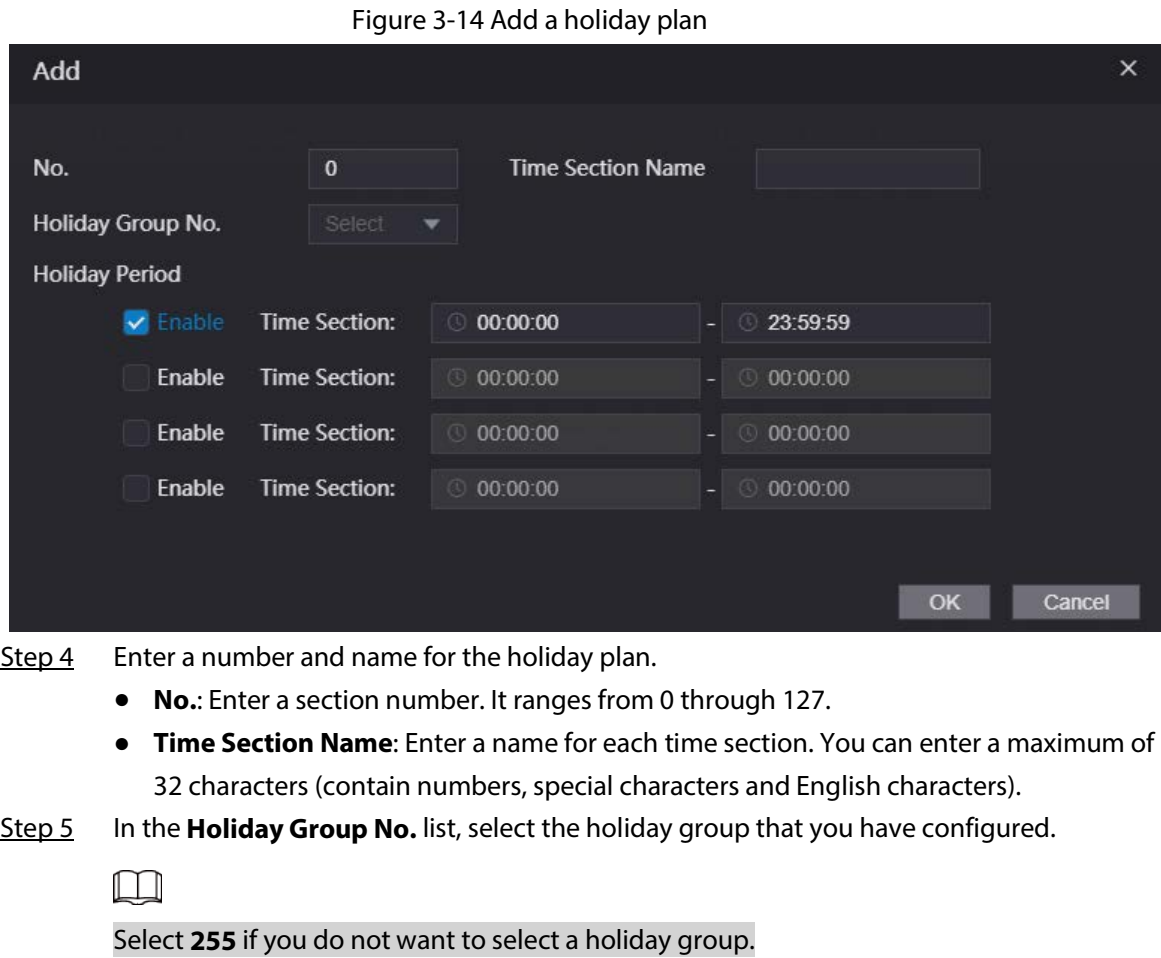

- Step 6 In the **Holiday Period** area, configure time sections in the holiday group. You can configure up to four time sections.
- Step 7 Click **OK**.

# **3.1.7 Data Capacity**

View data capacity such as users, cards, and fingerprints that the Device can store.

### Procedure

- Step 1 Log in to the webpage.
- Step 2 Select **Data Capacity**.

# **3.1.8 Setting Volume**

- Step 1 Log in to the webpage.
- Step 2 Click **Volume Setting**, and adjust the volume.
- Step 3 Click **OK**.

# **3.1.9 Configuring Network**

# **3.1.9.1 Configuring TCP/IP**

You need to configure IP address and DNS server so that the Device can communicate with other devices.

### Prerequisites

Make sure that the Device is connected to the network.

### Procedure

Step 1 Log in to the webpage.

Step 2 Select **Network Setting** > **TCP/IP**.

## **3.1.9.2 Configuring Port**

You can limit access to the Access Standalone at the same time through the webpage, desktop client and more.

## Procedure

- $Step 1$  Log in to the webpage.
- Step 2 Select **Network Setting** > **Port**.
- Step 3 Configure the port number.

 $\Box$ 

Except **Max Connection** and **RTSP Port**, you need to restart the Access Standalone to make the configurations effective after you change other parameters.

#### Table 3-3 Description of ports

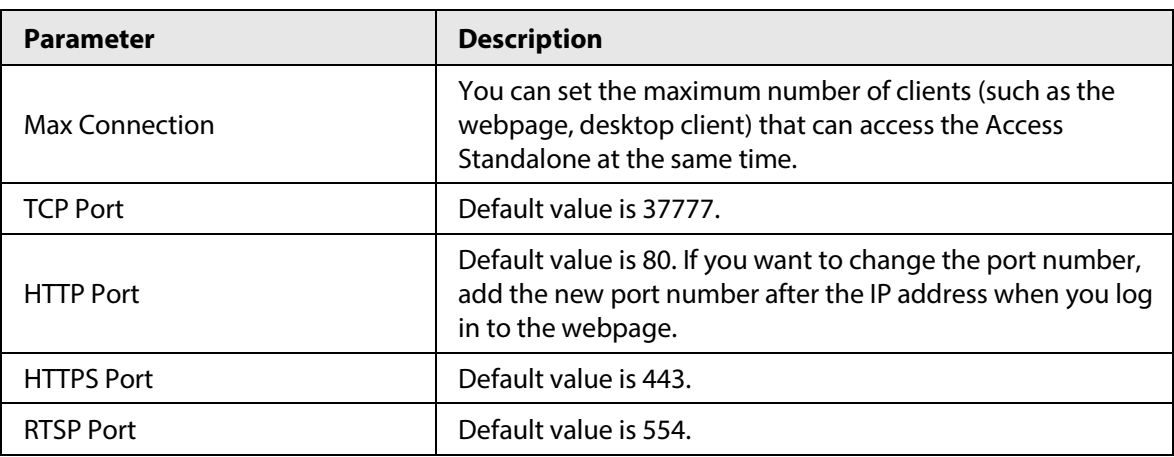

Step 4 Click OK to complete the setting.

# **3.1.9.3 Configuring Automatic Registration**

The Access Standalone reports its address to the designated server so that you can get access to the Access Standalone through the management platform.

### Procedure

 $Step 1$  Log in to the webpage.

#### Step 2 Select **Network Setting** > **Auto Register**.

#### Step 3 Select **Enable**, and enter host IP, port, and sub device ID.

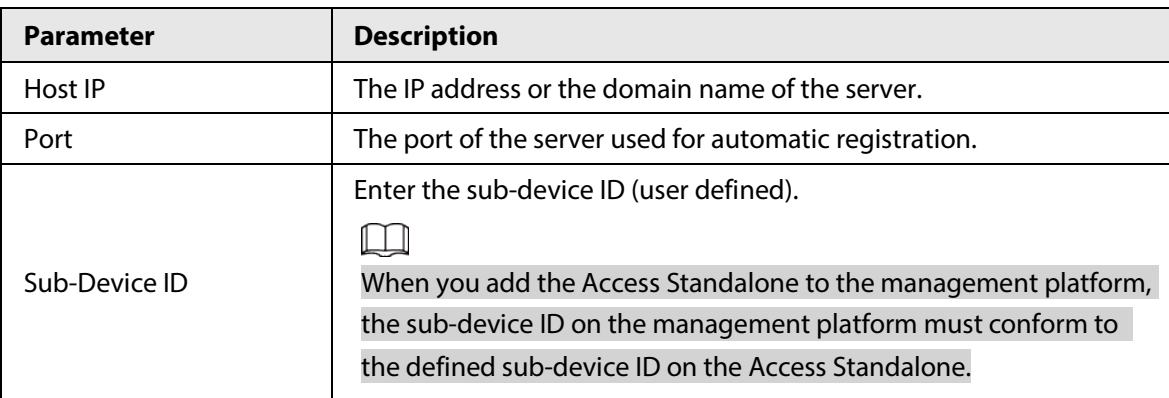

Table 3-4 Auto register description

Step 4 Click **OK**.

## **3.1.9.4 Configuring P2P**

Peer-to-peer computing or networking is a distributed application architecture that partitions tasks or workloads between peers. Users can download mobile application by scanning QR code, and then register an account. You can manage multiple devices on the mobile application. Dynamic domain name, port mapping, and transit server are not required.

#### Procedure

Step 1 Log in to the webpage.

Step 2 Select **Network Setting** > **P2P**.

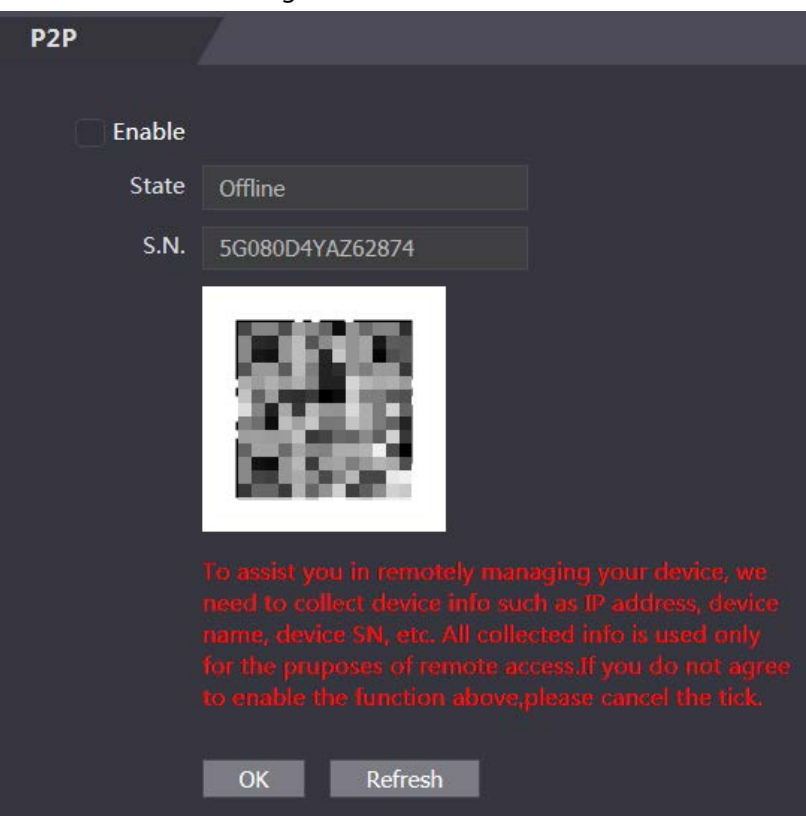

Figure 3-15 P2P

# $\Box$

If you want to use P2P, you must connect the Device to the Internet; otherwise this function cannot work properly.

- Step 3 Select **Enable** to enable the P2P function.
- Step 4 Click **OK**.

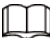

Scan the QR code on your webpage to get the serial number of the Device.

# **3.1.10 Setting Date**

# Procedure

- Step 1 Log in to the webpage.
- Step 2 Click **Date Setting**.

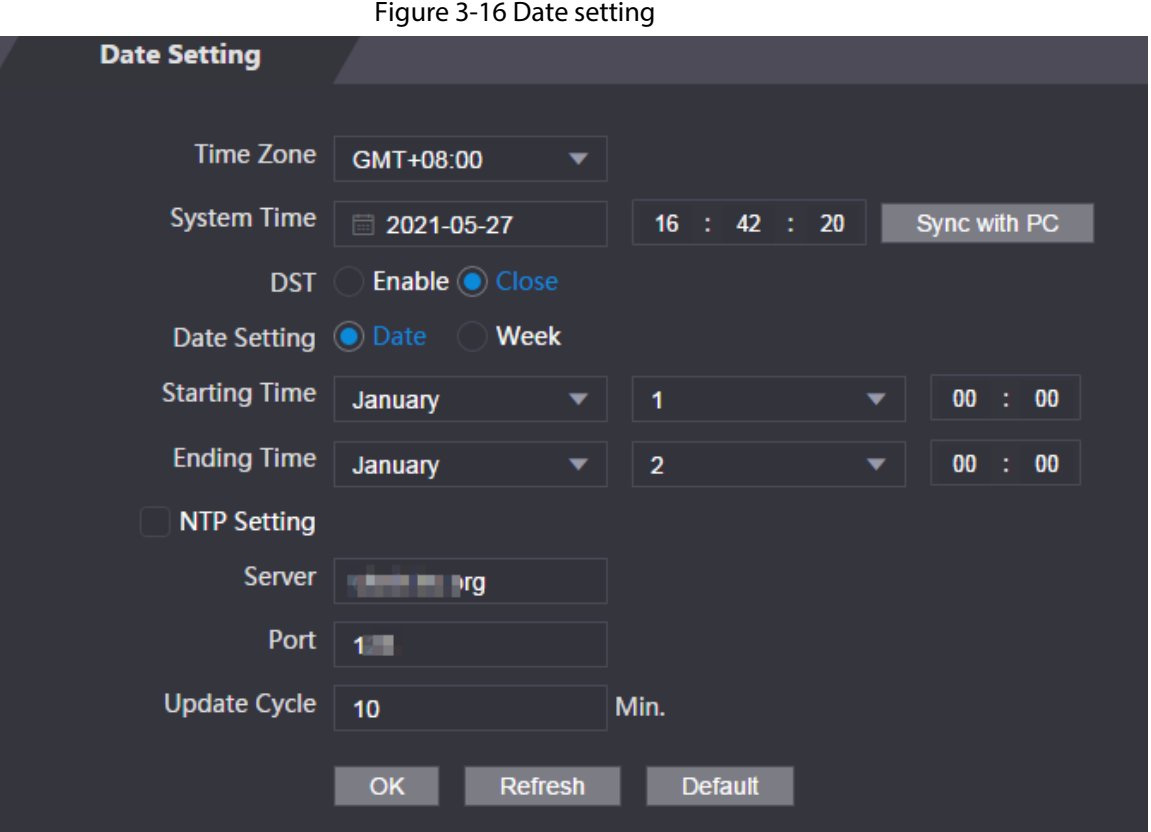

#### Table 3-5 Data setting description

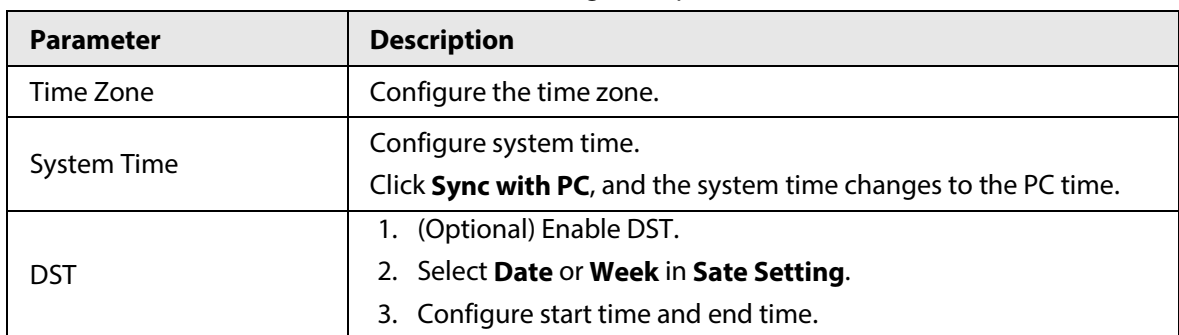

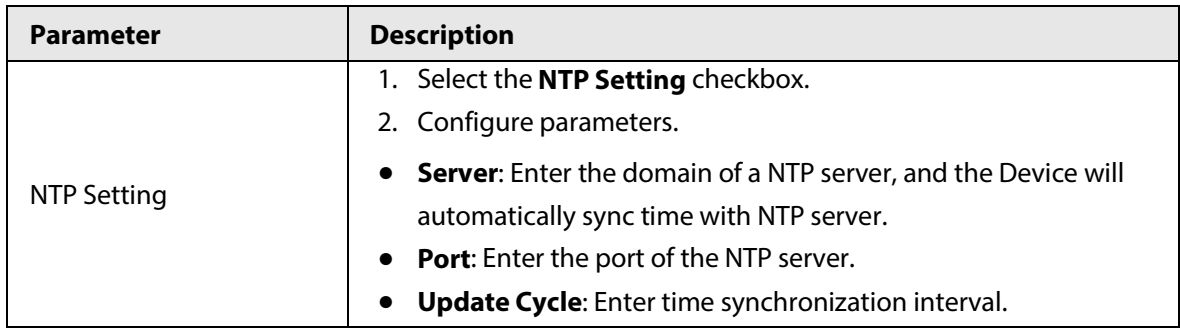

Step 3 Click **OK**.

# **3.1.11 Safety Management**

# **3.1.11.1 Configuring IP Authority**

Procedure

- Step 1 Log in to the webpage.
- Step 2 Click **Safety Mgmt.IP Authority**.

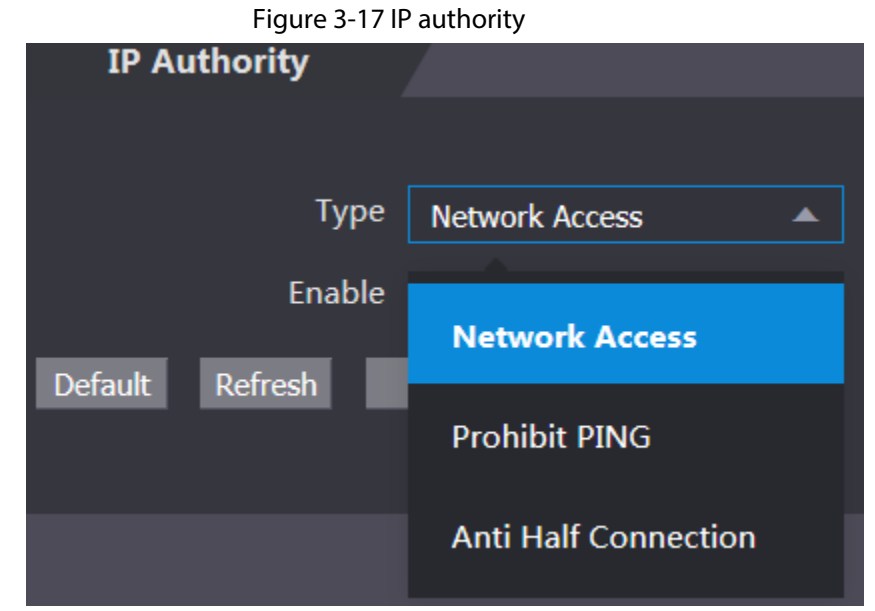

- Step 3 Select a cybersecurity mode in the Type list.
	- **Network Access**: Set allowlist and blocklist to control access to the Device.
	- **Prohibit PING**: Enable **PING prohibited** function, and the Device will not respond to the Ping request.
	- **Anti Half Connection**: Enable **Anti Half Connection** function, and the Device can still function properly under half connection attack.

### **3.1.11.1.1 Network Access**

- Step 1 Select **Network Access** in the Type list.
- Step 2 Select the **Enable** checkbox.

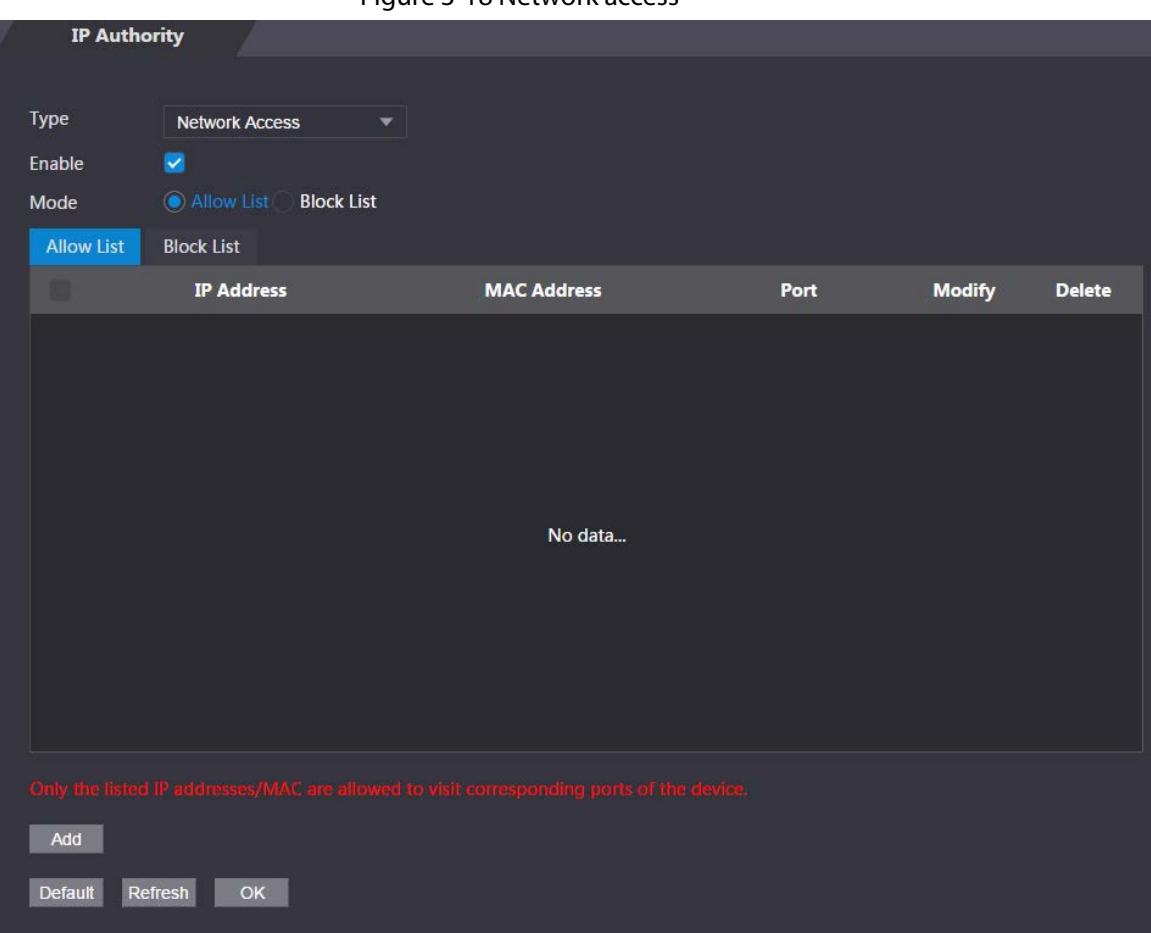

#### Figure 3-18 Network access

Step 3 Select **Allow List** or **Block List**.

Step 4 Click **Add**.

Figure 3-19 Add IP

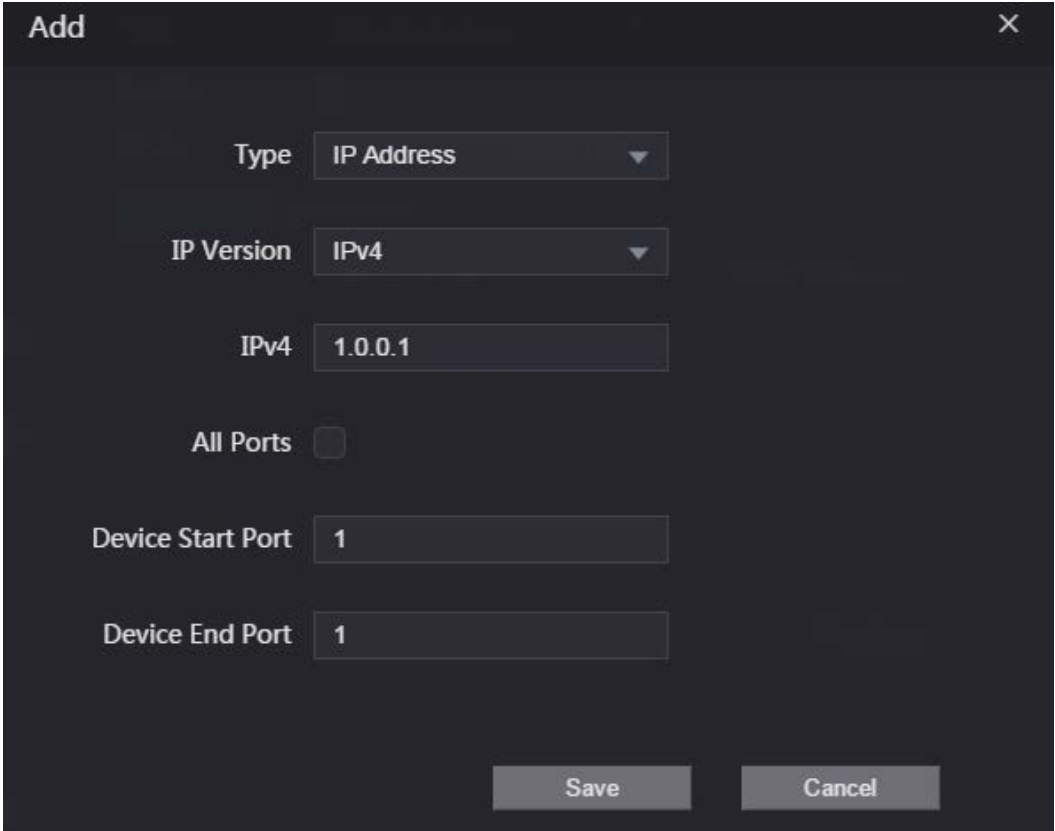

#### Step 5 Configure parameters.

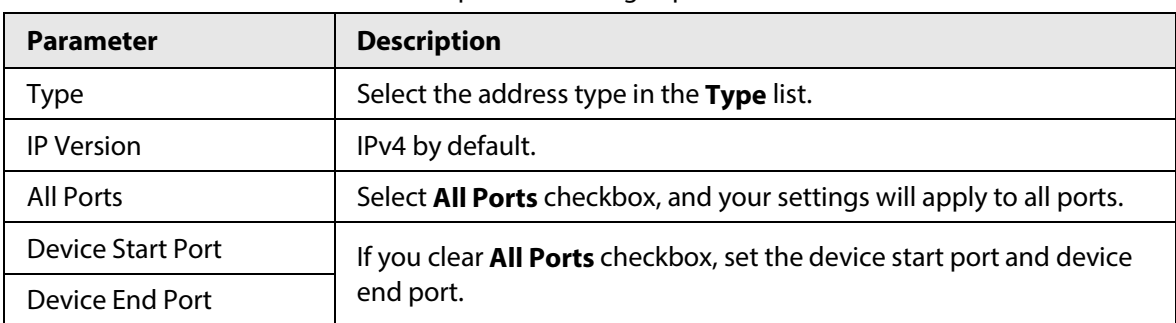

#### Table 3-6 Description of adding IP parameters

Step 6 Click **Save**, and the **IP Authority** window is displayed.

Step 7 Click **OK**.

## Related Operations

- $\bullet$  Click  $\bullet$  to edit the allowlist or blocklist.
- $\bullet$  Click  $\blacktriangleright$  to delete the allowlist or blocklist

### **3.1.11.1.2 Prohibit PING**

### Procedure

- Step 1 Select **Prohibit PING** in the Type list.
- Step 2 Select the **Enable** checkbox.

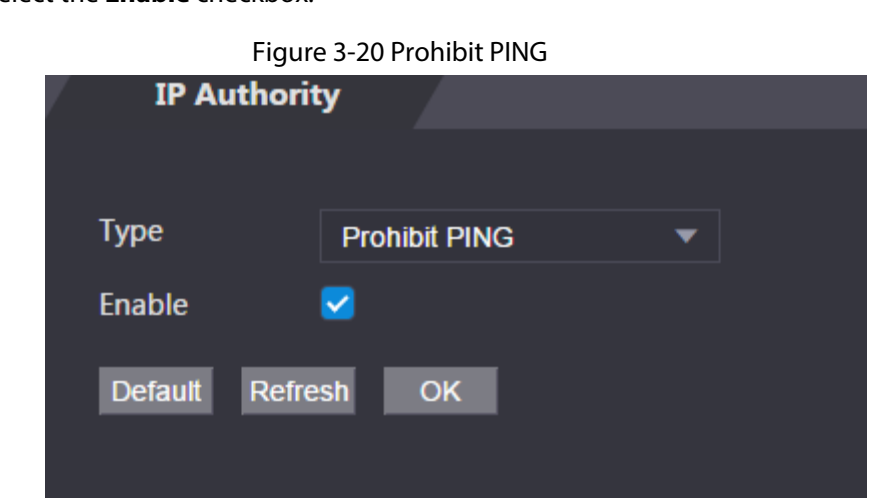

Step 3 Click **OK**.

### **3.1.11.1.3 Anti Half Connection**

- Step 1 Select the **Anti Half Connection** in the **Type** list.
- Step 2 Select the **Enable** checkbox.

Figure 3-21 Network access

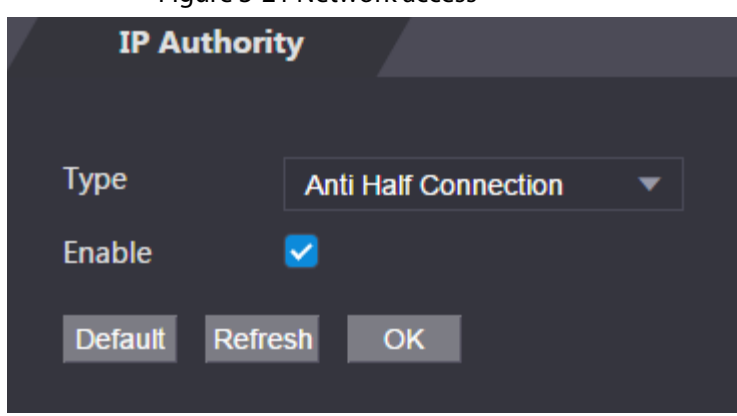

Step 3 Click **OK**.

# **3.1.11.2 Configuring System**

## **3.1.11.2.1 System Service**

## Procedure

- Step 1 Log in to the webpage.
- Step 2 Select **Safety Mgmt.** > **System Service**.
- Step 3 Enable or disable the system services.

### Figure 3-22 System service

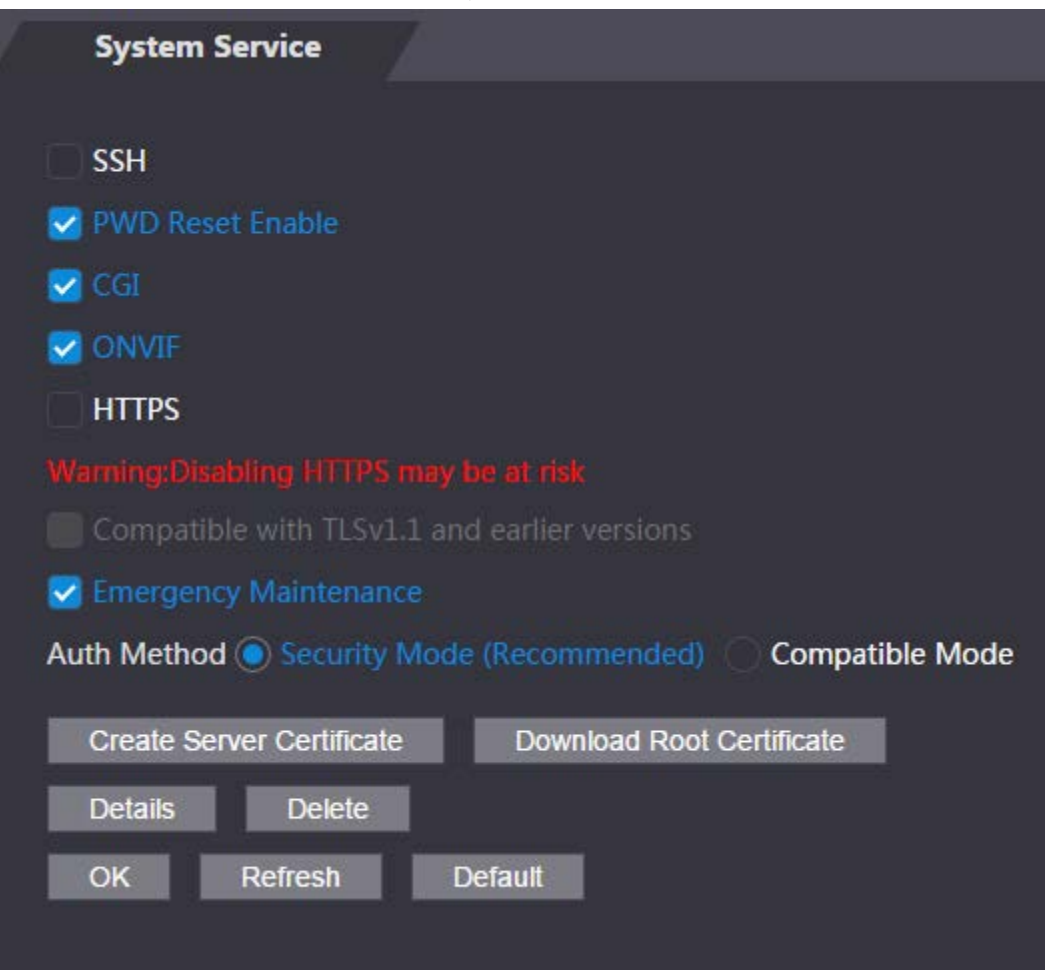

| <b>Parameter</b>                                | <b>Description</b>                                                                                                    |
|-------------------------------------------------|----------------------------------------------------------------------------------------------------|
| <b>SSH</b>                                      | Secure Shell (SSH) is a cryptographic network protocol for<br>operating network services securely over an unsecured network.<br>When SSH is enabled, SSH provides cryptographic service for the<br>data transmission.                                                              |
| <b>PWD Reset Enable</b>                         | If enabled, you can reset the password. This function is enabled<br>by default.                                                                                                    |
| CGI                                             | Common Gateway Interface (CGI) offers a standard protocol for<br>web servers to execute programs similarly to console applications<br>running on a server that dynamically generates webpages.<br>When CGI is enabled, CGI commands can be used. The CGI is<br>enabled by default. |
| ONVIF                                           | Enable other devices to pull video stream of the VTO through the<br>ONVIF protocol.                                                                                                    |
| <b>HTTPS</b>                                    | Hypertext Transfer Protocol Secure (HTTPS) is a protocol for<br>secure communication over a computer network.<br>When HTTPS is enabled, HTTPS will be used to access CGI<br>commands; otherwise HTTP will be used.                                                                 |
| Compatible with TLSv1.1<br>and earlier versions | Enable this function if your browser is using TLS V1.1 or earlier<br>versions.                                                                                                    |
| <b>Emergency Maintenance</b>                    | Enable it for faults analysis and maintenance.                                                                                                    |
| <b>Auth Method</b>                              | <b>Security Mode (recommended):</b> Supports logging in with<br>Digest authentication.<br>Compatible Mode: Compatible with the login method of old<br>devices.                                                                                                    |

Table 3-7 Description of system service

## **3.1.11.2.2 Creating Server Certificate**

- Step 1 On the **System Service** page, click **Create Server Certificate**.
- Step 2 Enter information and click **OK**, and then the Device will restart.

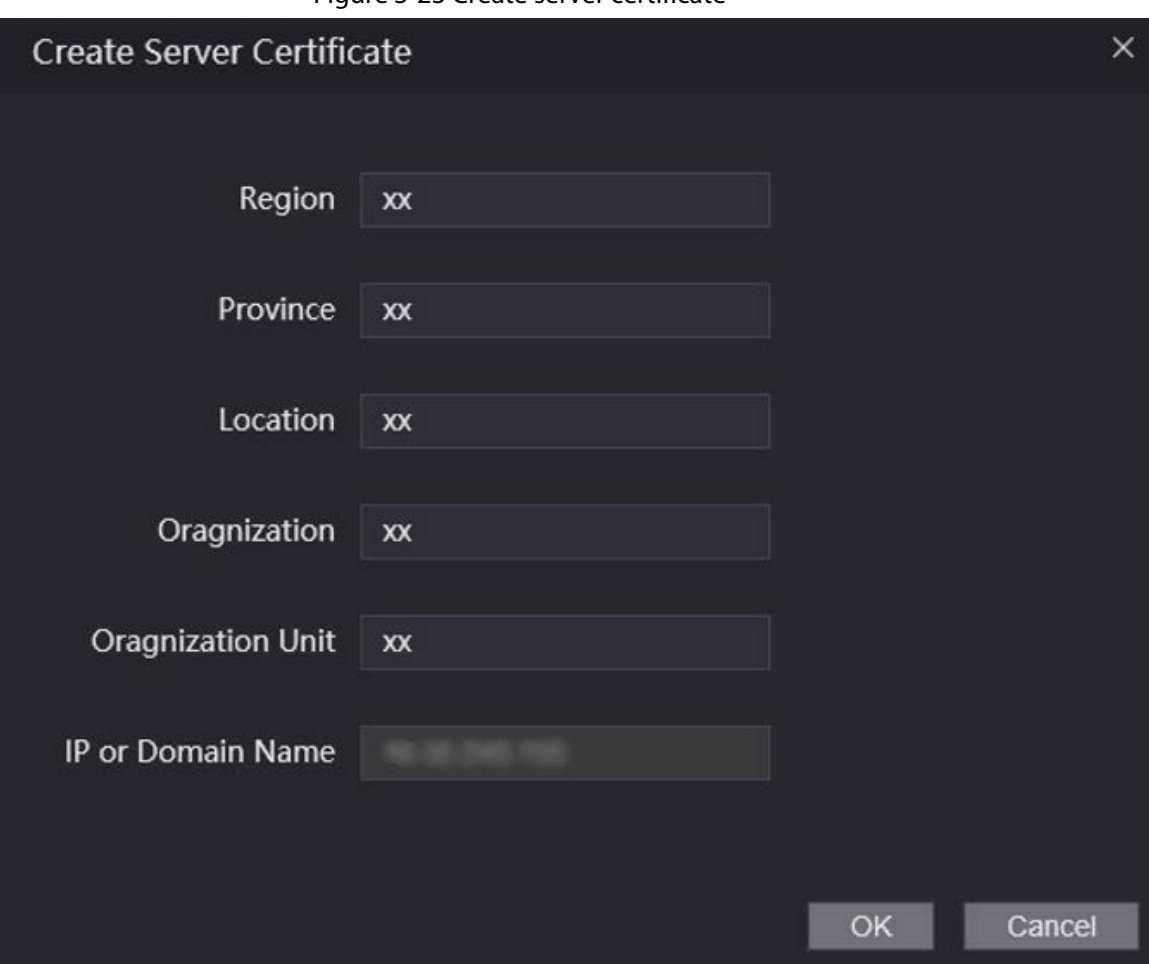

### Figure 3-23 Create server certificate

## **3.1.11.2.3 Downloading Root Certificate**

- Step 1 On the **System Service** page, click **Download Root Certificate**.
- Step 2 Double-click the file that you have downloaded, and then click **Open**.

Figure 3-24 File download

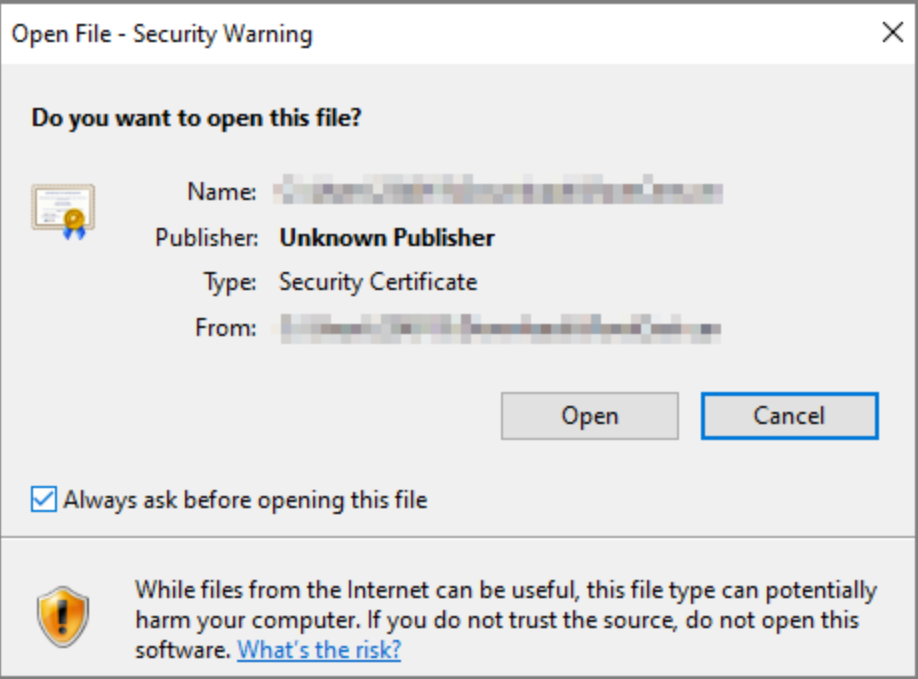

Step 3 Click **Install Certificate**.

Figure 3-25 Certificate information

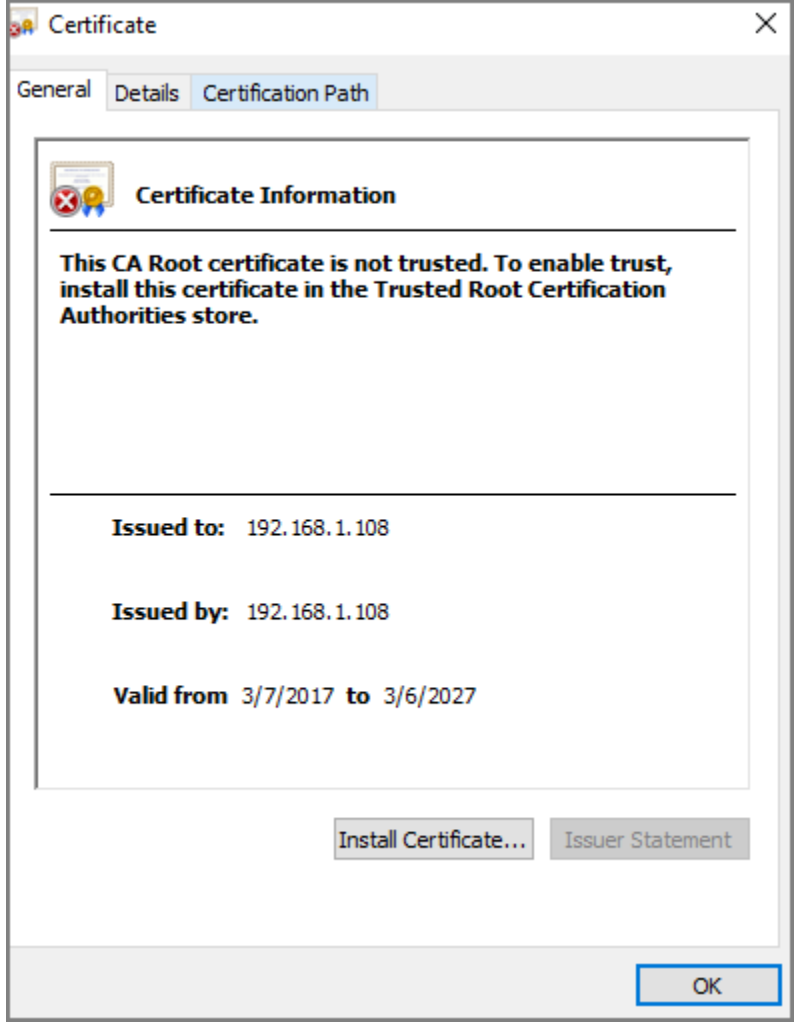

Step 4 Select **Current User** or **Local Machine**, and then click **Next**.

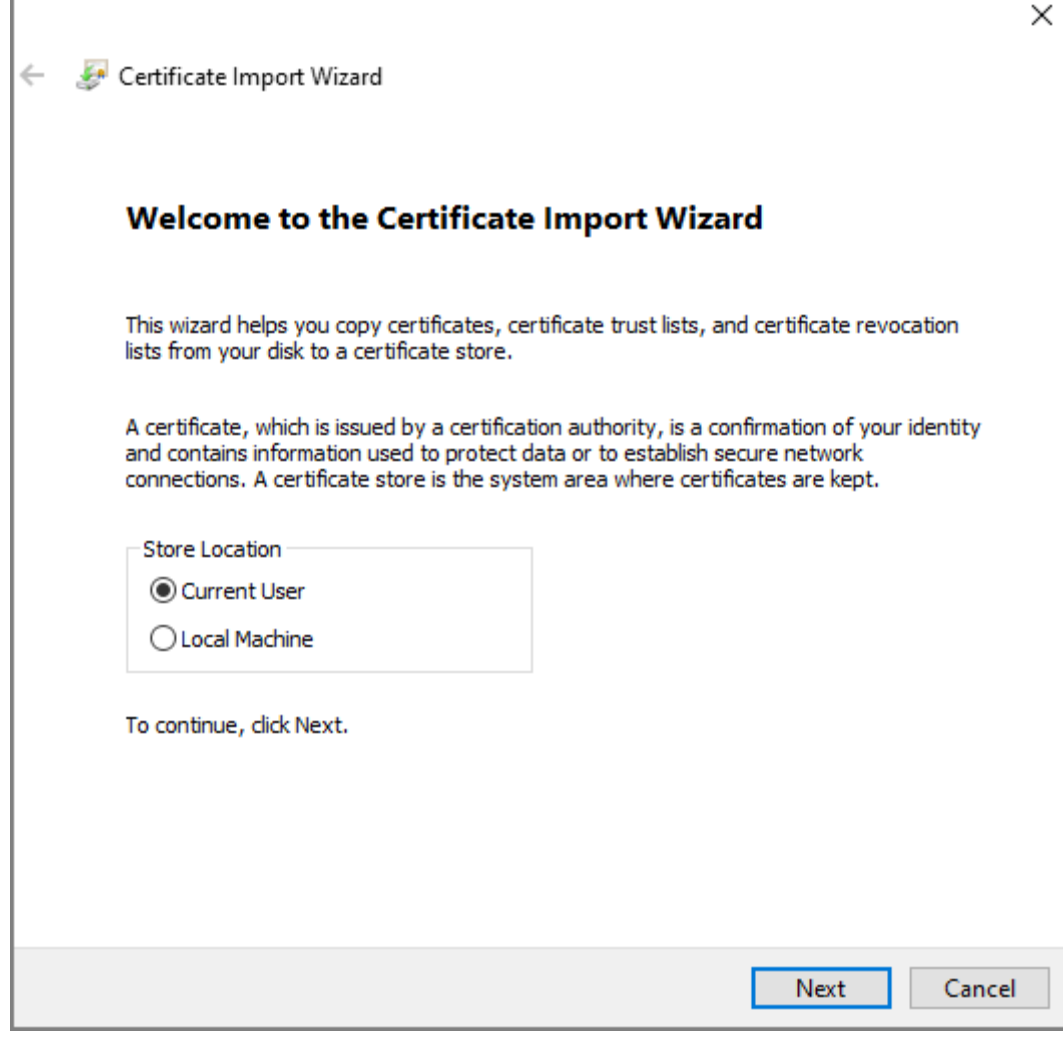

- **Current User**: Applies to the user that has logged in to the PC.
- **Local Machine**: Applies to all users that have logged in to the PC
- Step 5 Select the appropriate storage location.
	- 1) Select **Place all certificates in the following store**.

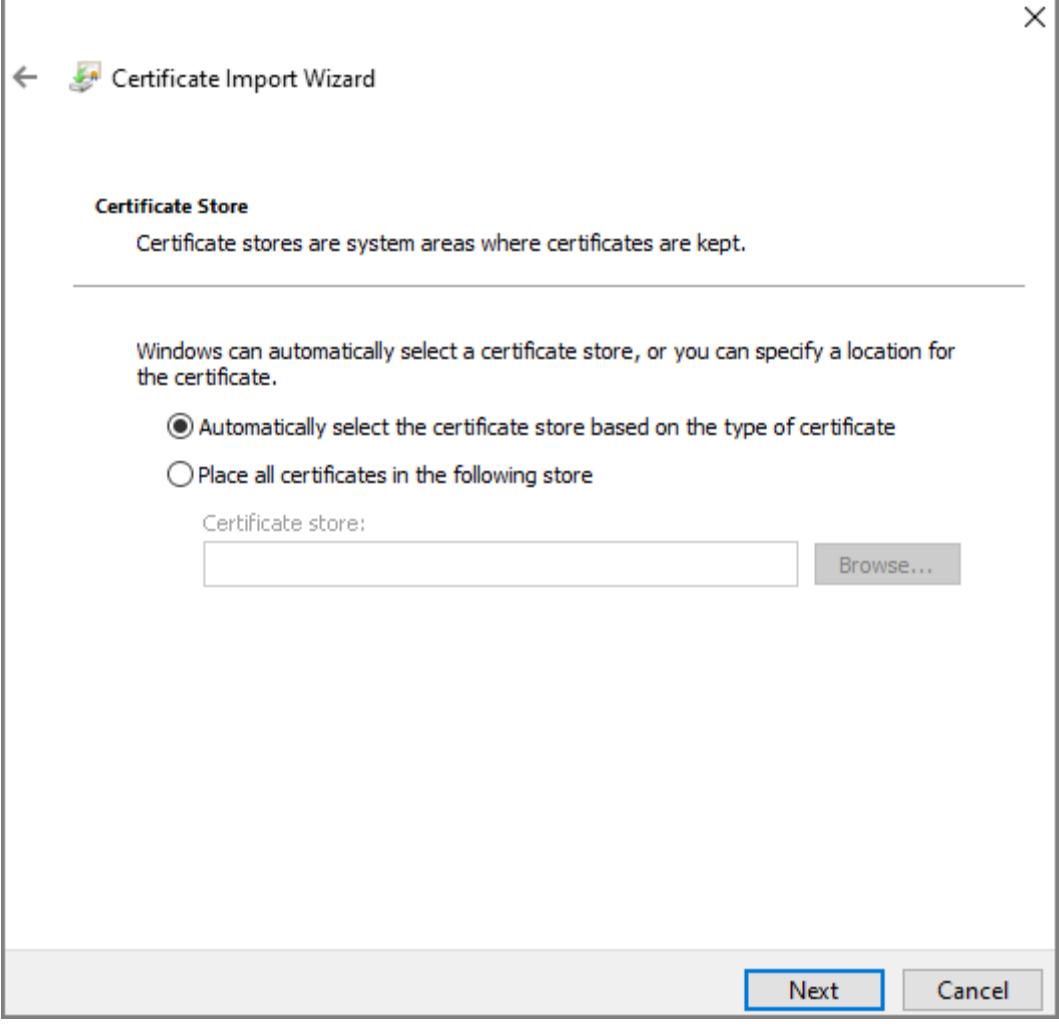

2) Click **Browse** to import the certificate to the **Trusted Root Certification Authorities** store, and then click **Next**.

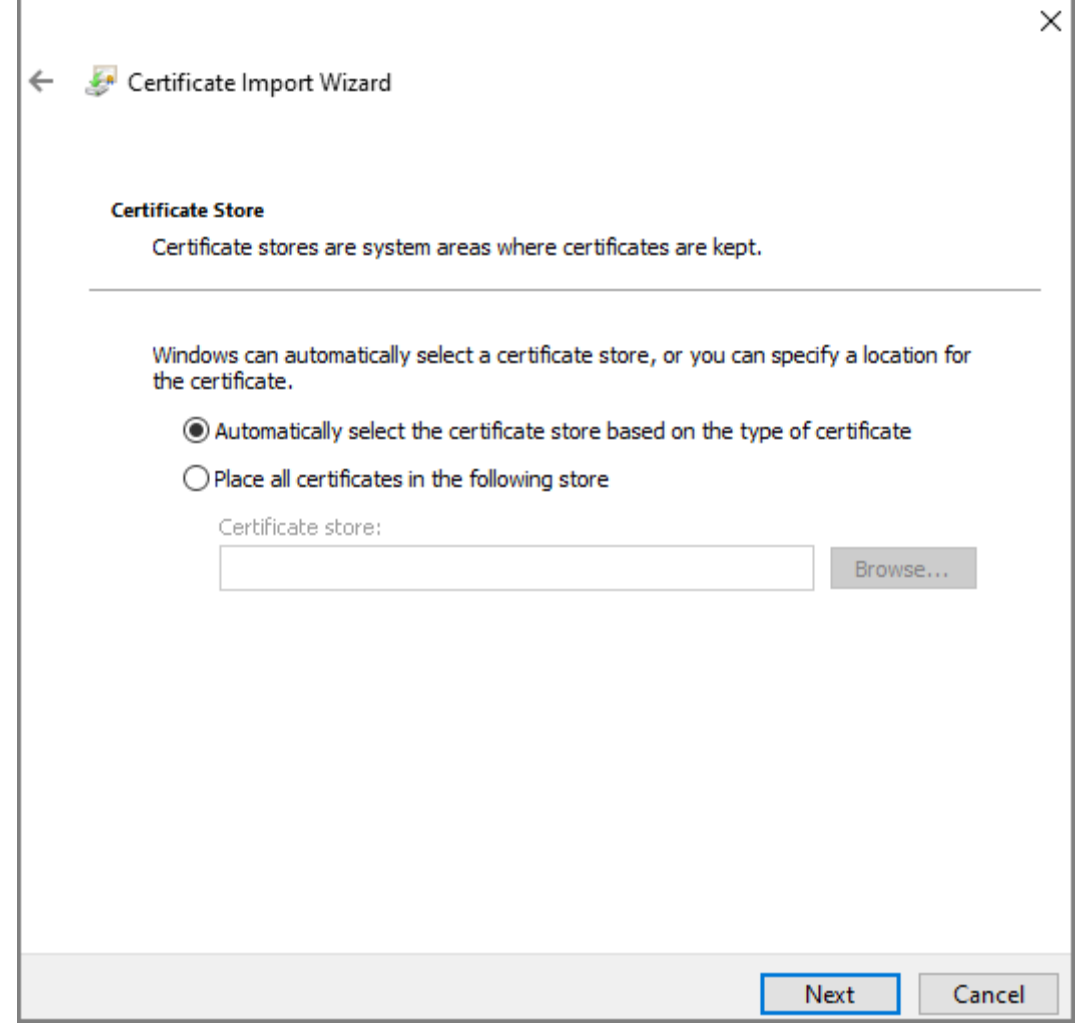

Step 6 Click **Finish**.

# **3.1.12 User Management**

You can add and delete users, change users' passwords, and link your email address for resetting the password when you forget password.

```
\square
```
User refers to the user who logs in to the webpage.

## **3.1.12.1 Adding Users**

You can add new users and then they can log in to the webpage of the Access Standalone.

- Step 1 Log in to the webpage.
- Step 2 Select **User Mgmt.** > **User Mgmt**.
- Step 3 Click **Add**.

Figure 3-29 Add user

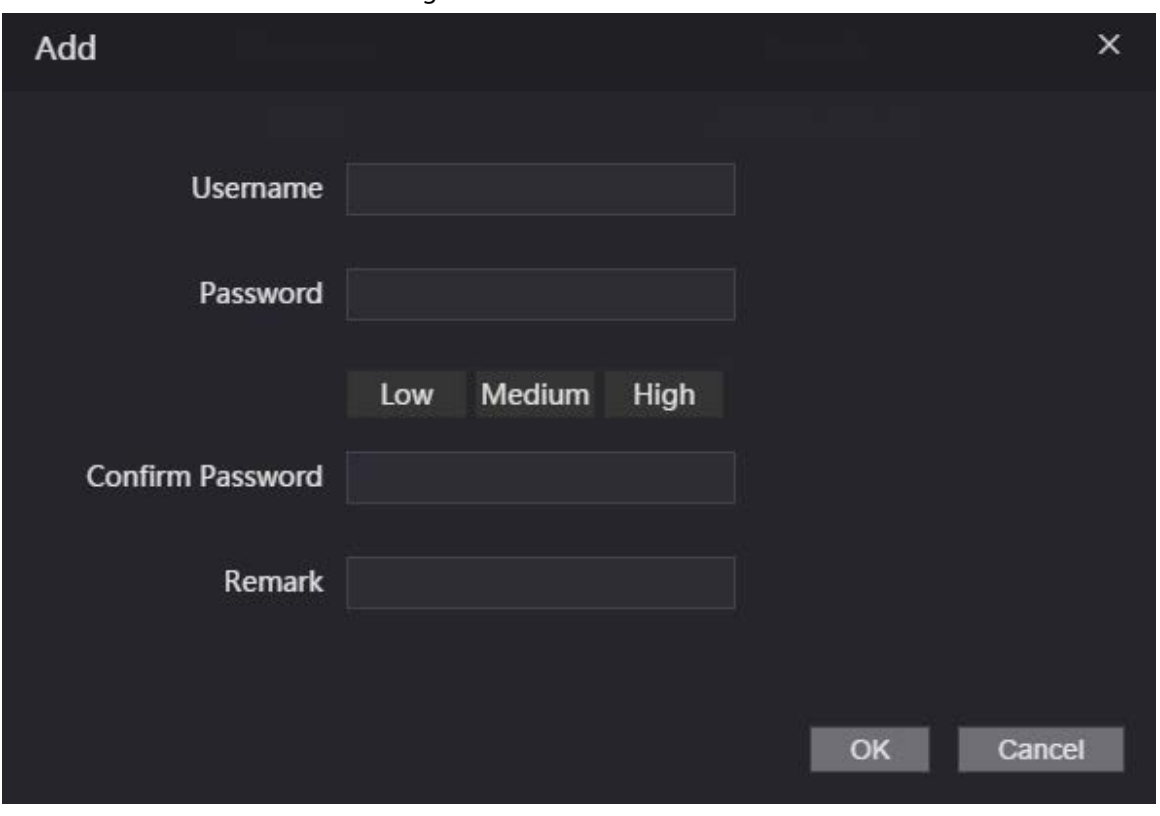

Step 4 Enter username, password, confirm password, and remark. Step 5 Click **OK**.

# **3.1.12.2 Adding ONVIF Users**

## Background Information

Open Network Video Interface Forum (ONVIF), a global and open industry forum that is established for the development of a global open standard for the interface of physical IP-based security products, which allows the compatibility from different manufactures. ONVIF users have their identities verified through ONVIF protocol. The default ONVIF user is admin.

## Procedure

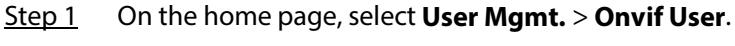

Step 2 Click Add and then configure parameters.

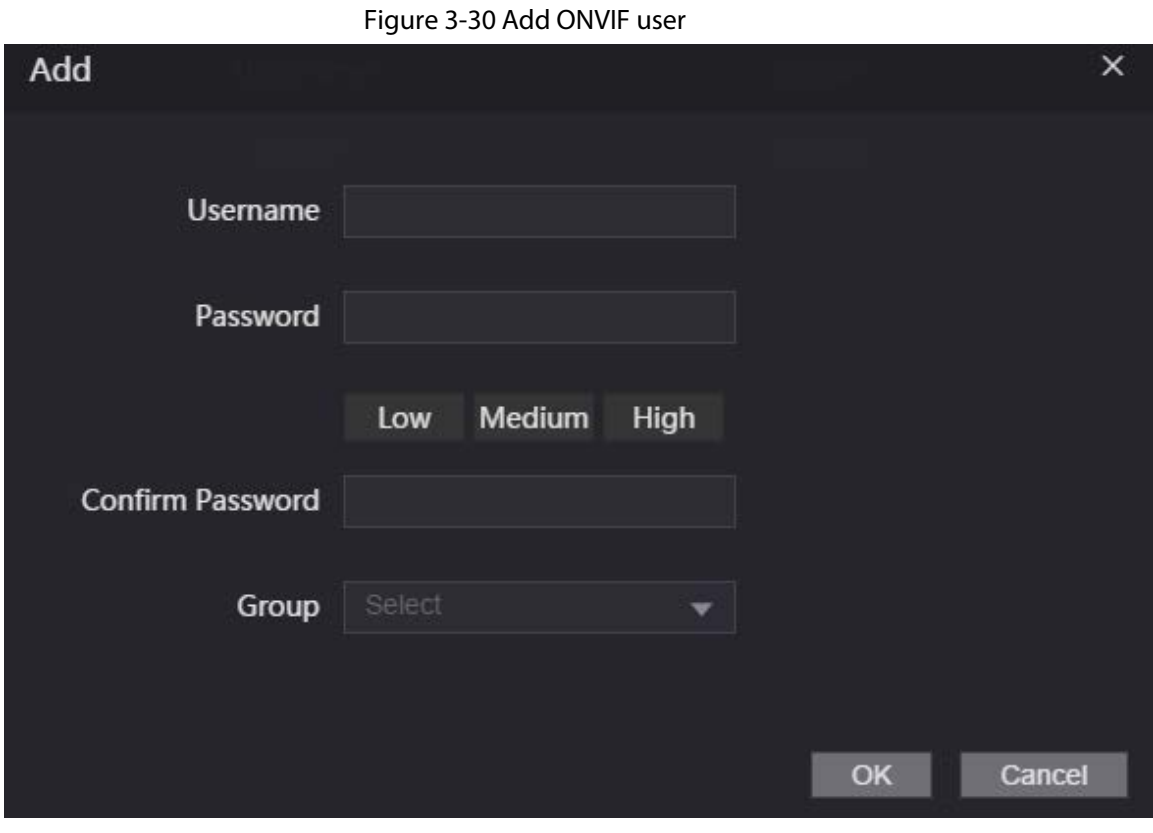

Step 3 Click **OK**.

# **3.1.13 Maintenance**

You can regularly restart the Device during idle time to improve its performance.

- Step 1 Log in to the webpage.
- Step 2 Select **Maintenance**.

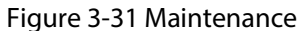

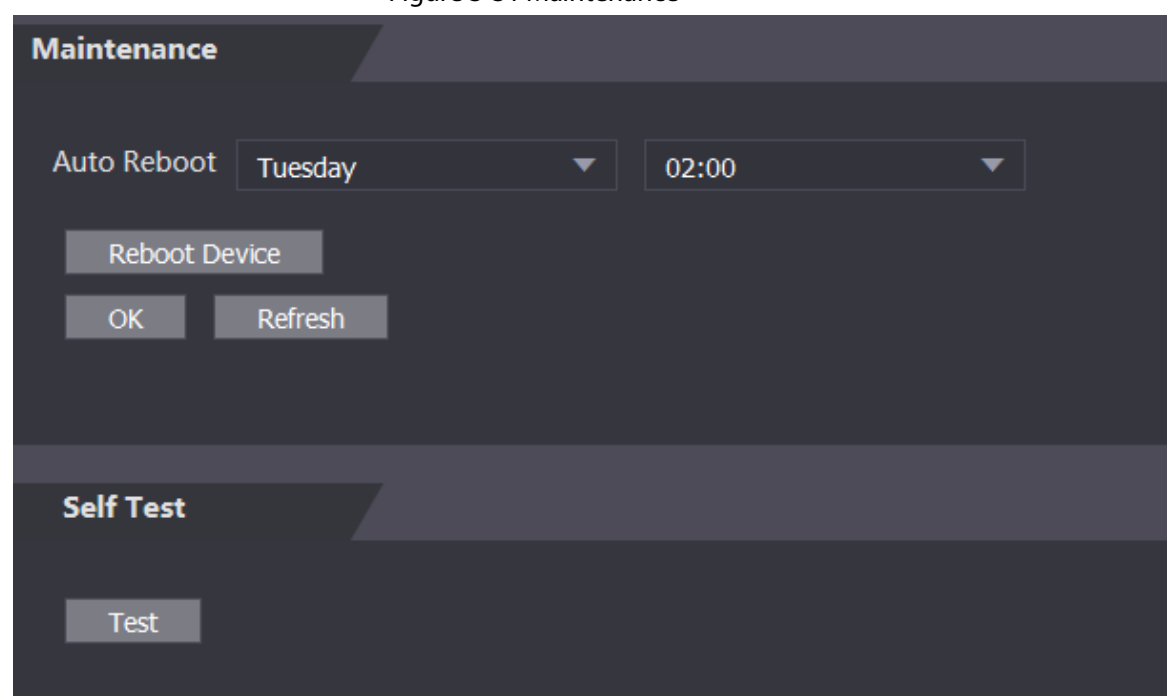

Step 3 Set the time, and then click OK. The Device will restart at the defined the time.

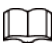

It is **Never** by default.

Step 4 (Optional) Click **Reboot Device**, and the Device will restart immediately.

# **3.1.14 Configuration Management**

When more than one device needs the same configurations, you can configure parameters for them by importing or exporting configuration files.

# **3.1.14.1 Exporting Configuration File**

You can export the configuration file of the Device for backup.

### Procedure

- $Step 1$  Log in to the webpage.
- Step 2 Select **Config Mgmt** > **Config Mgmt**.

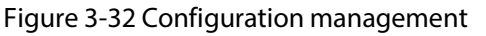

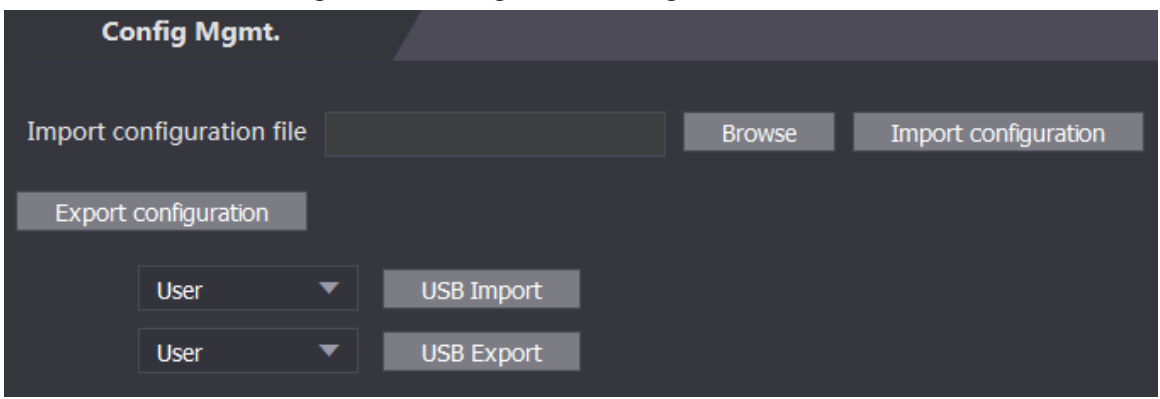

Step 3 Click **Export configuration** to save the configuration file locally.

 $\Box$ IP information of the Device will not be exported.

# **3.1.14.2 Importing Configuration File**

You can export the configuration file from the Device to another one with the same device model.

## Procedure

- $Step 1$  Log in to the webpage.
- Step 2 Select **Config Mgmt** > **Config Mgmt**.

Step 3 Click **Browse** to select the configuration file, and then click **Import configuration**. The Device will restart after importing configuration file.

# **3.1.14.3 Setting Features**

## Procedure

- Step 1 Log in to the webpage.
- Step 2 Select **Config Mgmt** > **Config Mgmt**.
- Step 3 In the **Features** area, set the features.

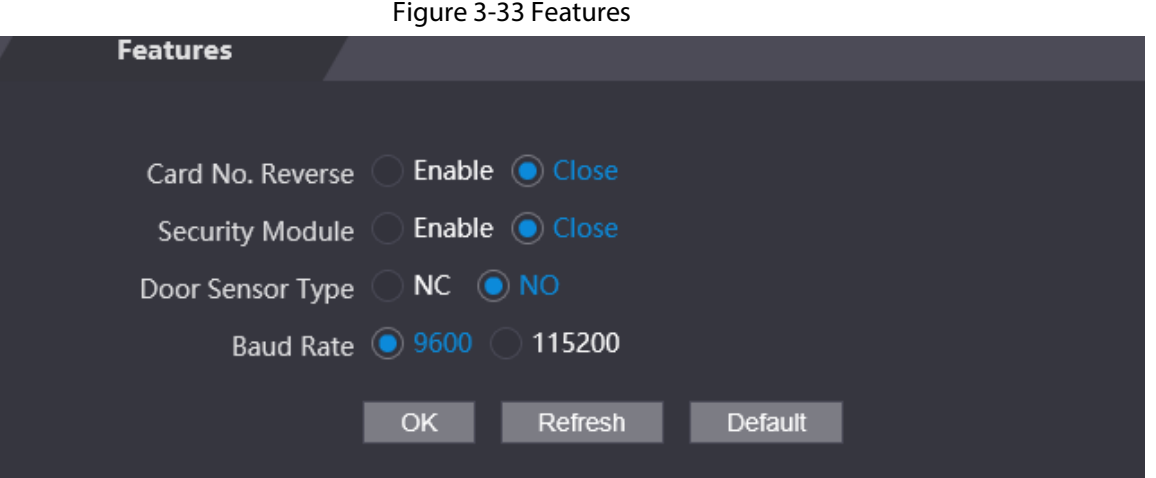

#### Table 3-9 Description of features

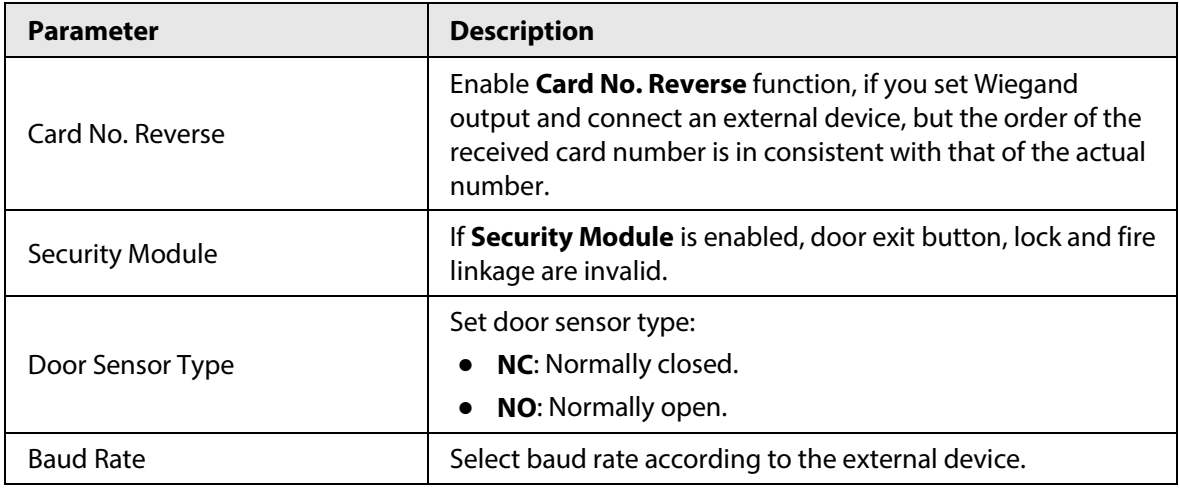

Step 4 Click **OK**.

# **3.1.14.4 Setting Fingerprint**

You can set the fingerprint identity level to adjust recognition accuracy rate.

- Step 1 Log in to the webpage.
- Step 2 Select **Config Mgmt** > **Config Mgmt**.
- Step 3 In the **Fingerprint** area, set the identity level. The higher identity level means higher recognition accuracy and higher recognition threshold.

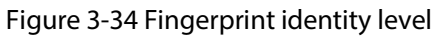

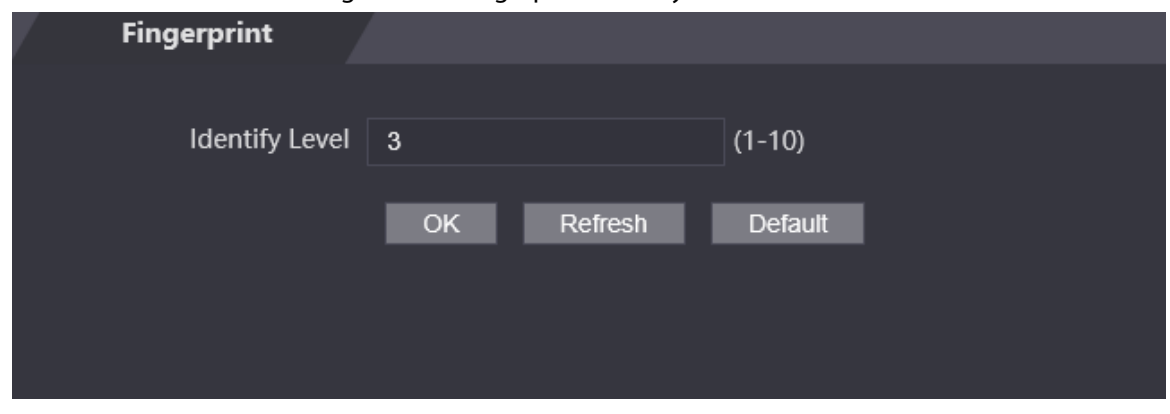

Step 4 Click **OK**.

# **3.1.14.5 Restoring Factory Defaults**

### Procedure

- Step 1 Log in to the webpage.
- Step 2 Select **Config Mgmt.** > **Default**.

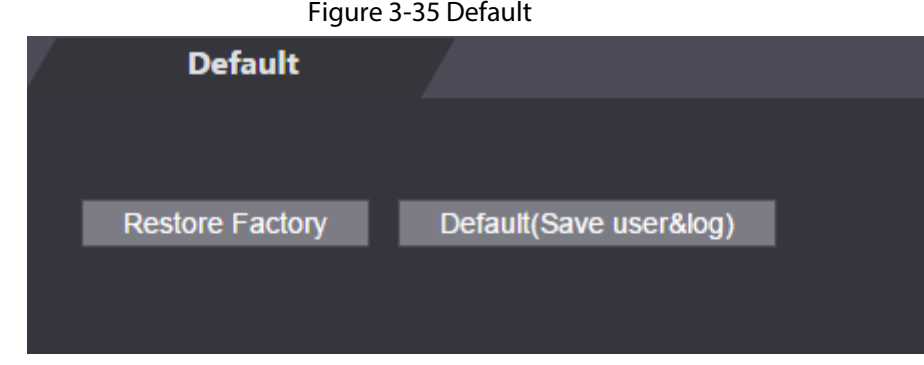

- Step 3 Restore factory defaults if necessary.
	- **Restore Factory:** Resets configurations of the Access Standalone and deletes all data.
	- **Restore Factory (Save user & log)**: Resets configurations of the Access Standalone and deletes all data except for user information and logs.

# **3.1.14.6 Configuring Port Functions**

Some wires can be used for different purposes. Please use wires based on your needs. For details, see the Quick Start Guide of the Access Standalone.

## Procedure

Step 1 On the webpage of the Access Standalone, select **Config Mgmt.** > **Interface Config**.

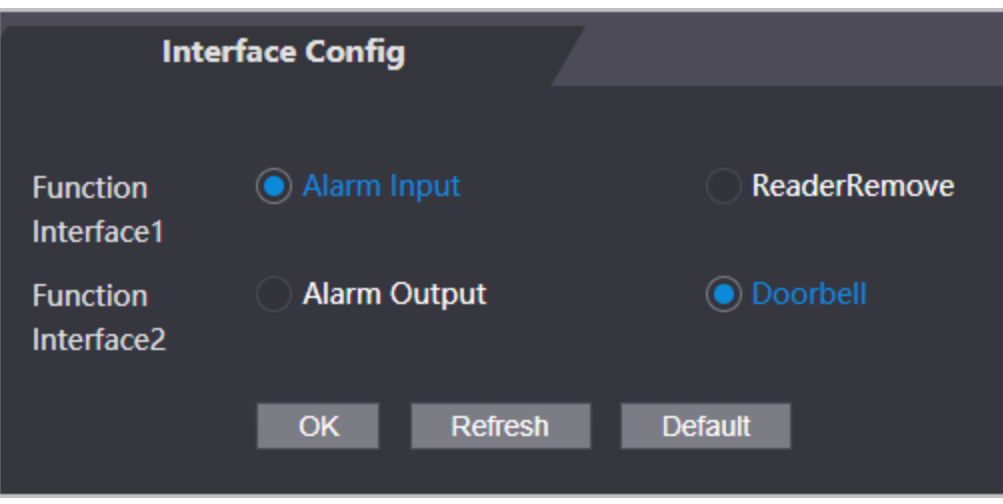

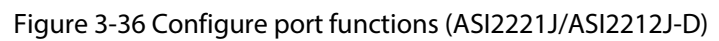

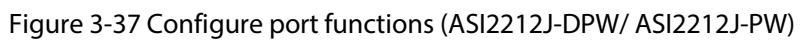

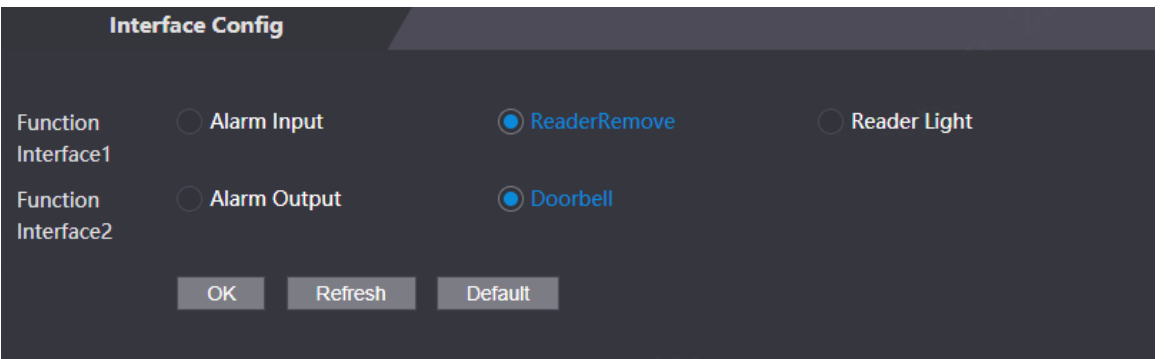

Step 2 Select the function of the port.

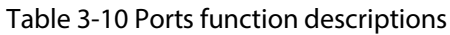

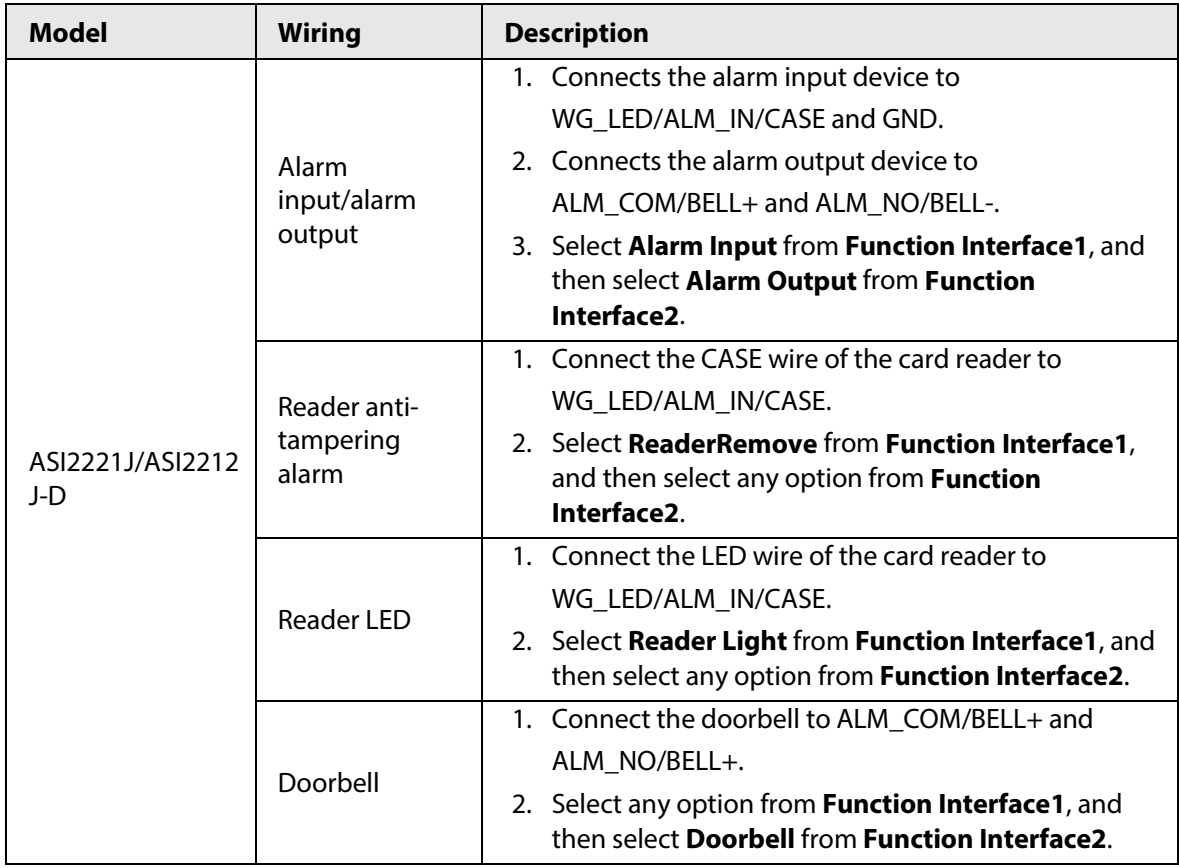

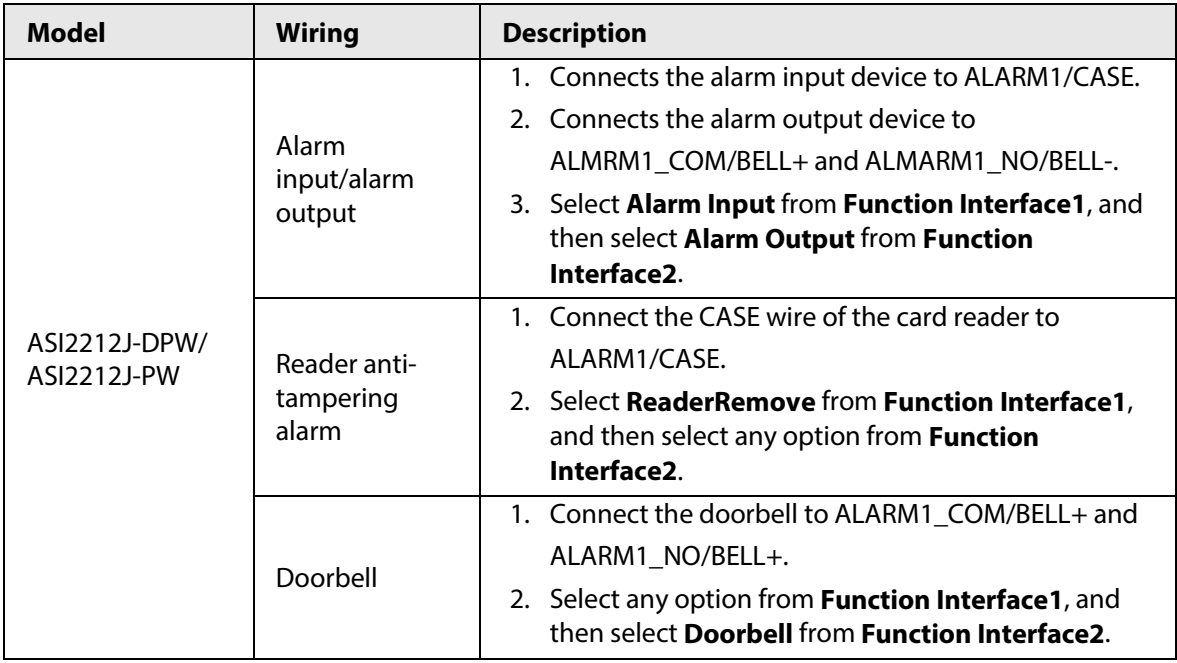

# **3.1.15 Updating the System**

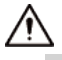

- Use the correct update file. Make sure you get the correct update file from the technical support.
- Do not disconnect the power supply or network, or restart or shut down the Access Standalone during the update.

# **3.1.15.1 File Update**

### Procedure

- Step 1 On the home page, select **Upgrade**.
- Step 2 In the **File Upgrade** area, click **Browse**, and then upload the update file.

 $\Box$ 

The upgrade file should be a .bin file.

Step 3 Click **Update**.

The Access Standalone will restart after update completes.

# **3.1.15.2 Online Update**

- Step 1 On the home page, select **Upgrade**.
- Step 2 In the **Online Upgrade** area, select an update method.
	- Select **Auto Check**, the Access Standalone will automatically check whether the its latest version is available.
	- Select **Manual Check**, and you can immediately check whether the latest version is available.
- Step 3 Update the Access Standalone when the latest version is available.

# **3.1.16 Version Information**

View information including MAC address, serial number and more.

### Procedure

 $Step 1$  Log in to the webpage.

Step 2 Select **Version Info** to view version information.

# **3.1.17 Viewing Online Users**

You can view online users who log in to webpage, including their username, IP address, and login time.

### Procedure

 $Step 1$  Log in to the webpage.

Step 2 Select **Online User**.

# **3.1.18 Viewing System Logs**

View and back up system logs, admin logs, and unlock records.

## **3.1.18.1 System Logs**

View and search for system logs.

### Procedure

- Step 1 Log in to the webpage.
- Step 2 Select **System Log** > **System Log**.
- Step 3 Select the time range and the log type, and then click **Query**.

 $\Box$ 

Click **Backup** to download the results.

#### Figure 3-38 Search for logs

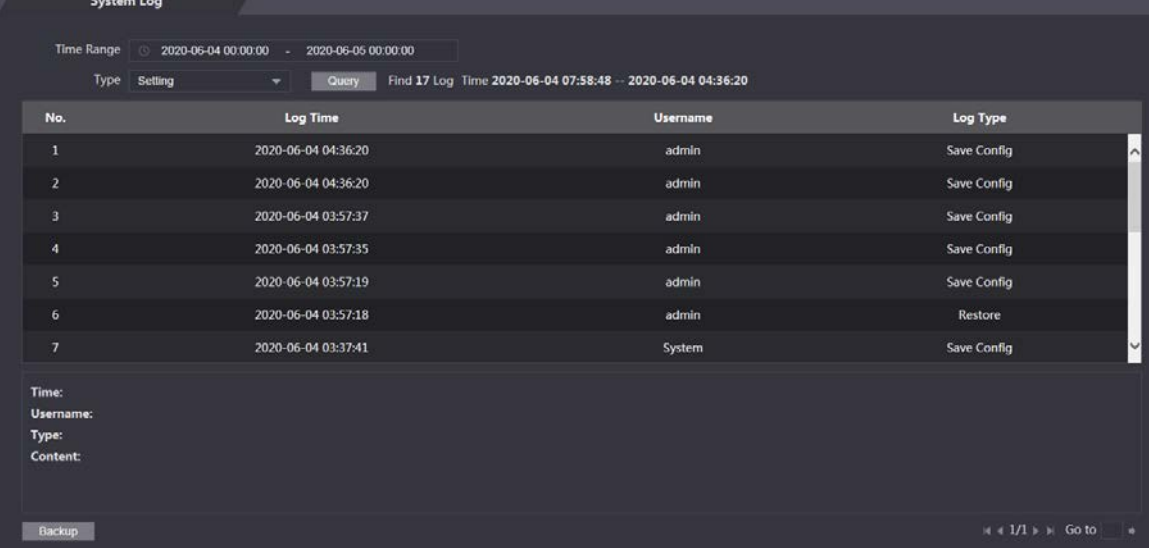

# **3.1.18.2 Admin Logs**

## Procedure

- Step 1 Log in to the webpage.
- Step 2 Select **System Log** > **Admin Log**.
- Step 3 Enter the admin ID, and then click **Query**.

Figure 3-39 Admin log

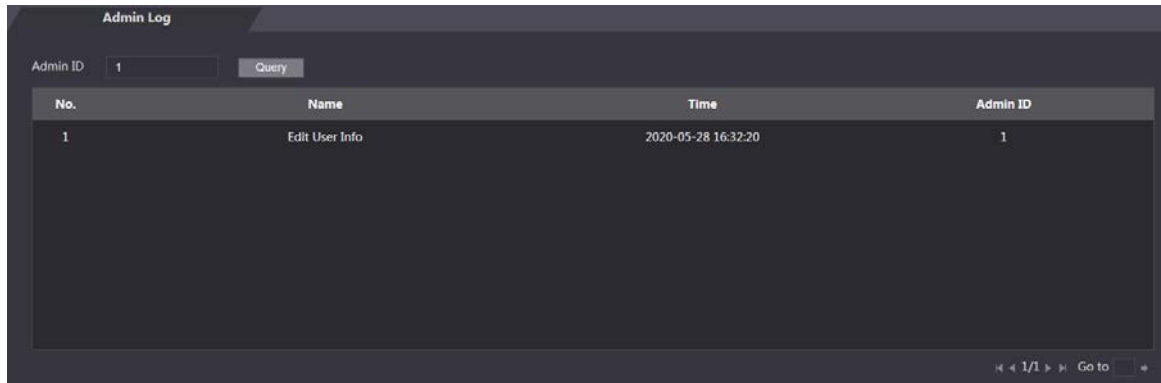

# **3.1.18.3 Unlock Records**

### Procedure

- Step 1 Log in to the webpage.
- Step 2 Select **System Log** > **Search Records**.
- Step 3 Select the time range and the log type, and then click **Query**.
- Step 4 Click **Export Data** to download the results.

# **3.1.19 Logging Out**

Click **a** at the upper-left corner, and then click **OK** to log out of the webpage.

# **3.2 Web on Phone**

### Background Information

Make sure the Access Standalone is on the same LAN as your phone. Connect the Access Standalone to your phone hotspot or connect it and your phone to the same router.

M

Only certain parameters can be configured on the web portal if you log in on a phone.

### Procedure

Step 1 Go to the IP address (192.168.1.108 by default) of the Access Standalone in the browser.

Step 2 Enter the user name and password.

 $\boxed{1}$ 

The default administrator name is admin, and the password is the one you set during initialization. We recommend you to change the administrator password regularly to increase security.

Step 3 Click **Login**.

# **4 Smart PSS Lite Configuration**

This section introduces how to manage and configure the Access Standalone through Smart PSS Lite. You can also configure time attendance rules on the platform, such as shifts, modes, schedules and more. For details, see the user's manual of Smart PSS Lite.

# **4.1 Installing and Logging In**

Install and log in to Smart PSS Lite. For details, see the user manual of Smart PSS Lite.

### Procedure

- Step 1 Get the software package of the Smart PSS Lite from the technical support, and then install and run the software according to instructions.
- Step 2 Initialize Smart PSS Lite when you log in for the first time, including setting password and security questions.

 $\Box$ 

Set the password is for the first-time use, and then set security questions to reset your password when you forgot it.

Step 3 Enter your username and password to log in to Smart PSS Lite.

# **4.2 Adding Devices**

You need to add the Access Standalone to Smart PSS Lite. You can add them in batches or individually.

# **4.2.1 Adding Individually**

You can add Access Standalone individually by entering their IP addresses or domain names.

- Step 1 Log in to Smart PSS Lite.
- Step 2 Click **Device Manager** and click **Add**.
- Step 3 Enter the device information.

#### Figure 4-1 Device information

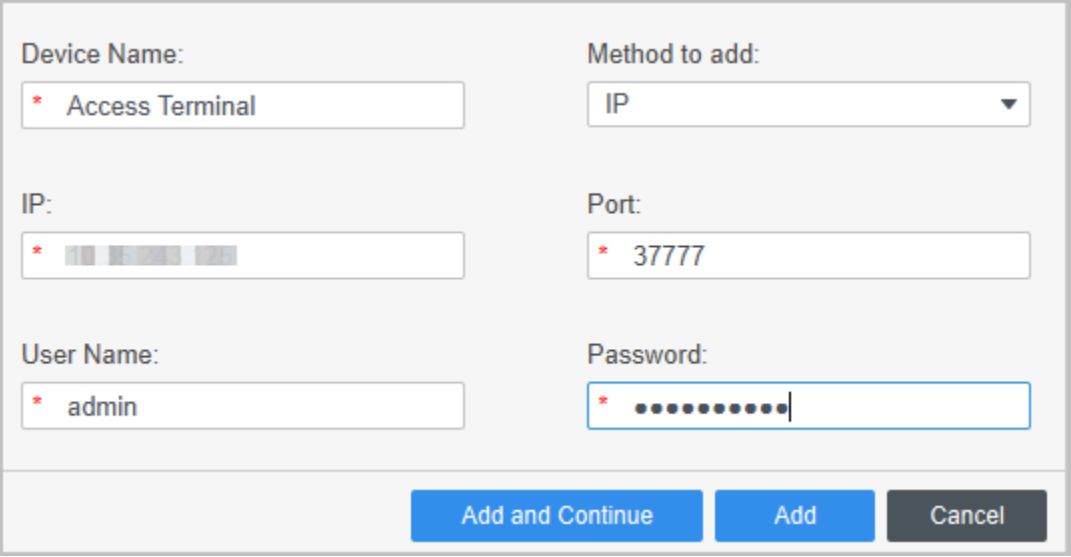

Table 4-1 Device parameters Description

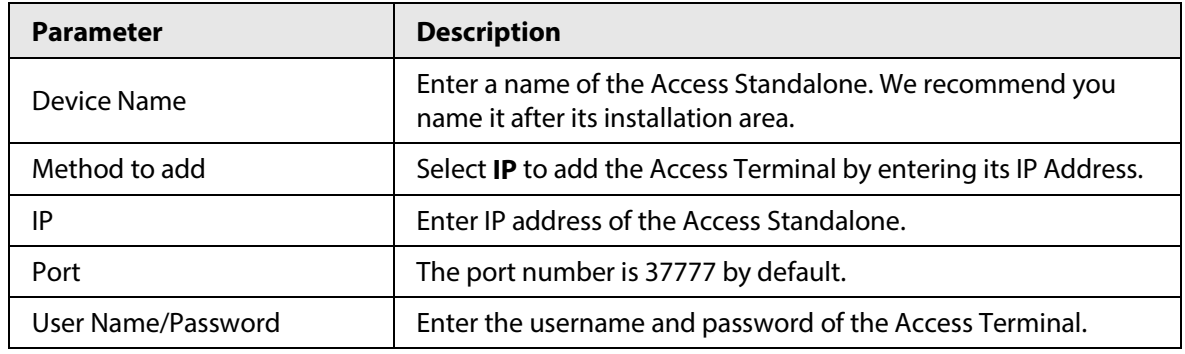

Step 4 Click Add.

The added Access Standalone displays on the **Devices** page. You can click **Add and Continue** to add more Access Standalones.

# **4.2.2 Adding in Batches**

We recommend you use the auto-search function when you add want to Access Standalones in batches. Make sure the Access Standalones you add must be on the same network segment.

### Procedure

Step 1 Log in to Smart PSS Lite.

Step 2 Click **Device Manager** and search for devices.

- Click **Auto Search**, to search for devices on the same LAN.
- Enter the network segment range, and then click **Search**.

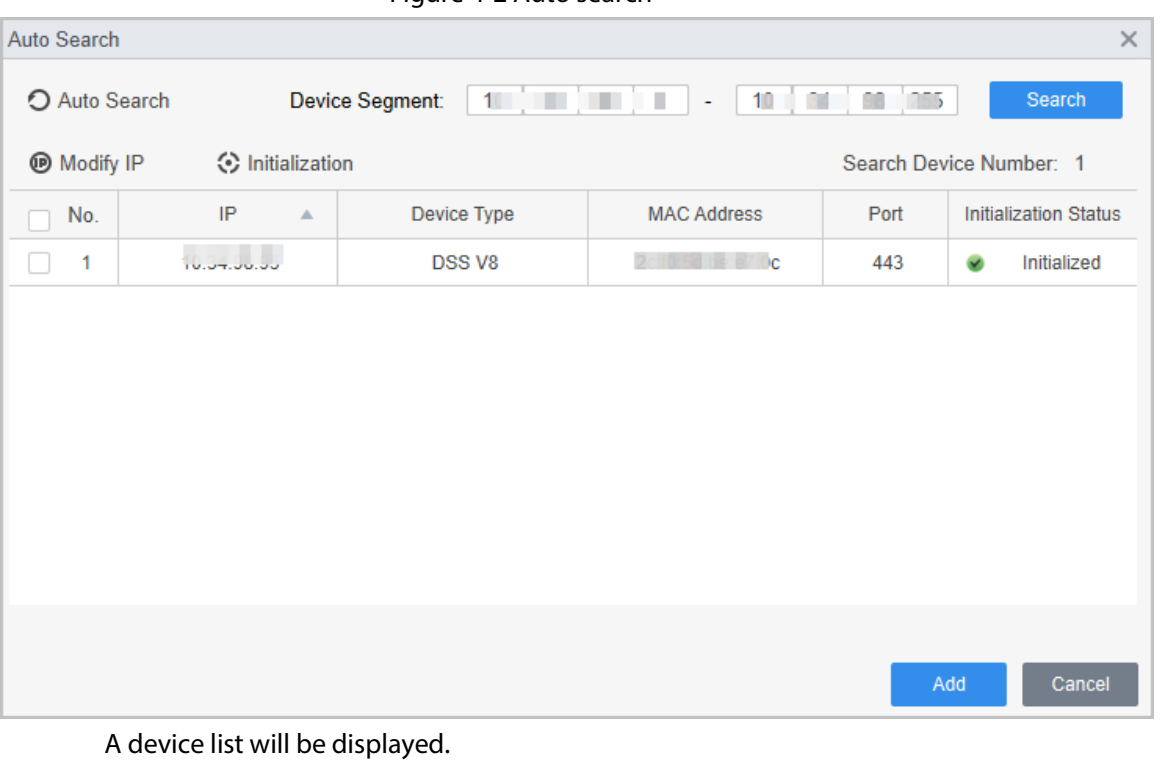

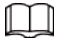

Select a device, and then click **Modify IP** to modify its IP address.

- Step 3 Select the Access Standalone that you want to add to Smart PSS Lite, and then click **Add**.
- Step 4 Enter the username and the password of the Access Standalone. You can view the added Access Standalone on the **Devices** page.
	- $\Box$

The Access Standalone automatically logs in to Smart PSS Lite after being added. **Online** is displayed after successful login.

# **4.3 User Management**

Add users, assign cards to them, and configure their access permissions.

# **4.3.1 Configuring Card Type**

Set the card type before you assign cards to users. For example, if the assigned card is an ID card, set card type to ID card.

- Step 1 Log in to Smart PSS Lite.
- Step 2 Click **Access Solution** > **Personnel Manager** > **User**.
- Step 3 On the **Card Issuing Type** and then select a card type.

 $\Box$ 

Make sure that the card type is same to the actually assigned card; otherwise, the card number cannot be read.

Step 4 Click **OK**.

# **4.3.2 Adding Users**

# **4.3.2.1 Adding Individually**

You can add users individually.

- Step 1 Log in to Smart PSS Lite.
- Step 2 Click **Access Solution** > **Personnel Manger** > **User** > **Add**.
- Step 3 Click **Basic Info** tab, and enter the basic information of the user, and then import the face image.

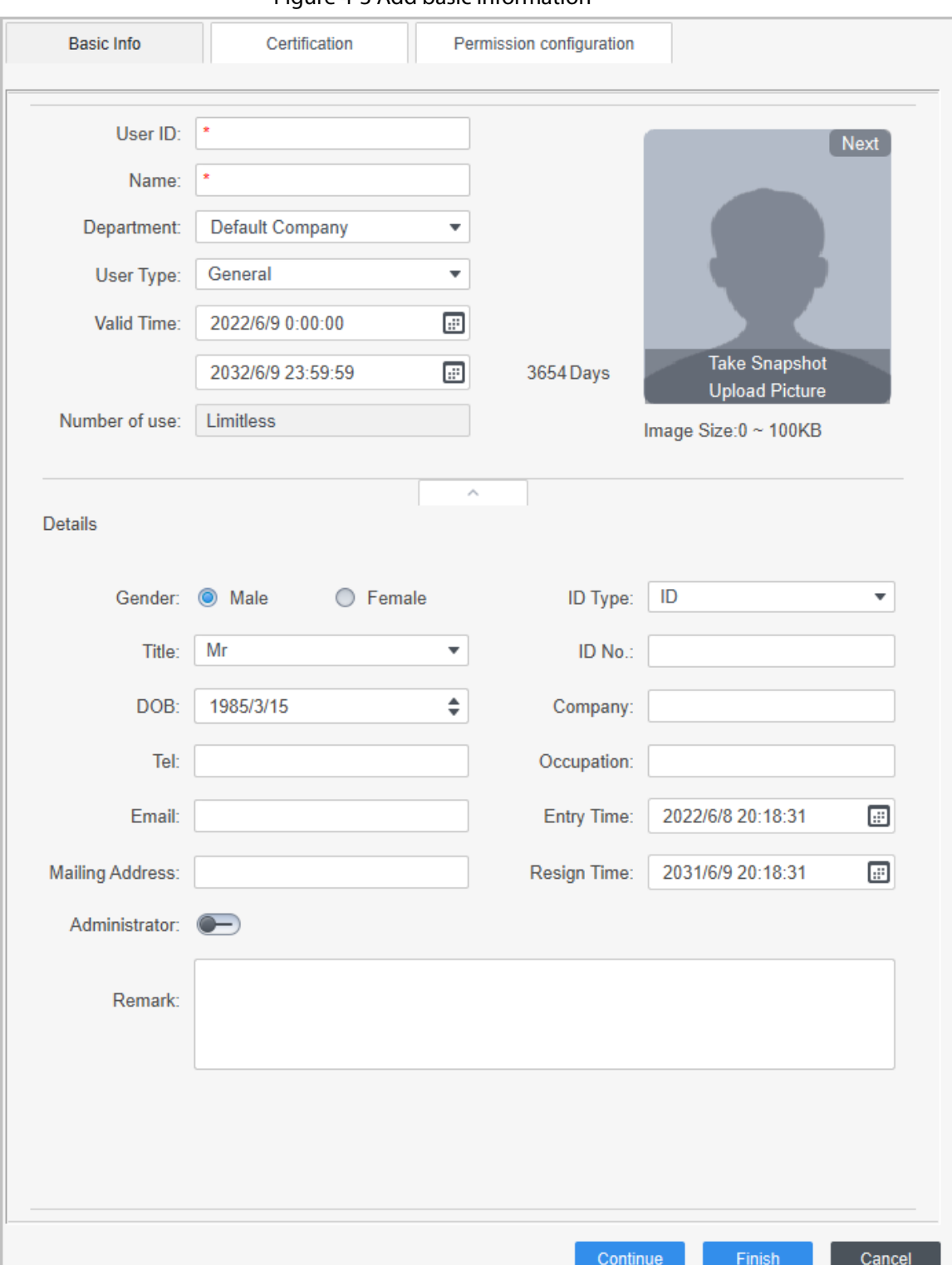

Figure 4-3 Add basic information

Step 4 Click the **Certification** tab to add certification information of the user.

- Configure password: The password must consist of 6–8 digits.
- Configure card: The card number can be read automatically or entered manually. To read the card number automatically, select a card reader, and then place the card on the card reader.
	- 1. On the **Card** area, click **and select Card issuer**, and then click OK.
	- 2. Click **Add**, swipe a card on the card reader. The card number is displayed.

3. Click **OK**.

After adding a card, you can set the card to main card or duress card, or replace the card with a new one, or delete the card.

- Configure fingerprint.
	- 1. On the Fingerprint area, click **and select Fingerprint Scanner**, and then click **OK**.
	- 2. Click **Add Fingerprint**, press your finger on the scanner three times in a row.

Figure 4-4 Add password, card, and fingerprint

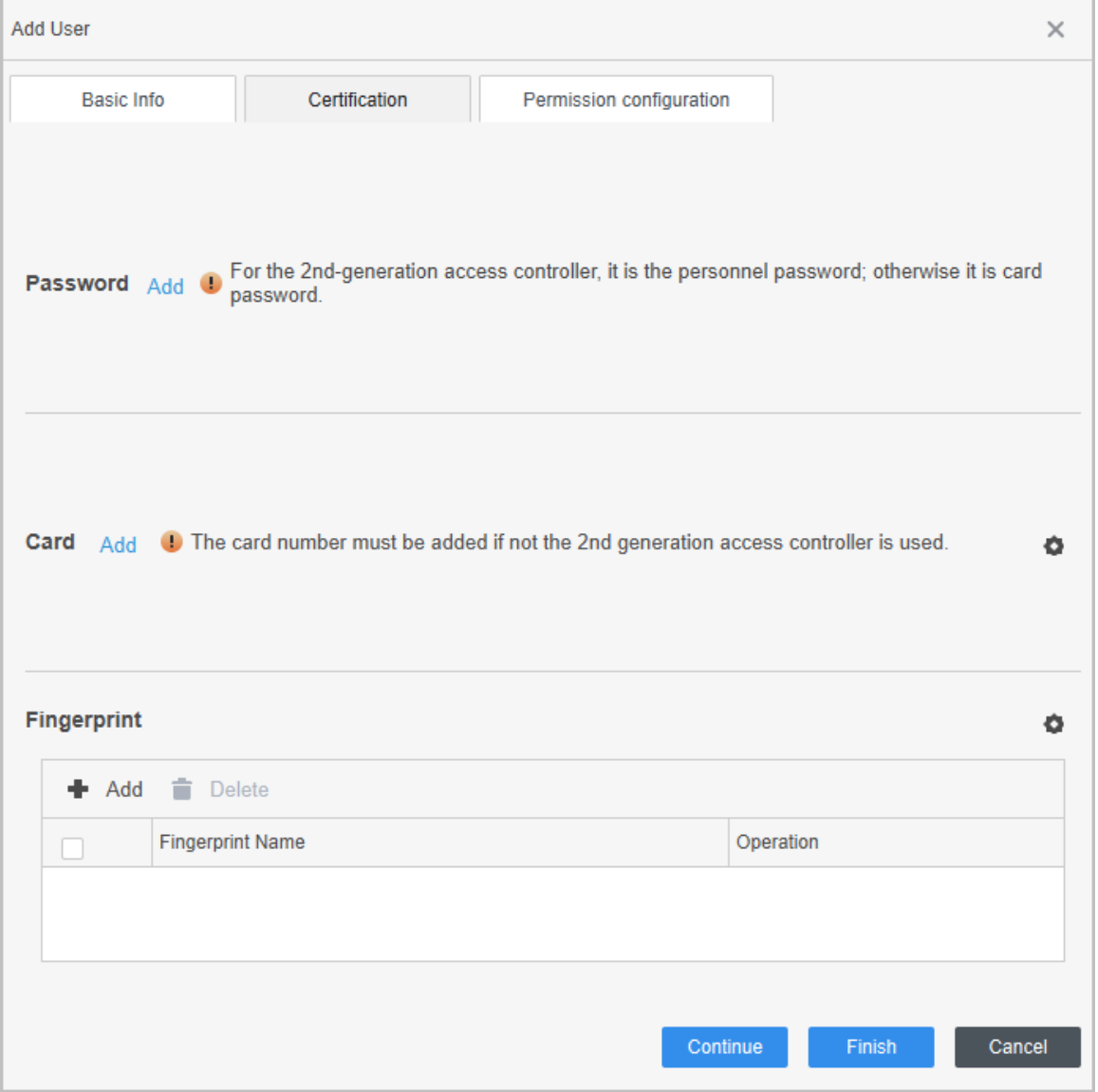

Step 5 Configure permissions for the user. For details, se[e "4.3.3 Assigning Access Permission".](#page-69-0) Step 6 Click **Finish**.

# **4.3.2.2 Adding in Batches**

You can add users in batches.

- Step 1 Log in to Smart PSS Lite.
- Step 2 Click **Personnel Manger** > **User** > **Batch Add**.

### Step 3 Select **Card issuer** from the **Device** list, and then configure the parameters.

Figure 4-5 Add users in batches

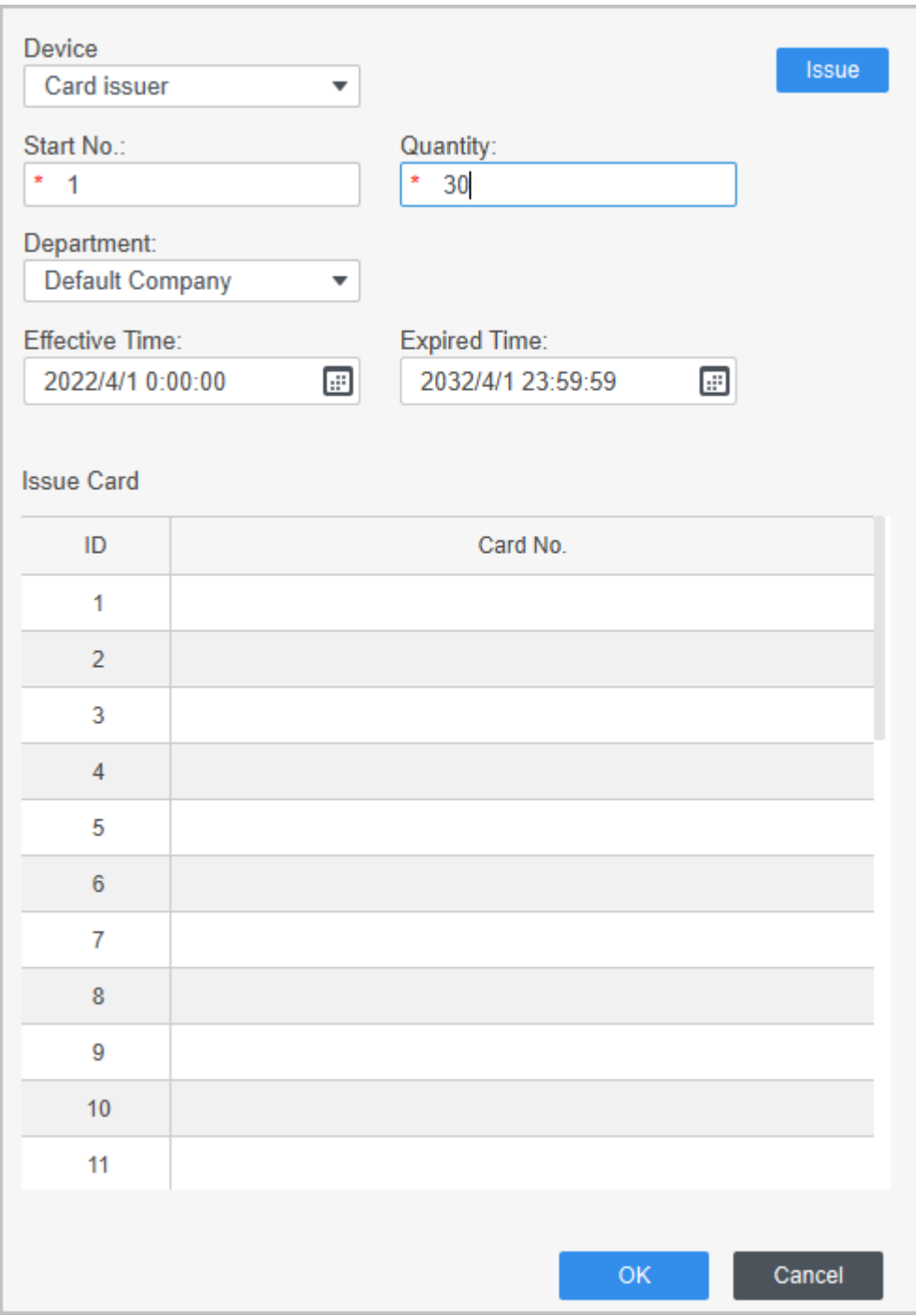

#### Table 4-2 Add users in batches parameters

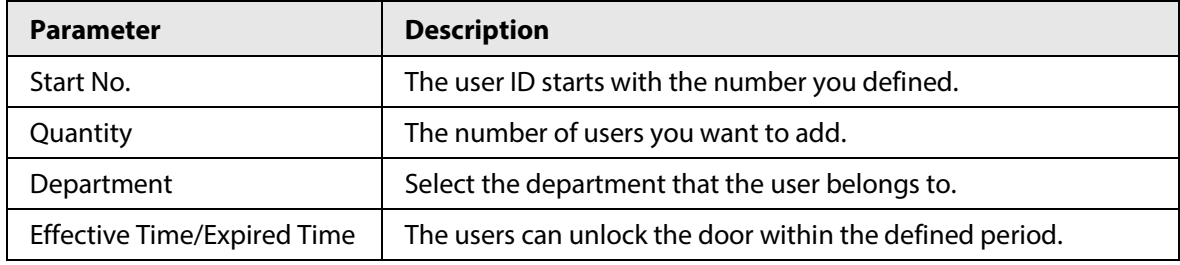

Step 4 Click **Issue**.

The card number will be read automatically.

Step 5 Click **OK**.

Step  $6$  On the User page, click  $\boxed{\emptyset}$  to complete user information.

# <span id="page-69-0"></span>**4.3.3 Assigning Access Permission**

Create a permission group that is a collection of door access permissions, and then associate users with the group so that users can unlock corresponding doors.

- Step 1 Log in to the Smart PSS Lite.
- Step 2 Click **Access Solution** > **Personnel Manger** > **Permission configuration**.
- $Step 3$  Click  $+$ .
- Step 4 Enter the group name, remarks (optional), and select a time template.
- Step 5 Select the access control device.
- Step 6 Click **OK**.

#### Figure 4-6 Create a permission group

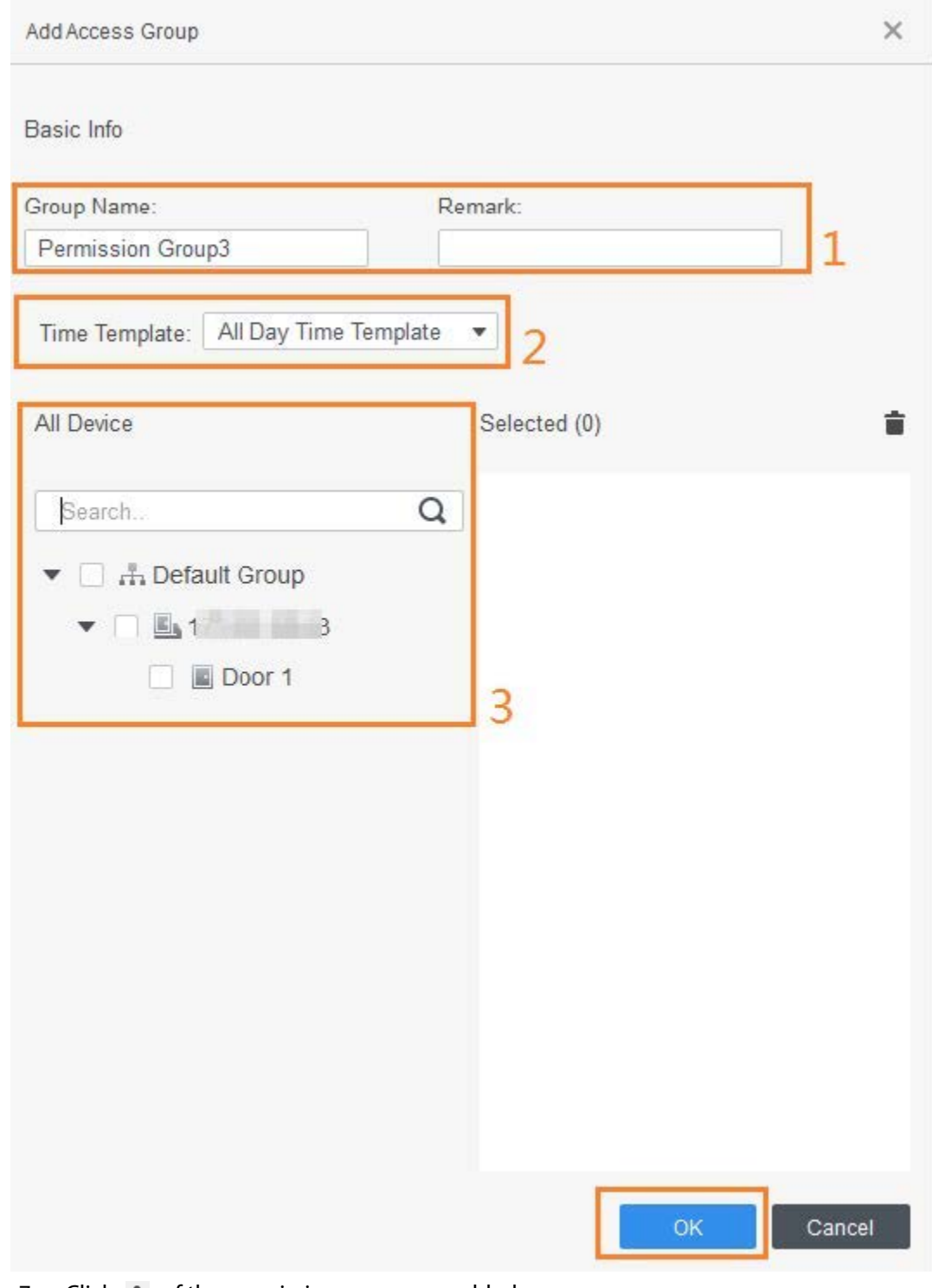

- Step 7 Click  $\blacktriangle$  of the permission group you added.
- Step 8 Select users to associate them with the permission group.

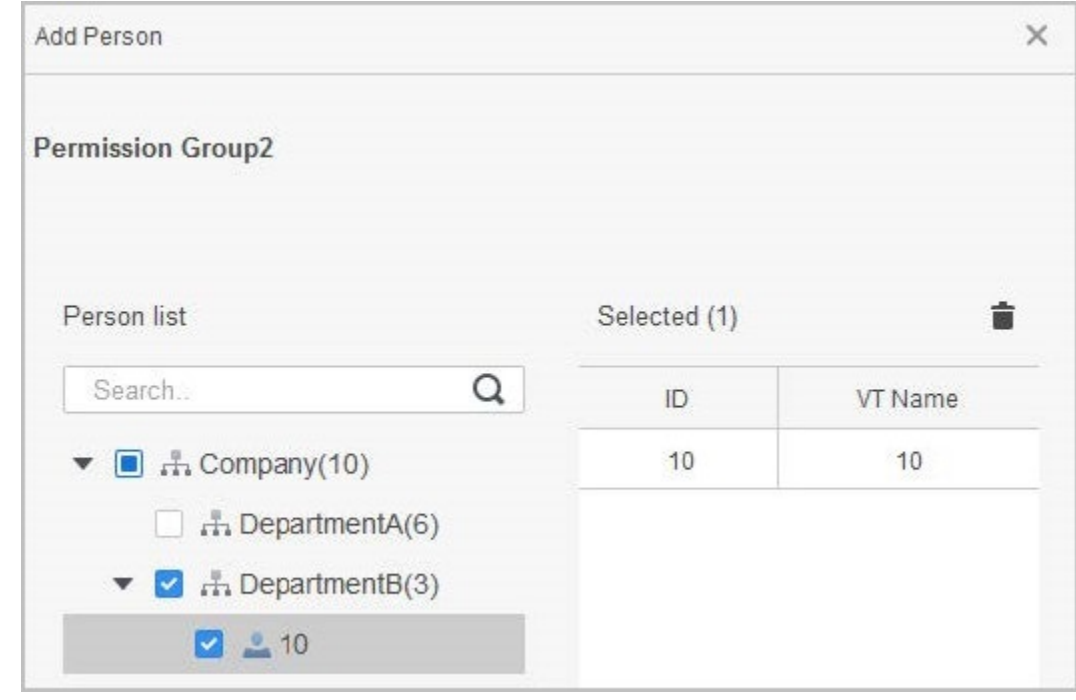

Figure 4-7 Add users to a permission group

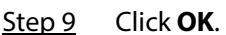

Users in the permission group can unlock the door after valid identity verification.

# **4.4 Access Management**

# **4.4.1 Remotely Opening and Closing Door**

You can remotely monitor and control door through Smart PSS Lite. For example, you can remotely open or close the door.

### Procedure

- Step 1 Click **Access Solution** > **Access Manager** on the Home page.
- Step 2 Remotely control the door.
	- Select the door, right click and select **Open** or **Close**.

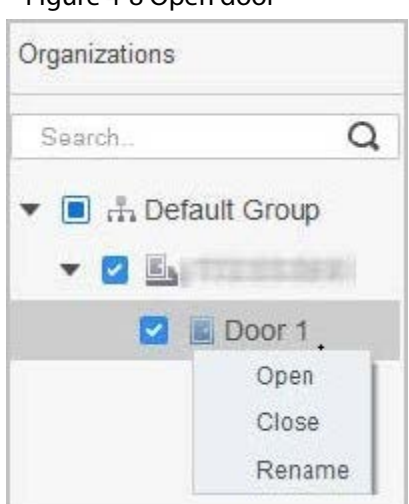

#### Figure 4-8 Open door
$\bullet$  Click  $\Box$  or  $\Box$  to open or close the door.

#### Related Operations

- Event filtering: Select the event type in the **Event Info**, and the event list displays the selected event type, such as alarm events and abnormal events.
- Event refresh locking: Click  $\Box$  to lock the event list, and then event list will stop refreshing. Click  $\bigoplus$  to unlock.
- Event deleting: Click  $\mathbb{\bar{D}}$  to clear all events in the event list.

## **4.4.2 Setting Always Open and Always Close**

After setting always open or always close, the door remains open or closed all the time.

Figure 4-9 Always open or close

## Procedure

- Step 1 Click **Access Solution** > **Access Manager** on the Home page.
- Step 2 Click **Always Open** or **Always Close** to open or close the door.

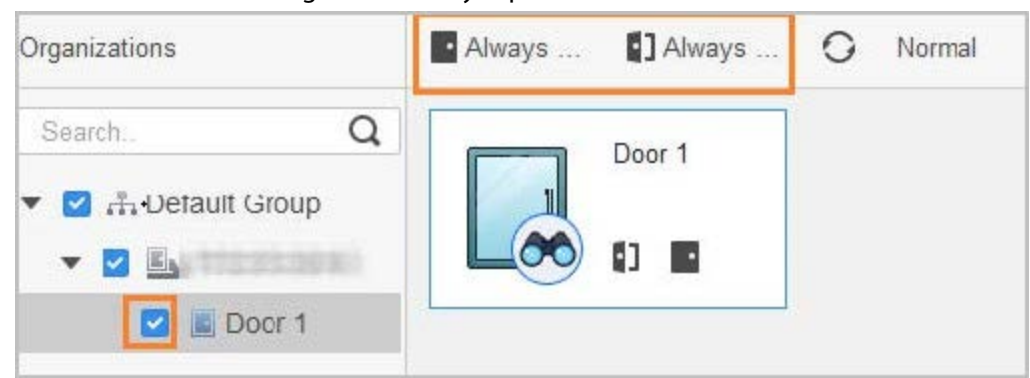

The door will remain open or closed all the time. You can click **Normal** to restore the access control to normal status, and then the door will be open or closed based on the configured verification methods.

## **4.4.3 Monitoring Door Status**

## Procedure

- Step 1 Click **Access Solution** > **Access Manager** on the Home page.
- Step 2 Select the Access Standalone in the device tree, and right click it and then select **Start Real-time Event Monitoring**.

Real-time access control events will display in the event list.

## $\Box$ Click **Stop Monitor**, real-time access control events will not display.

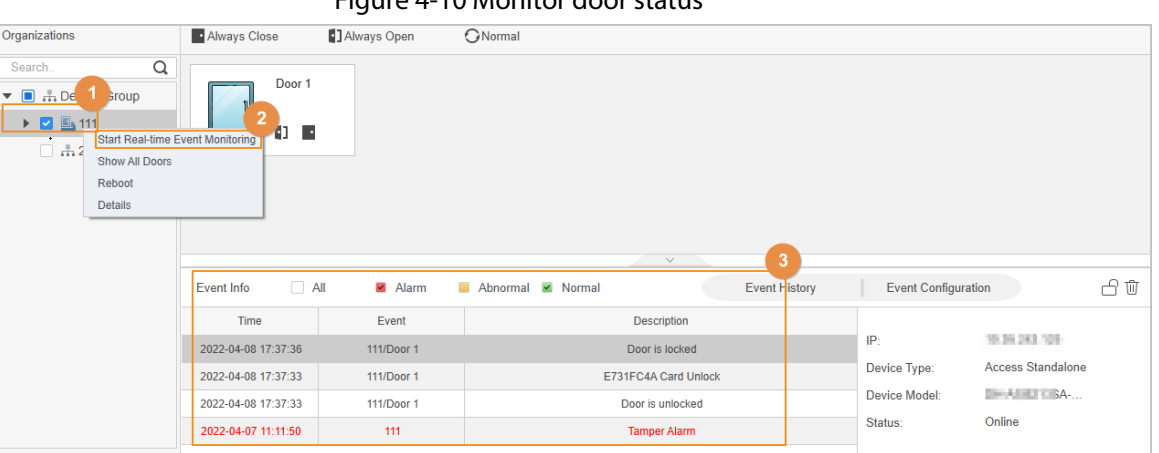

#### Figure 4-10 Monitor door status

## Related Operations

- Show All Door: Displays all doors controlled by the Access Standalone.
- Reboot: Restart the Access Standalone.
- Details: View the device details, such as IP address, model, and status.

# **Appendix 1 Important Points of Fingerprint Registration Instructions**

When you register the fingerprint, pay attention to the following points:

- Make sure that your fingers and the scanner surface are clean and dry.
- Press your finger on the center of the fingerprint scanner.
- Do not put the fingerprint sensor in a place with intense light, high temperature, and high humidity.
- If your fingerprints are unclear, use other unlocking methods.

## Fingers Recommended

Forefingers, middle fingers, and ring fingers are recommended. Thumbs and little fingers cannot be put at the recording center easily.

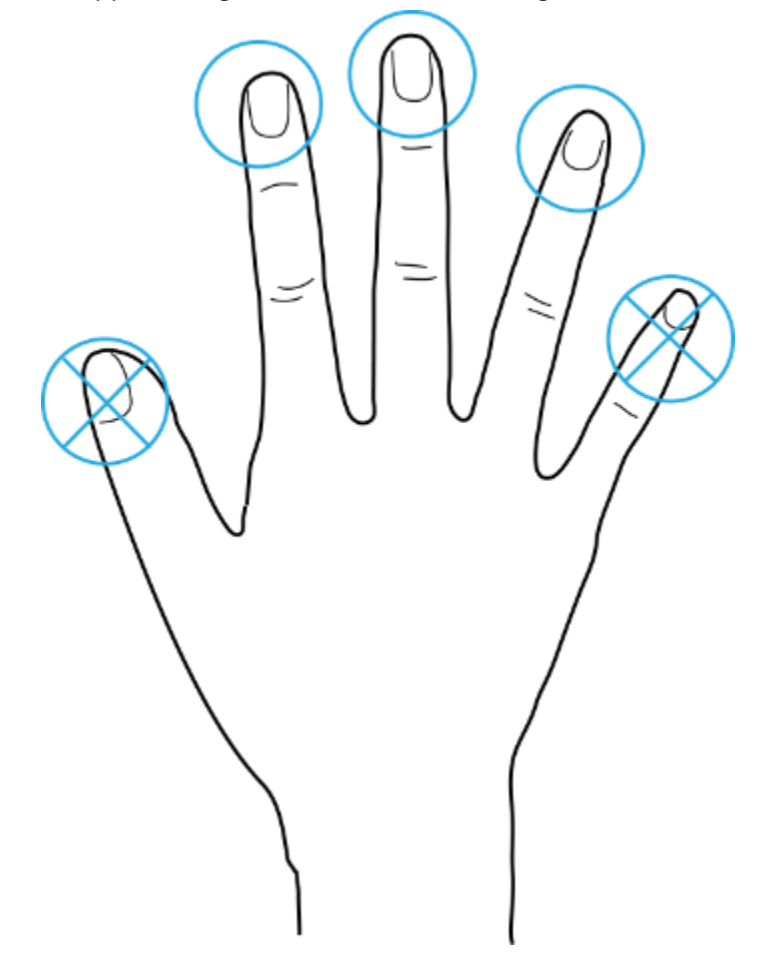

Appendix Figure 1-1 Recommended fingers

## How to Press Your Fingerprint on the Scanner

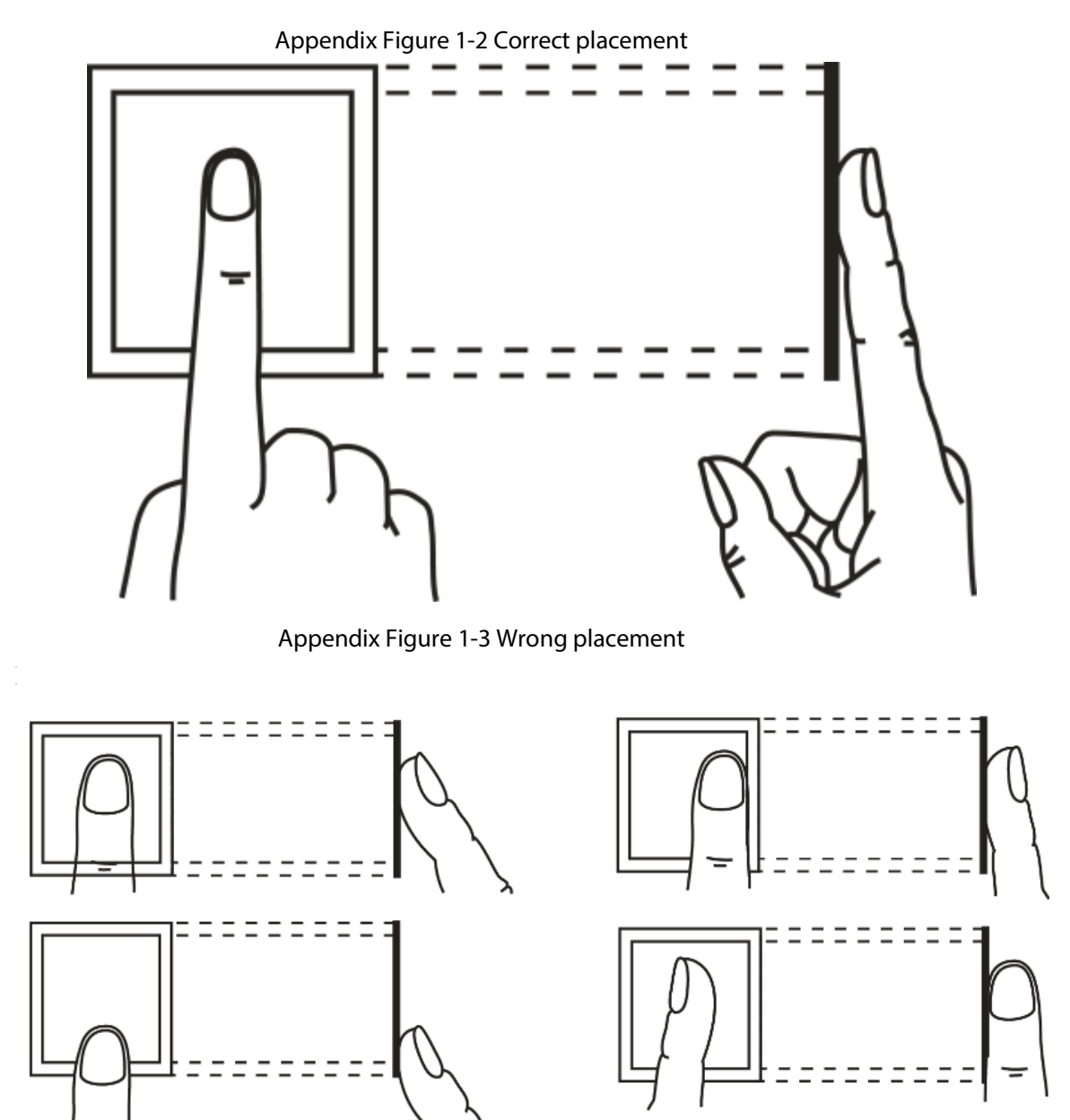

## **Appendix 2 Cybersecurity Recommendations**

#### **Mandatory actions to be taken for basic device network security:**

1. **Use Strong Passwords**

Please refer to the following suggestions to set passwords:

- The length should not be less than 8 characters.
- Include at least two types of characters; character types include upper and lower case letters, numbers and symbols.
- Do not contain the account name or the account name in reverse order.
- Do not use continuous characters, such as 123, abc, etc.
- Do not use overlapped characters, such as 111, aaa, etc.

#### 2. **Update Firmware and Client Software in Time**

- According to the standard procedure in Tech-industry, we recommend to keep your device (such as NVR, DVR, IP camera, etc.) firmware up-to-date to ensure the system is equipped with the latest security patches and fixes. When the device is connected to the public network, it is recommended to enable the"auto-check for updates" function to obtain timely information of firmware updates released by the manufacturer.
- We suggest that you download and use the latest version of client software.

#### **"Nice to have" recommendations to improve your device network security:**

#### 1. **Physical Protection**

We suggest that you perform physical protection to device, especially storage devices. For example, place the device in a special computer room and cabinet, and implement well-done access control permission and key management to prevent unauthorized personnel from carrying out physical contacts such as damaging hardware, unauthorized connection of removable device (such as USB flash disk, serial port), etc.

#### 2. **Change Passwords Regularly**

We suggest that you change passwords regularly to reduce the risk of being guessed or cracked.

#### 3. **Set and Update Passwords Reset Information Timely**

The device supports password reset function. Please set up related information for password reset in time, including the end user's mailbox and password protection questions. If the information changes, please modify it in time. When setting password protection questions, it is suggested not to use those that can be easily guessed.

#### 4. **Enable Account Lock**

The account lock feature is enabled by default, and we recommend you to keep it on to guarantee the account security. If an attacker attempts to log in with the wrong password several times, the corresponding account and the source IP address will be locked.

#### 5. **Change Default HTTP and Other Service Ports**

We suggest you to change default HTTP and other service ports into any set of numbers between 1024–65535, reducing the risk of outsiders being able to guess which ports you are using.

#### 6. **Enable HTTPS**

We suggest you to enable HTTPS, so that you visit Web service through a secure communication channel.

#### 7. **MAC Address Binding**

We recommend you to bind the IP and MAC address of the gateway to the device, thus reducing

the risk of ARP spoofing.

#### 8. **Assign Accounts and Privileges Reasonably**

According to business and management requirements, reasonably add users and assign a minimum set of permissions to them.

#### 9. **Disable Unnecessary Services and Choose Secure Modes**

If not needed, it is recommended to turn off some services such as SNMP, SMTP, UPnP, etc., to reduce risks.

If necessary, it is highly recommended that you use safe modes, including but not limited to the following services:

- SNMP: Choose SNMP v3, and set up strong encryption passwords and authentication passwords.
- SMTP: Choose TLS to access mailbox server.
- FTP: Choose SFTP, and set up strong passwords.
- AP hotspot: Choose WPA2-PSK encryption mode, and set up strong passwords.

#### 10. **Audio and Video Encrypted Transmission**

If your audio and video data contents are very important or sensitive, we recommend that you use encrypted transmission function, to reduce the risk of audio and video data being stolen during transmission.

Reminder: encrypted transmission will cause some loss in transmission efficiency.

#### 11. **Secure Auditing**

- Check online users: we suggest that you check online users regularly to see if the device is logged in without authorization.
- Check device log: By viewing the logs, you can know the IP addresses that were used to log in to your devices and their key operations.

#### 12. **Network Log**

Due to the limited storage capacity of the device, the stored log is limited. If you need to save the log for a long time, it is recommended that you enable the network log function to ensure that the critical logs are synchronized to the network log server for tracing.

#### 13. **Construct a Safe Network Environment**

In order to better ensure the safety of device and reduce potential cyber risks, we recommend:

- Disable the port mapping function of the router to avoid direct access to the intranet devices from external network.
- The network should be partitioned and isolated according to the actual network needs. If there are no communication requirements between two sub networks, it is suggested to use VLAN, network GAP and other technologies to partition the network, so as to achieve the network isolation effect.
- Establish the 802.1x access authentication system to reduce the risk of unauthorized access to private networks.
- Enable IP/MAC address filtering function to limit the range of hosts allowed to access the device.